## **Verklaring van overeenstemming Inleiding**

Hierbij verklaart Sharp Telecommunications of Europe Ltd dat het toestel GX10 in overeenstemming is met de essentiële eisen en de andere relevante bepalingen van richtlijn 1999/5/EG.

Bij dezen verklaart Sharp Telecommunications of Europe Ltd dat deze GX10 voldoet aan de essentiële eisen en aan de overige relevante bepalingen van Richtlijn 1999/5/EC. Een kopie van de originele verklaring van overeenstemming is te vinden op het volgende internetadres: http://www.sharp-mobile.com

U kunt ook contact opnemen met: Sharp Telecommunications of Europe Ltd Azure House, Bagshot Road, Bracknell, Berks, RG12 7QY, U.K.

<span id="page-0-0"></span>Gefeliciteerd met uw nieuwe Sharp GX10.

### **Over deze gebruikershandleiding**

Aan deze gebruikershandleiding is veel aandacht besteed zodat u snel en efficiënt vertrouwd kunt raken met de eigenschappen en functies van uw telefoon.

### **LET OP**

- Wij raden u ten zeerste aan om van alle belangrijke gegevens kopieën te bewaren. Onder bepaalde omstandigheden kan het voorkomen dat in elektronische geheugenproducten gegevens verloren gaan of worden gewijzigd. Daarom aanvaarden wij geen aansprakelijkheid voor gegevens die verloren gaan of op andere wijze niet meer bruikbaar zijn, of dat nu het gevolg is van onjuist gebruik, reparatie, defecten, vervanging van de batterij, gebruik van de telefoon nadat de gespecificeerde levensduur van de batterij verstreken is of vanwege een andere oorzaak.
- Wij aanvaarden geen directe of indirecte, verantwoordelijkheid voor financiële verliezen of claims van derden die het gevolg zijn van het gebruik van dit product of de functies daarvan, zoals in het geval van gestolen creditcardnummers, het verlies of wijziging van opgeslagen gegevens, enz.
- Alle bedrijfs- en/of productnamen zijn handelsmerken en/of gedeponeerde handelsmerken van de betreffende ondernemingen.
- De schermindelingen in deze gebruikershandleiding kunnen anders zijn dan die van uw telefoon. De informatie in deze gebruikershandleiding kan zonder voorafgaande kennisgeving worden gewijzigd.
- De in deze gebruikershandleiding beschreven functies worden mogelijk niet in alle gevallen door een netwerk ondersteund.
- Wij aanvaarden geen verantwoordelijkheid voor inhoud, informatie, enz. die van het netwerk wordt gedownload.

#### **Auteursrecht**

Op grond van auteursrechtwetten mag materiaal dat auteursrechtelijk is beschermd (muziek, afbeeldingen, enz.) alleen worden gereproduceerd, gewijzigd en gebruikt voor privédoeleinden. Indien de gebruiker materiaal voor andere doeleinden gebruikt, maar ten aanzien van auteursrechten geen uitgebreidere rechten kan uitoefenen, of van de eigenaar van de auteursrechten geen expliciete toestemming heeft verkregen om voor andere doeleinden auteursrechtelijk beschermd materiaal te reproduceren, wijzigen of gebruiken, dan wordt dit beschouwd als een inbreuk op de auteursrechtwetten en heeft de eigenaar het recht om een claim voor schadevergoeding in te dienen. Om deze reden dient illegaal gebruik van auteursrechtelijk beschermd materiaal te worden voorkomen.

Windows is een gedeponeerd handelsmerk van Microsoft Corporation in de Verenigde Staten en/of andere landen.

Powered by JBlend®, ©1997-2002 Aplix Corporation. All rights reserved.

Java and all Java-based trademarks and logos are trademarks or registered trademarks of Sun Microsystems, Inc. in the U.S. and other countries. JBlend and all JBlend-based trademarks and logos are

trademarks or registered trademarks of Aplix Corporation in Japan and other countries.

In this product, JBlend<sup>®</sup> is incorporated. JBlend® is a Java execution environment that Aplix developed for implementing advanced performance and fast operation on small-memory systems. JBlend and JBlend logo are trademarks or registered trademarks of Aplix Corporation in Japan and other countries.

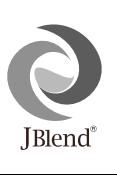

Powered by Mascot Capsule®/Micro3D Edition™ Mascot Capsule<sup>®</sup> is a registered trademark of HI Corporation ©2002 HI Corporation. All Rights Reserved.

Licensed by Inter Digital Technology Corporation under one or more of the following United States Patents and/or their domestic or foreign counterparts and other patents pending, including U.S. Patents: 4,675,863: 4,779,262: 4,785,450 & 4,811,420.

Licensed under U.S. Patent 4,558,302 and foreign counterparts.

T9 Text Input is covered by Euro. Pat. No. 0 842 463 (96927260.8) DE/DK, FI, FR, IT, NL, PT. ES, SE, GB and other patents pending.

### <span id="page-2-0"></span>**Functies en kenmerken van de telefoon**

Uw telefoon beschikt over de volgende mogelijkheden:

- Met de ingebouwde digitale camera kunt u foto's maken.
- U kunt SMS-berichten maken en lezen.
- Met Multimedia Messaging Service (MMS) kunt u multimediaberichten verzenden en ontvangen met toegevoegde tekst, grafische afbeeldingen, foto's en geluid.
- Met de WAP-browser kunt u gebruik maken van mobiele internetdiensten en allerlei informatiebronnen raadplegen.
- U kunt spelletjes spelen met Java™-toepassingen. Ook kunt u diverse soorten Vodafone-specifieke Java™-toepassingen downloaden op internetsites voor mobiele toepassingen.
- Dankzij het TFT-LCD kleurenscherm zijn de displays helderder, mooier en gemakkelijker te bekijken.
- Op het subscherm kunt u zien wie belt en verschijnen indicators voor nieuwe berichten.
- U kunt voor uw unieke beltonen verschillende melodieën maken met niet minder dan 16 akkoorden.
- Met de Voicememo-functie kunt u uw gesproken bericht opnemen en afspelen.

# <span id="page-3-0"></span>**Inhoudsopgave**

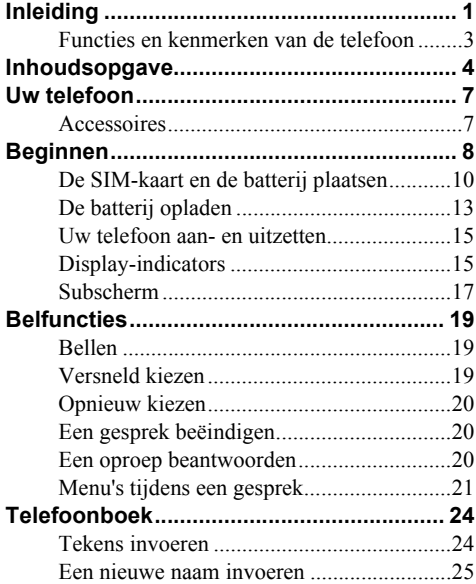

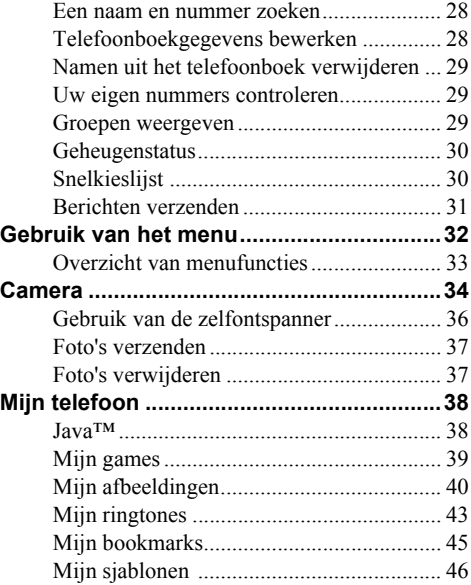

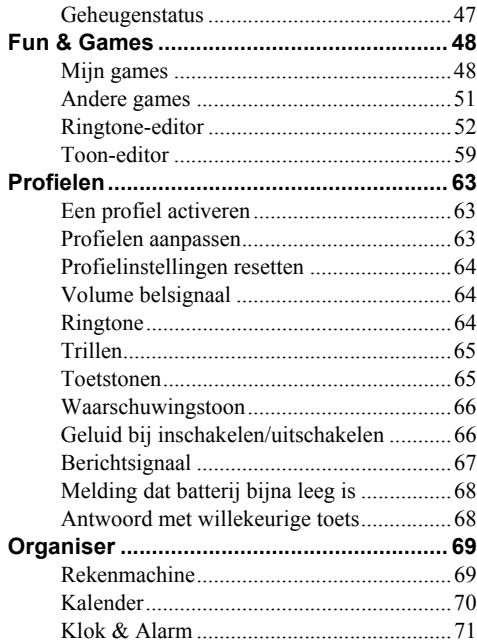

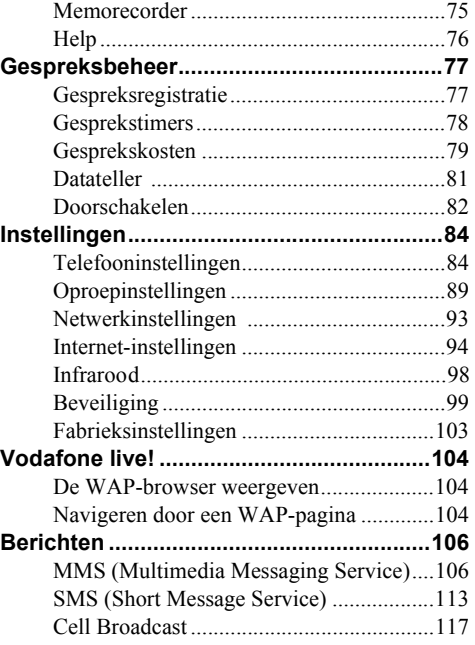

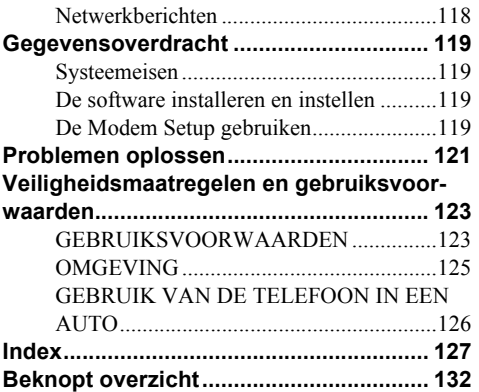

# <span id="page-6-0"></span>**Uw telefoon**

Controleer zorgvuldig het volgende. In het pakket moeten zich de volgende onderdelen bevinden:

- GSM 900/1800 GPRS telefoon
- Oplaadbare Li-ion batterij
- Batterijlader
- Headset
- CD-ROM
- Gebruikershandleiding

### <span id="page-6-1"></span>**Accessoires (optioneel)**

- Li-ion reservebatterij (XN-1BT11)
- Sigarettenaansteker-oplader (XN-1CL10)
- Houder voor montage in auto (XN-1CH11)
- Datakabel (RS232C-kabel: XN-1DC10)

Het is mogelijk dat niet alle bovengenoemde accessoires in uw regio verkrijgbaar zijn.

Neem voor bijzonderheden contact op met uw dealer.

# <span id="page-7-0"></span>**Beginnen**

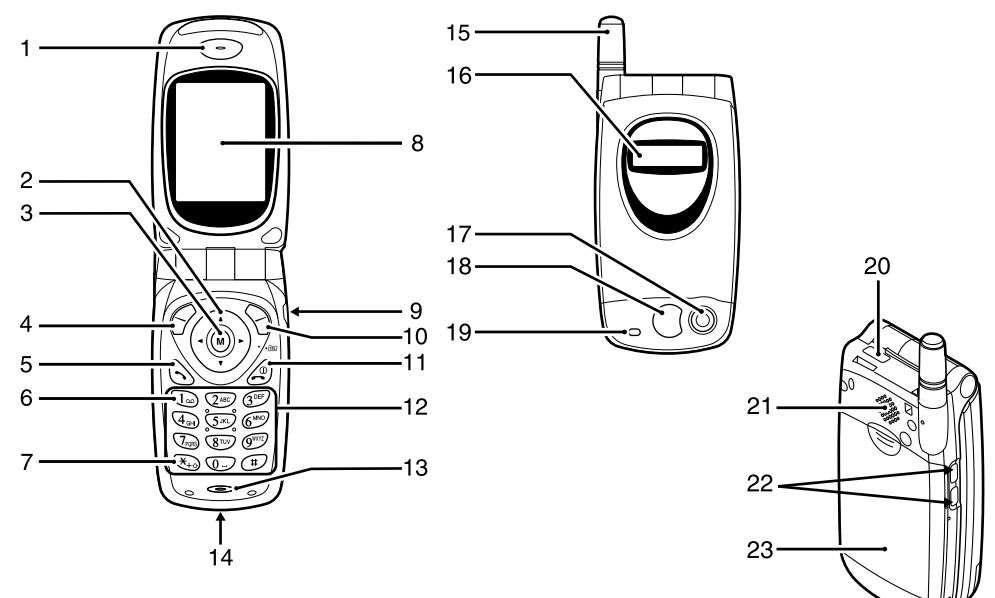

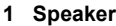

### **2 Navigatietoetsen (pijltoetsen)**:

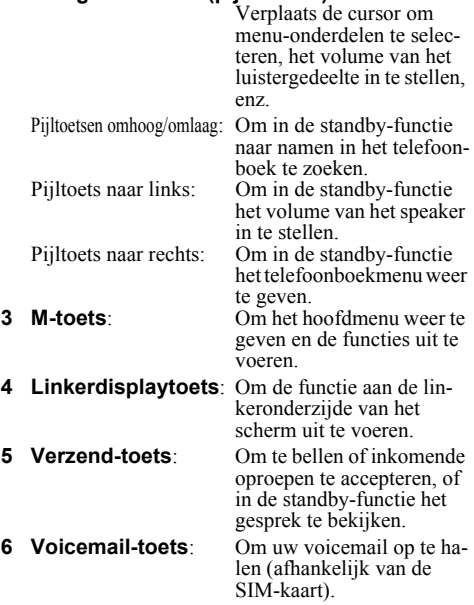

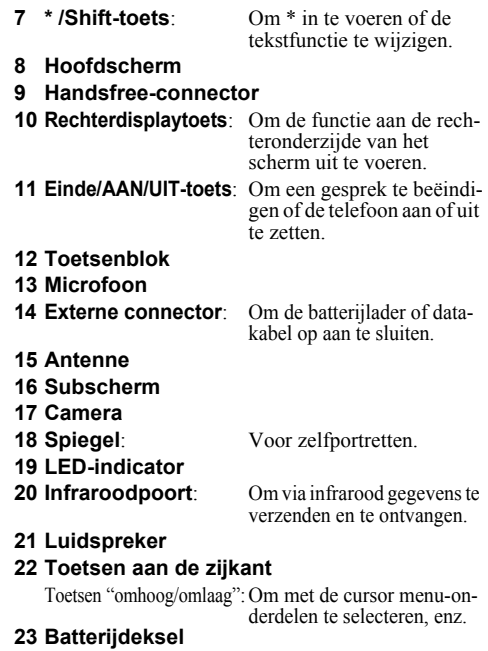

### <span id="page-9-0"></span>**De SIM-kaart en de batterij plaatsen**

**1.** Schuif het batterijdeksel weg.

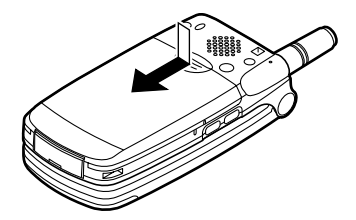

**2.** Schuif de SIM-kaart in de SIM-houder.

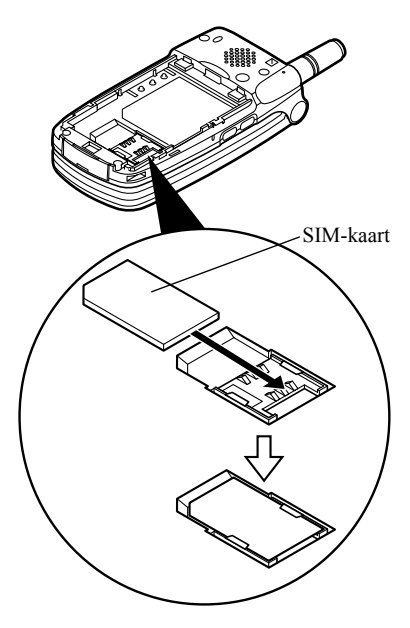

**3.** Houd de batterij zodanig dat de metalen contacten van de batterij naar beneden wijzen en schuif de geleiders aan de bovenzijde van de batterij in de batterijsleuven  $(1)$ . Plaats vervolgens de batterij in de telefoon  $(2)$ .

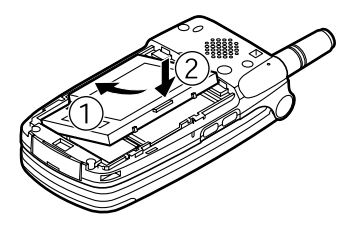

**4.** Plaats het batterijdeksel terug en houd hierbij de markeringen op één lijn; schuif vervolgens het deksel dicht zoals afgebeeld.

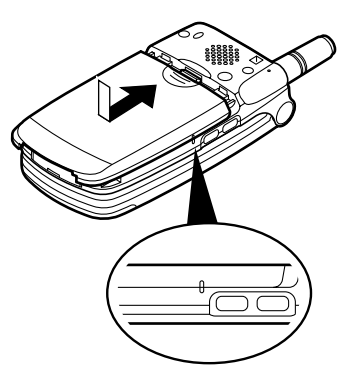

#### *Opmerking*

- *Zorg ervoor dat alleen 3V SIM-kaarten worden gebruikt.*
- *Gebruik alleen de goedgekeurde batterij (XN-1BT11).*

#### **De SIM-kaart en de batterij verwijderen**

**1.** Schakel uw telefoon uit en verwijder de oplader en andere accessoires. Schuif vervolgens het batterijdeksel weg.

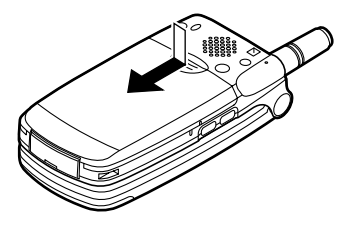

**2.** Pak de batterij vast bij het uitstekende gedeelte en verwijder de batterij uit de telefoon.

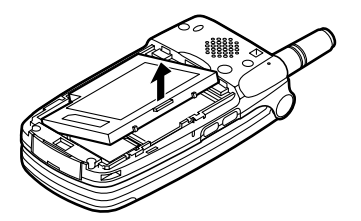

**3.** Schuif de SIM-kaart naar voren door op de achterzijde van de kaart te drukken en verwijder de kaart vervolgens uit de SIM-houder.

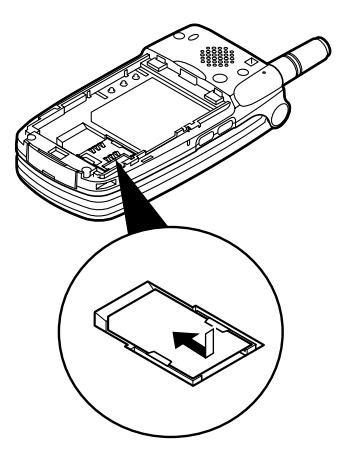

#### **Wat te doen met een lege batterij**

Het apparaat wordt gevoed door een batterij. Houd u aan de volgende regels om het milieu te beschermen:

- Breng de gebruikte batterij voor recycling naar een inzamelingspunt voor chemisch afval, uw dealer of de klantenservice.
- Stel de gebruikte batterij niet bloot aan open vuur of water, en geef de batterij niet met het gewone huishoudelijk afval mee.

### <span id="page-12-0"></span>**De batterij opladen**

Voordat u de telefoon kunt gebruiken, moet u eerst de batterij opladen. Dit duurt 2 uur.

### **De batterij opladen met de oplader**

**1.** Sluit aan de onderzijde van de telefoon de adapter (met de markering "PUSH TOP" naar boven gericht) aan op het contactpunt van de telefoon en steek de stekker in het stopcontact.

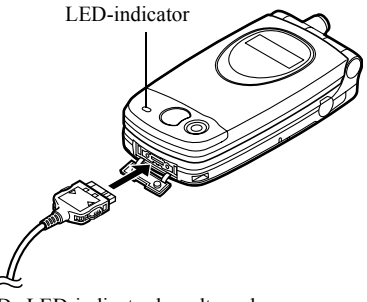

De LED-indicator brandt rood. Normale oplaadtijd: ongeveer 2 uur.

### *Opmerking*

*• Afhankelijk van de staat van de batterij en de omgeving kan het opladen langer duren dan hierboven is aangegeven. [\(Zie "Batterij" op pagina 124.\)](#page-123-0)*

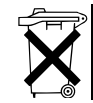

Bij dit product zijn batterijen geleverd. Werp lege batterijen niet weg, maar lever ze in als KCA.

#### De oplader verwijderen

Druk de knoppen aan de zijkant van de oplader in en verwijder vervolgens de oplader uit het externe contactpunt van de telefoon.

**2.** Als de batterij volledig opgeladen is, gaat de LEDindicator uit. Haal de stekker uit het stopcontact en neem de opladerconnector uit de telefoon.

#### *Opmerking*

- *Gebruik alleen goedgekeurde opladers; bij gebruik van andere opladers kan uw telefoon beschadigd raken en de garantie vervallen; zie ["Batterij" op](#page-123-0)  [pagina 124](#page-123-0) voor bijzonderheden.*
- *Als de telefoon opgeladen wordt, knippert rechtsboven in het scherm het pictogram ( ) dat de batterijstatus aangeeft.*

#### De batterij opladen met de sigarettenaanstekeroplader

De sigarettenaansteker-oplader (optioneel) levert stroom voor het opladen van de batterij via de bus van de sigarettenaansteker in een auto.

#### Indicator batterijstatus

De huidige batterijstatus wordt weergegeven in de rechterbovenhoek van het scherm en het subscherm.

Als de batterij tijdens het gebruik leegraakt Wanneer de batterij zwak wordt, klinkt een alarm en verschijnt " op het scherm en subscherm.

Als u uw telefoon gebruikt en u hoort het alarm "batterij zwak", laad de telefoon dan zo snel mogelijk op. Als u de telefoon blijft gebruiken, is een normale werking niet langer gegarandeerd. De batterij werkt mogelijk nog maar vijf minuten voordat de telefoon zichzelf tijdens een gesprek uitschakelt.

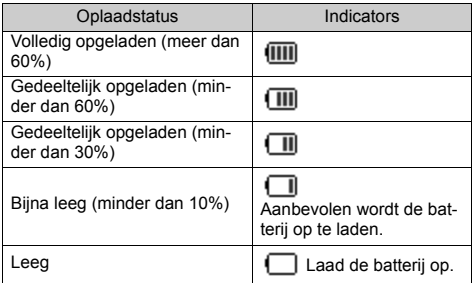

### <span id="page-14-0"></span>**Uw telefoon aan- en uitzetten**

Om uw telefoon aan te zetten, moet u  $\oslash$  ongeveer 2 seconden ingedrukt houden.

Vervolgens verschijnt het standby-scherm. Om uw telefoon uit te zetten, moet u  $\oslash$  ongeveer 2 seconden lang ingedrukt houden.

Uw PIN-code invoeren

Nadat u de telefoon hebt ingeschakeld, wordt u gevraagd uw PIN-code in te voeren.

- **1.** Voer uw PIN-code in.
- **2.** Druk op  $\omega$ .

#### *Opmerking*

*• Als u driemaal achter elkaar een onjuiste PIN-code invoert, wordt de SIM-kaart geblokkeerd. Zie "De PIN-code in-/uitschakelen" op pagina [99.](#page-98-1)*

### <span id="page-14-1"></span>**Display-indicators**

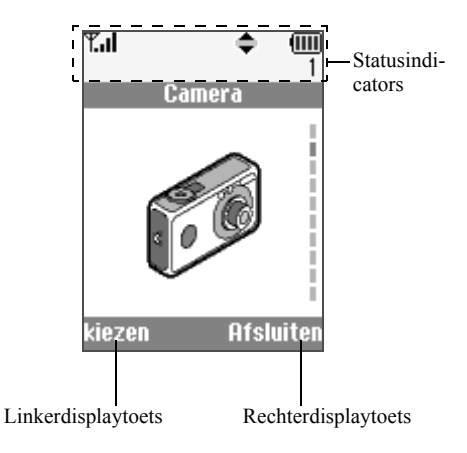

- 1.  $\mathbb{F}_{\text{all}}/\mathbb{F}$ : Geeft aan hoe sterk het ontvangen signaal is/het netwerk is buiten bereik.
- 2.  $\bullet$ : Verschijnt tijdens een gesprek.

# 3.  $A$ hc/ $A$ BC/ $A$ hc/123.

- Geeft de invoermodus aan (Alleen de eerste letter van het woord met een hoofdletter/hoofdletters/kleine letters/ numerieke modus).
- 4.  $\mathbf{T}_9$ : Verschijnt wanneer de T9-tekstinvoermodus geactiveerd is.
- 5.  $\Box$  /  $\Box$  /  $\Box$  : Verschijnt bij een nieuwe SMS-, MMS- of WAP-melding.
- 6.  $\frac{1}{2}$  /  $\frac{1}{2}$  : Verschijnt tijdens weergave van een beveiligde WAP-browser.
- 7. **DE / DE :** Verschijnt wanneer met het MMS-bericht een foto of afbeelding/geluid is meegestuurd.
- 8.  $\vec{H}$ : Duidt op een naam uit het telefoonboek die in het telefoongeheugen is opgeslagen.
- 9.  $\Box$ : Duidt op een naam uit het telefoonboek die op de SIM-kaart is opgeslagen.
- 10. **iiii**: Geeft de batterijstatus aan.
- 11. : Verschijnt wanneer uw telefoon buiten uw netwerk aan het "roamen" is.
- 12. **I** : Verschijnt wanneer uw telefoon in de modus voor datacommunicatie staat.
- 13. **in the UL St** : Verschijnt wanneer uw telefoon in de modus voor faxcommunicatie staat.
- 14. **in**: Verschijnt wanneer uw telefoon in de modus voor GPRS-communicatie staat en binnen bereik is. Knippert tijdens GPRS-transmissie.

15.  $\Box$ : Verschijnt wanneer het alarm is ingesteld.

16. Werschijnt wanneer "Doorschakelen" [\(p. 82](#page-81-1)) is ingesteld op "Alle oproepen".

17. **2**: Verschijnt wanneer de datakabel op uw telefoon is aangesloten.

18.  $\bullet$ : Verschijnt wanneer het "Volume belsignaal" ([p. 64\)](#page-63-3) op "Stil" is ingesteld. 19. **I.** Verschijnt wanneer het trilalarm is in-

gesteld.

20. (Geen display)/  $\frac{24}{3}$ / $\frac{24}{3}$ / $\frac{24}{3}$ :

Geeft het geluidsprofiel aan (Normaal/Vergadering/Actief/Auto/Stil).

- 21. QQ: Verschijnt wanneer een voicemail-bericht is opgeslagen.
- 22.  $\leftarrow$  Verschijnt wanneer de navigatietoetsen "omhoog", "omlaag", "rechts" of "links" beschikbaar zijn.
- 23.  $\mathbb{E}/\mathbb{H}$ : Verschijnt wanneer tijdens verbinding "Infrarood" actief is.
- 24.  $\mathbf{J}/\mathbf{J}$ : Verschijnt wanneer de Java<sup>TM</sup>-toepassing wordt uitgevoerd/onderbroken.

Indicators voor de displaytoetsen

Om de aangegeven bewerking uit te voeren, moet de corresponderende toets worden ingedrukt.

- 25. Gebied aan de linkeronderzijde van een scherm: Toont de bewerking die wordt uitgevoerd door de linkerdisplaytoets.
- 26. Gebied aan de rechteronderzijde van een scherm: Toont de bewerking die wordt uitgevoerd door de rechterdisplaytoets.

### <span id="page-16-0"></span>**Subscherm**

**Statusindicators** 

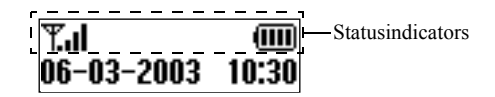

- 1.  $\mathbb{T}_{\text{all}}$ : Geeft aan hoe sterk het ontvangen signaal is.
- 2. **in**: Verschijnt wanneer GPRS binnen bereik is en kan worden gebruikt. Knippert in de GPRS-communicatiemodus.
- 3.  $\boxed{\triangleright}$ : Verschijnt bij een nieuwe SMS-, MMS- of WAP-melding.
- $4. \quad \Box$ : Verschijnt wanneer het alarm is ingesteld.
- $5.$   $\overline{}$   $\overline{}$  <
- 6.  $\mathbb{E} / \mathbb{H}$ : Verschijnt wanneer tijdens verbinding "Infrarood" aan is.
- 7.  $\blacklozenge$  T: Verschijnt wanneer "Doorschakelen" ([p. 82\)](#page-81-1) is ingesteld op "Alle oproepen".
- 8.  $\bullet$ : Verschijnt wanneer de datakabel op uw telefoon is aangesloten.
- 9.  $\mathcal{R}$ : Verschijnt wanneer het "Volume belsignaal" ([p. 64\)](#page-63-3) op "Stil" is ingesteld.

# <span id="page-18-0"></span>**Belfuncties**

### <span id="page-18-1"></span>**Bellen**

**1.** Voer het net- en abonneenummer in dat u wilt bellen.

Als u het verkeerde nummer invoert, druk dan op  $\Diamond$  [Wissen] om het nummer links van de cursor te verwijderen.

**2.** Druk op  $\Diamond$  om de persoon te bellen.

### **Noodgevallen**

- **1.** Voer met de toetsen 112 (internationaal noodnummer) in.
- **2.** Druk op  $\Diamond$  om de persoon te bellen.

### *Opmerking*

- *Niet op alle mobiele netwerken is het mogelijk noodoproepen tot stand te brengen wanneer bepaalde netwerkdiensten en/of telefoonfuncties in gebruik zijn. Neem contact op met uw netwerkoperator voor meer informatie.*
- *Dit noodnummer kan gewoonlijk worden gebruikt om, met of zonder SIM-kaart, in een land een alarmnummer te bellen wanneer een GSM-netwerk binnen bereik is.*

### **Internationale gesprekken**

- **1.** Houd  $\mathcal{F}_{\text{+}}$  ingedrukt totdat het teken "+" (internationaal voorloopnummer) verschijnt.
- **2.** Voer het landnummer in, gevolgd door het netnummer en abonneenummer.
- **3.** Druk op  $\Diamond$  om de persoon te bellen.

### *Opmerking*

*• In de meeste gevallen moet u de 0 van het abonneenummer niet invoeren als u internationaal wilt bellen. (In sommige landen wel)*

### <span id="page-18-2"></span>**Versneld kiezen**

In de snelkiesnummerlijst kunnen tot 9 nummers uit het telefoonboek worden ingesteld. Met de cijfertoetsen  $(\sqrt{2^{ABC}})$  t/m  $\sqrt{Q^{C}}$  en  $\sqrt{Q}$ ) kunt u de nummers bellen. Voor bijzonderheden over het instellen van de snelkiesnummerlijst, zie ["Snelkieslijst" op pagina 30.](#page-29-2)

**1.** Houd een van de cijfertoetsen ( $\sqrt{2}$ <sup>nsc</sup>) t/m  $\sqrt{9}$ en  $\circled{)}$ ) ingedrukt.

Het in de snelkiesnummerlijst opgeslagen nummer wordt weergegeven, en vervolgens gebeld.

### <span id="page-19-0"></span>**Opnieuw kiezen**

In de gespreksregister kunt u opnieuw de nummers bellen van gemiste of binnengekomen oproepen, of de nummers die u zelf hebt gebeld. Elke lijst kan maximaal 10 nummers bevatten.

- **1.** Druk tijdens standby op  $\Diamond$ .
- **2.** Druk op  $\langle \cdot \rangle$  of  $\langle \cdot \rangle$  om een categorie te kiezen uit "Gekozen nummers", "Gemiste oproepen" en "Ontvangen oproepen".
- **3.** Selecteer het door u gewenste nummer door op of  $\leftrightarrow$  te drukken.
- **4.** Druk op  $\Diamond$  om het nummer opnieuw te bellen.

### **Automatische nummerherhaling**

Met deze instelling kunt u uw telefoon automatisch het nummer laten bellen als de eerste poging mislukt is.

Als u nummerherhaling wilt beëindigen, drukt u op of  $\Diamond$  [Einde].

#### Automatische nummerherhaling wordt als volgt ingesteld

- **1.** Druk op (w) om het hoofdmenu op te roepen.
- **2.** Druk op  $\hat{a}$  of  $\hat{\theta}$  om "Instellingen" te selecteren, en druk vervolgens op  $\omega$ .
- **3.** Druk op  $\hat{P}$  of  $\hat{\mathcal{P}}$  om "Oproepinstellingen" te selecteren, en druk vervolgens op  $\omega$ .
- **4.** Druk op  $\hat{ }$  of  $\hat{ }$  om "Autom. nr. herhaling" te selecteren, en druk vervolgens op  $\omega$ .
- **5.** Selecteer "Aan" om de functie automatische nummerherhaling in te schakelen of "Uit" om deze uit te schakelen, en druk vervolgens op  $\omega$ .

#### *Opmerking*

- *Als u een inkomend gesprek ontvangt, wordt de "automatische nummerherhaling" onderbroken.*
- *Automatische nummerherhaling is niet mogelijk met fax- en datagesprekken.*

### <span id="page-19-1"></span>**Een gesprek beëindigen**

**1.** Druk op  $\oslash$  om het gesprek te beëindigen.

### <span id="page-19-2"></span>**Een oproep beantwoorden**

Bij een inkomend gesprek gaat de telefoon over en knippert de LED-indicator groen.

- **1.** Open uw telefoon.
- **2.** Druk op  $\Diamond$  om de oproep te beantwoorden. of

Druk op een willekeurige toets behalve  $\mathcal{D}, \, \diamondsuit$ [Weigeren],  $\hat{ }$  en  $\hat{ }$  wanneer de functie "Antw. willek. toets" is ingeschakeld.

Stel in elke modus in het profiel de functie "antwoord met willekeurige toets" in. [\(p. 68](#page-67-2))

### *Tip*

- *Wanneer de headset op de telefoon is aangesloten, kunt u oproepen beantwoorden door de toetsen aan de zijkant in te drukken (omhoog of omlaag).*
- *Als u geabonneerd bent op nummerweergave en het netwerk van de beller het nummer verzendt, dan verschijnt dat nummer op het scherm. Als de naam en het nummer van de beller in het telefoonboek zijn opgeslagen, dan verschijnt op het scherm de naam van de beller.*
- *Als het nummer een geheim nummer is, dan verschijnt op het display "Afgeschermd".*
- *Als een oproep wordt ontvangen van een persoon wiens foto in het telefoonboek is opgeslagen, dan worden afwisselend het display en de foto getoond.*

#### **Een inkomend gesprek weigeren**

Een oproep die u niet wilt beantwoorden, kunt u weigeren.

**1.** Druk op  $\mathcal{D}$  of  $\mathcal{D}$  [Weigeren] en houd de toetsen aan de zijkant (omhoog of omlaag) ingedrukt terwijl de telefoon overgaat.

### <span id="page-20-0"></span>**Menu's tijdens een gesprek**

Tijdens een gesprek kunt u een aantal extra functies gebruiken.

#### **Het volume van het speaker instellen**

Tijdens een gesprek kunt u het volume van het speaker bijstellen.

- **1.** Druk tijdens een gesprek op  $\mathcal{F}$ .
- **2.** Druk op  $\hat{A}$  om het volume van het speaker te verhogen of druk op  $\leftrightarrow$  om het volume te verlagen. Telkens wanneer u op  $\hat{a}$  of  $\hat{b}$  drukt, wordt het volume met één niveau bijgesteld. Er zijn 5 niveaus.
- **3.** Druk op  $\varphi$  [OK].

### *Tip*

*• Het volume van het speaker kunt u tijdens een gesprek ook met de toetsen aan de zijkant (toets "volume omhoog" of toets "volume omlaag") bijstellen.*

#### **Een gesprek in de wacht zetten**

Met deze functie kunt u tegelijkertijd twee gesprekken afhandelen. Als u tijdens een gesprek een ander nummer wilt bellen, kunt u het huidige gesprek in de wacht zetten.

#### Tijdens een gesprek iemand anders bellen

- **1.** Druk tijdens een gesprek op  $\varphi$  [Opties] om het menu Opties op te roepen.
- **2.** Selecteer "In de wacht", en druk vervolgens op  $\omega$ . Het huidige gesprek wordt dan in de wacht gezet.

Om een gesprek op te halen, drukt u op  $\varphi$  [Opties], selecteert u "Ophalen" en drukt u vervolgens op  $\omega$ . **3.** Voer het andere telefoonnummer in dat u wilt bellen, en druk vervolgens op  $\Diamond$ .

### *Tip*

*• In plaats van stap 1 en 2 te volgen, kunt u tijdens een gesprek ook iemand anders bellen door gewoon het telefoonnummer in te toetsen. Het huidige gesprek wordt dan automatisch in de wacht gezet.*

#### **Oproep in de wacht**

Deze functie meldt een andere inkomende oproep terwijl u in gesprek bent.

**1.** Druk tijdens een gesprek op  $\varphi$  [Antwoord] om de tweede oproep te beantwoorden.

Het eerste gesprek wordt in de wacht gezet en nu kunt u spreken met de tweede beller.

- **2.** Druk op  $\varphi$  [Opties] en selecteer "Wisselen" om tussen de twee gesprekken te wisselen.
- **3.** Druk op  $\varphi$  [Opties] en selecteer "Einde oproep". Druk vervolgens op om het huidige gesprek te beëindigen en terug te gaan naar het gesprek dat in de wacht staat.

#### *Opmerking*

- *U moet "Oproep in de wacht" instellen op "Aan" als u gebruik wilt maken van deze dienst ([p. 89\)](#page-88-1).*
- *Niet alle netwerken bieden de dienst Oproep in de wacht. Neem contact op met uw netwerkoperator voor meer informatie.*

*• Als u de tweede oproep niet wilt beantwoorden, drukt u op [Weigeren] bij stap 1. De oproep wordt dan opgeslagen als een gemist gesprek.*

### **Conferentiegesprek**

Conferentiegesprek is een gesprek met meer dan 2 deelnemers. U kunt maximaal 5 deelnemers laten deelnemen aan een conferentiegesprek.

#### Een conferentiegesprek beginnen

Om een conferentiegesprek te beginnen, moet er één actief gesprek zijn en één gesprek in de wacht.

- **1.** Druk op  $\varphi$  [Opties] om het menu Opties op te roepen.
- **2.** Druk op  $\hat{\bullet}$  of  $\hat{\bullet}$  om "Conferentie" te selecteren, en druk vervolgens op  $\omega$ .
- **3.** Druk op  $\langle \cdot \rangle$  of  $\langle \cdot \rangle$  om "Alle samenvoegen" te selecteren, en druk vervolgens op (w) om deel te nemen aan het conferentiegesprek.
- **4.** Druk op  $\oslash$  om het conferentiegesprek te beëindigen.

#### *Opmerking*

*• Niet alle netwerken bieden de dienst conferentiegesprek. Neem contact op met uw netwerkoperator voor meer informatie.*

Nieuwe deelnemers toevoegen aan een conferentiegesprek

- **1.** Druk op  $\varphi$  [Opties] om het menu Opties op te roepen.
- **2.** Druk op  $\hat{P}$  of  $\hat{\Theta}$  om "Bellen" te selecteren, en druk vervolgens op  $\omega$ .
- **3.** Voer het nummer in van de persoon die u deel wilt laten nemen aan het conferentiegesprek.
- **4.** Druk op  $\Diamond$  om de persoon te bellen.
- **5.** Druk op  $\varphi$  [Opties] om het menu Opties op te roepen.
- **6.** Druk op  $\hat{\bullet}$  of  $\hat{\bullet}$  om "Conferentie" te selecteren, en druk vervolgens op  $\omega$ .
- **7.** Druk op  $\hat{A}$  of  $\hat{\mathbf{v}}$  om "Alle samenvoegen" te selecteren, en druk vervolgens op (w) om deel te nemen aan het conferentiegesprek.

Als u nog meer deelnemers wilt toevoegen aan de conferentie, herhaal dan stap 1 t/m 7.

#### Het gesprek met een conferentiedeelnemer beëindigen

- **1.** Selecteer tijdens een conferentiegesprek de persoon die u uit de conferentie wilt verwijderen door op of  $\ddot{\bullet}$  te drukken.
- **2.** Druk op  $\varphi$  [Opties] om het menu Opties op te roepen.
- **3.** Druk op  $\hat{a}$  of  $\hat{b}$  om "Einde oproep" te selecteren, en druk vervolgens op  $\omega$ .

### Met een van de conferentiedeelnemers een privégesprek voeren

Als u met een van de conferentiedeelnemers een privégesprek wilt voeren, kunt u de betreffende persoon selecteren in de conferentielijst en de andere deelnemers in de wacht zetten.

- **1.** Selecteer tijdens een conferentiegesprek de persoon met wie u wilt spreken door op  $\circledast$  of  $\circledast$  te drukken.
- **2.** Druk op  $\varphi$  [Opties] om het menu Opties op te roepen.
- **3.** Druk op  $\odot$  of  $\odot$  om "Conferentie" te selecteren, en druk vervolgens op  $\omega$ .
- **4.** Druk op  $\hat{A}$  of  $\hat{\mathbf{v}}$  om "Privé" te selecteren, en druk vervolgens op  $\omega$ .
- **5.** Nadat u het privégesprek hebt beëindigd, drukt u op  $\varphi$  [Opties], selecteert u "Conferentie" en drukt u vervolgens op  $\omega$ .
- **6.** Druk op  $\hat{a}$  of  $\hat{b}$  om "Alle samenvoegen" te selecteren, en druk vervolgens op (w) om terug te keren naar het conferentiegesprek.

### **De microfoon uitschakelen**

**1.** Druk tijdens een gesprek op  $\Diamond$  [Mic.uit] om de microfoon uit te schakelen.

Om de microfoon weer in te schakelen, drukt u op  $\Diamond$  [Mic.aan].

# <span id="page-23-0"></span>**Telefoonboek**

In het telefoonboek kunt u de telefoonnummers en e-mailadressen opslaan van uw vrienden, familie en collega's.

### Groepsnaam [\(p. 26](#page-25-0))

U kunt de telefoonnummers en namen die in het telefoonboek zijn opgeslagen aan een groep toewijzen, bijvoorbeeld "Familie" of "Zakelijk".

### <span id="page-23-1"></span>**Tekens invoeren**

Als u tekens wilt invoeren om namen in het telefoonboek, SMS- of MMS-berichten in te voeren, drukt u op de corresponderende toetsen.

#### Tabel met tekens

Telkens wanneer u de toets indrukt verschijnt het volgende teken.

#### *Opmerking*

*• Het soort tekens dat kan worden ingevoerd hangt af van het type gegevensscherm.*

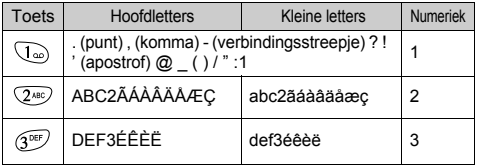

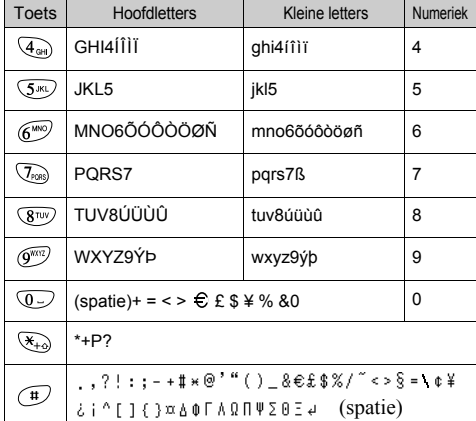

- **Normale modus**  $\overline{(\infty)}$   $\overline{\mathbb{S}}$ . Indrukken en ingedrukt houden om de nummers 0-9 in te voeren.
	- $\left(\frac{\mathcal{F}_{+0}}{\mathcal{F}_{+0}}\right)$ : Ingedrukt houden om te wisselen tussen zinnen-modus, hoofdletter, kleine letter, numeriek.
	- $\left(\overline{\mathbf{H}}\right)$ : Houd deze toets ingedrukt om te wisselen tussen normale en T9-modus.

### **De tekstinvoer wijzigen**

Om de tekstinvoer te wijzigen, houdt u $\overline{H}$  ongeveer 2 seconden ingedrukt.

### T9-tekstinvoer

T9-tekstinvoer is een versnelde methode om tekst in te voeren.

- **1.** Houd  $\left(\begin{array}{c}\n\text{#} \\
\end{array}\right)$  ingedrukt totdat " $\text{H}_9$ " wordt weergegeven.
- **2.** Druk voor elke letter die u wilt invoeren de betreffende toets éénmaal in.

Om bijvoorbeeld het woord "Hoe" in te voeren drukt u op  $\overline{4}_{\text{cm}}$   $\overline{6}^{\text{rms}}$   $\overline{3}^{\text{eff}}$ .

- **3.** Als het door u gewenste woord nog niet wordt weergegeven, druk dan op  $\hat{a}$  of  $\hat{\mathbf{v}}$  totdat het juiste woord verschijnt.
- **4.** Druk op (w) om het woord te selecteren.

### *Opmerking*

*• Als bij stap 3 het juiste woord niet verschijnt, voert u via de normale tekstinvoer het juiste woord in.*

### *Tip*

• Als *u* op  $\circled{Q}$  drukt in plaats van stap 4 uit te voeren, *wordt naast het geselecteerde woord een spatie ingevoegd.*

### Symbolen en interpunctie

Om symbolen en interpunctie in te voeren, drukt u op  $\bigoplus$ 

### **Tekstsjablonen gebruiken**

Als u tekens invoert, kunt u gebruik maken van zinnen in Mijn sjablonen.

Voor bijzonderheden over het maken van het tekstsjabloon, zie ["Zinnen toewijzen Mijn sjablonen" op pagina 46.](#page-45-1)

- **1.** Druk op  $\varphi$  [Opties] om het menu Opties op te roepen.
- **2.** Druk op  $\hat{A}$  of  $\hat{\theta}$  om "Sjabloon invoegen" te selecteren, en druk vervolgens op  $\omega$ .
- **3.** Selecteer een gewenst tekstsjabloon door op  $\hat{a}$  of  $\ddot{\mathbf{v}}$  te drukken, en druk vervolgens op  $\ddot{\mathbf{w}}$ . De geselecteerde tekstsjabloon wordt dan ingevoegd.

## <span id="page-24-0"></span>**Een nieuwe naam invoeren**

Om een nieuwe naam op te slaan kunt u kiezen voor een geheugenlocatie in de telefoon (tot 500) of op de SIM-kaart.

Het aantal telefoonnummers dat u op de SIM-kaart kunt opslaan hangt af van de capaciteit van de kaart. Neem contact op met uw netwerkoperator voor meer informatie over de SIM.

### **Telefoonboekgeheugens**

Selecteer, voordat u de nieuwe naam invoert, eerst de lokatie waar u het telefoonboekgeheugen wilt opslaan.

- **1.** Druk op  $\bullet$  om het menu Telefoonboek op te roepen.
- **2.** Druk op  $\hat{\bullet}$  of  $\hat{\bullet}$  om "Instellingen" te selecteren, en druk vervolgens op  $\omega$ .
- **3.** Druk op  $\hat{ }$  of  $\hat{ }$  om "Nummers opslaan in" te selecteren, en druk vervolgens op  $\omega$ .
- **4.** Selecteer "SIM-Kaart" om de naam in het SIM-geheugen of "Telefoongeheugen" op te slaan door op  $\circled{e}$  of  $\circled{e}$  te drukken, en druk vervolgens op  $\circled{e}$ . Als u "Keuze" selecteert, kunt u, telkens wanneer u een nieuwe naam in het telefoonboek opslaat, SIMkaart of telefoongeheugen kiezen.

#### <span id="page-25-2"></span>**Namen en nummers opslaan**

- **1.** Druk op  $\diamondsuit$  om het menu Telefoonboek op te roepen.
- **2.** Druk op  $\hat{A}$  of  $\hat{\mathbf{v}}$  om "Nwe. naam toevoegen" te selecteren, en druk vervolgens op  $\omega$ .
- **3.** Selecteer "SIM-Kaart" of "Telefoongeheugen" door op  $\hat{\bullet}$  of  $\hat{\bullet}$  te drukken, en druk vervolgens op  $\hat{\bullet}$ . De prompt voor invoer van de naam verschijnt.
- **4.** Voer een naam in, en druk vervolgens op  $\omega$ . Voor bijzonderheden over het invoeren van tekens, zie ["Tekens invoeren" op pagina 24](#page-23-1). De prompt voor invoer van het telefoonnummer verschijnt.
- **5.** Voer het telefoonnummer in, en druk vervolgens op  $\omega$ . Er kunnen maximaal 40 tekens worden ingevoerd.
- **6.** Selecteer een gewenst nummertype door op  $\hat{a}$  of  $\langle \cdot \rangle$  te drukken, en druk vervolgens op  $\langle \cdot \rangle$ .
- **7.** Druk op  $\Diamond$  [Opslaan].

U kunt de telefoonnummers van het telefoonboek in groepen verdelen. U kunt ook het E-mailadres, persoonlijke gegevens en Foto-/afbeeldingsgegevens invoeren. (Zie ["Optionele gegevens opslaan"](#page-25-1)voor bijzonderheden.)

#### <span id="page-25-1"></span>**Optionele gegevens opslaan**

Nadat u het telefoonnummer hebt ingevoerd, kunt u nog optionele gegevens opslaan. ([Zie "Namen en nummers](#page-25-2)  [opslaan"v](#page-25-2)oor bijzonderheden.)

#### *Opmerking*

*• Het e-mailadres, persoonlijke gegevens, en foto-/afbeeldingsgegevens kunnen op de SIM-kaart niet worden opgeslagen.*

#### <span id="page-25-0"></span>Een groepsnaam selecteren

- **1.** Druk op  $\hat{a}$  of  $\hat{b}$  om de rechterzijde van " te accentueren, en druk vervolgens op  $\omega$ .
- **2.** Selecteer een gewenste groepsnaam door op  $\hat{P}$  of  $\langle \cdot \rangle$  te drukken, en druk vervolgens op  $\langle \cdot \rangle$ . U kunt de telefoon zodanig instellen dat een bepaalde groepsnaam wordt weergegeven wanneer u het telefoonboek opslaat of bewerkt, [zie "Groepen](#page-28-2)  [weergeven" op pagina 29.](#page-28-2)

Het E-mailadres invoeren

- **3.** Druk op  $\hat{a}$  of  $\hat{\mathbf{v}}$  om de rechterzijde van " te accentueren, en druk vervolgens op  $\omega$ .
- **4.** Voer het E-mailadres in en druk vervolgens op  $\omega$ . Er kunnen maximaal 60 tekens worden ingevoerd.

### Persoonlijke gegevens invoeren

- **5.** Druk op  $\circledast$  of  $\circledast$  om de rechterzijde van " te accentueren, en druk vervolgens op  $\omega$ .
- **6.** Voer de persoonlijke gegevens in, en druk vervolgens op  $\omega$ .

Er kunnen maximaal 60 tekens worden ingevoerd.

### Foto-/afbeeldingsgegevens opslaan

Voor gebruik met het telefoonboek kunt u een foto/afbeelding opslaan.

Als u een oproep ontvangt van een persoon die in het telefoonboek is opgenomen met daaraan gekoppeld een foto/afbeelding, dan wordt deze foto/afbeelding weergegeven.

- **7.** Druk op  $\hat{ }$  of  $\hat{ }$  om de rechterzijde van " te accentueren, en druk vervolgens op  $\omega$ .
- **8.** Selecteer de gewenste foto/afbeelding, en druk vervolgens op  $(\omega)$ .

De geselecteerde foto/afbeelding verschijnt dan op het scherm.

**9.** Geef op hoe groot het bereik moet zijn voor weergave van de foto/afbeelding door op  $\langle \bullet \rangle$ ,  $\langle \bullet \rangle$ ,  $\langle \bullet \rangle$  of  $\langle \bullet \rangle$ te drukken, en druk vervolgens op  $\omega$ .

**10.** Druk op  $\Diamond$  [Opslaan].

### *Opmerking*

- *De opgeslagen foto/afbeelding wordt automatisch opgeslagen in de sectie "In telefoonboek" van de Opgeslagen afb.*
- *Uit de Opgeslagen foto's kan de Foto-/afbeelding niet worden verwijderd. Verwijder de foto/afbeelding uit het telefoonboek.*

#### **Telefoonnummer toevoegen uit het oproepoverzicht**

- **1.** Roep uit de Gespreksregister het nummer op dat u wilt opslaan ([p. 77](#page-76-2)).
- 2. Druk op  $\omega$ .
- **3.** Druk op  $\hat{a}$  of  $\hat{b}$  om "Opslaan" te selecteren, en druk vervolgens op  $\omega$ .
- **4.** Voer de procedure uit vanaf stap 3 onder ["Namen](#page-25-2)  [en nummers opslaan" op pagina 26](#page-25-2).

### **Telefoonnummer opslaan nadat het is ingevoerd**

- **1.** Voer het telefoonnummer in, en druk vervolgens op  $\varphi$  [Opslaan].
- **2.** Voer de procedure uit vanaf stap 3 t/m 7 onder ["Na](#page-25-2)[men en nummers opslaan" op pagina 26.](#page-25-2)

### <span id="page-27-0"></span>**Een naam en nummer zoeken**

Er zijn twee methoden om het telefoonboek te doorzoeken:

### <span id="page-27-2"></span>**Zoeken op naam**

- **1.** Druk op  $\diamondsuit$  om het menu Telefoonboek op te roepen.
- **2.** Selecteer "Namen weergeven", en druk vervolgens op  $\omega$ .
- **3.** Voer een naam in of het eerste teken (of de eerste tekens) van de naam.

Overeenkomende resultaten worden alfabetisch weergegeven.

Als er in het telefoonboek geen naam is die aan de zoekcriteria voldoet, dan wordt de naam weergegeven die alfabetisch het dichtst in de buurt ligt.

**4.** Doorloop de lijst door op  $\hat{A}$  of  $\hat{\theta}$  te drukken om de gewenste naam te selecteren, en druk vervolgens op  $\varphi$  [Kiezen].

Het gedetailleerde scherm van het telefoonboek verschijnt.

- **5.** Druk op  $\langle \cdot \rangle$ .
- **6.** Druk op  $\hat{\bullet}$  of  $\hat{\bullet}$  om het gewenste telefoonnummer te selecteren, en druk vervolgens op  $\omega$ .

### *Tip*

- *U kunt ook naar de naam en het nummer zoeken als u na stap 2 op drukt en "Zoeken" selecteert.*
- *U kunt, in plaats van stap 6 uit te voeren, het gewenste telefoonnummer ook bellen door de cijfertoets in te drukken die overeenkomt met het lijstnummer.*

### **Zoeken in alfabetische volgorde**

- **1.** Druk tijdens de standby-modus op  $\hat{P}$  of  $\hat{P}$  om het telefoonboek te openen.
- **2.** Doorloop de lijst door op  $\Rightarrow$  of  $\Rightarrow$  te drukken om de gewenste naam te zoeken.
- **3.** Als u op naam wilt zoeken, voert u stap 3 en 4 uit in ["Zoeken op naam".](#page-27-2)

### <span id="page-27-1"></span>**Telefoonboekgegevens bewerken**

De in het telefoonboek ingevoerde gegevens kunt u bewerken.

- **1.** Zoek de gewenste naam in het telefoonboek op. Voor bijzonderheden over het zoeken van gegevens in het telefoonboek, [zie "Een naam en nummer zoeken" .](#page-27-0)
- **2.** Druk op  $\omega$ .
- **3.** Druk op  $\Diamond$  of  $\Diamond$  om "Bewerken" te selecteren, en druk vervolgens op  $\omega$ .
- **4.** Kies een naam die u wilt wijzigen door op  $\hat{P}$  of  $\hat{P}$ te drukken, en druk vervolgens op  $\varphi$  [Bewerken].
- **5.** Wijzig de gegevens.
- **6.** Druk op  $\omega$ .

Als u nog een naam wilt bewerken, herhaalt u stap  $4$  t/m 6.

**7.** Druk op  $\Diamond$  [Opslaan] om de wijziging(en) op te slaan.

### <span id="page-28-0"></span>**Namen uit het telefoonboek verwijderen**

- **1.** Zoek de gewenste namen in het telefoonboek op. Voor bijzonderheden over het zoeken van gegevens in het telefoonboek, [zie "Een naam en nummer zoe](#page-27-0)[ken" op pagina 28.](#page-27-0)
- 2. Druk op  $\omega$ .
- **3.** Druk op  $\diamondsuit$  of  $\diamondsuit$  om "Verwijderen" te selecteren, en druk vervolgens op  $\omega$ .
- **4.** Selecteer "Ja", en druk vervolgens op  $\omega$ . De geselecteerde naam wordt verwijderd. Om de verwijdering te annuleren, selecteert u "Nee" bij stap 4 en drukt u vervolgens op  $\omega$ .

### <span id="page-28-1"></span>**Uw eigen nummers controleren**

U kunt uw eigen telefoon-, fax- en datanummer(s) in het telefoonboek bekijken en bewerken.

- **1.** Druk op  $\circledcirc$  om het menu Telefoonboek op te roepen.
- **2.** Druk op  $\hat{A}$  of  $\hat{\theta}$  om "Mijn nummers" te selecteren, en druk vervolgens op  $\omega$ .

**3.** Druk op  $\hat{a}$  of  $\hat{b}$  om het te controleren telefoonnummer te selecteren onder "Spraak", "Data" of "Fax", en druk vervolgens op  $\omega$ .

### *Opmerking*

*• Het is mogelijk dat "Data" of "Fax" niet wordt weergegeven. Dit hangt af van de SIM-kaart.*

### **Uw telefoonnummers bewerken**

- **1.** Voer stap 1 t/m 3 uit onder ["Uw eigen nummers](#page-28-1)  [controleren"](#page-28-1).
- **2.** Druk op  $\omega$ .
- **3.** Druk op  $\Diamond$  [Wissen] om het telefoonnummer te wissen en een nieuw telefoonnummer in te voeren.
- **4.** Druk op  $\omega$  om het telefoonnummer op te slaan.

### <span id="page-28-2"></span>**Groepen weergeven**

U kunt de beschikbare groepsnamen instellen wanneer u het telefoonboek opslaat of bewerkt.

- **1.** Druk op  $\langle \cdot \rangle$  om het menu Telefoonboek op te roepen.
- **2.** Druk op  $\hat{\bullet}$  of  $\hat{\bullet}$  om "Instellingen" te selecteren, en druk vervolgens op  $\omega$ .
- **3.** Selecteer "Groepen weergeven", en druk vervolgens op  $(\mathsf{M})$ .

**4.** Selecteer een gewenste groepsnaam door op  $\omega$  te drukken.

" $\vec{w}$ " geeft aan dat de groep is geselecteerd. Om de geselecteerde groep te annuleren, drukt u opnieuw op  $(\mathsf{m})$ .

Het vinkje in het selectievak verdwijnt

### <span id="page-29-0"></span>**Geheugenstatus**

Met deze functie kunt u het aantal namen controleren dat in het telefoonboek is opgeslagen.

- **1.** Druk op  $\bullet$  om het menu Telefoonboek op te roepen.
- **2.** Druk op  $\hat{\bullet}$  of  $\hat{\bullet}$  om "Instellingen" te selecteren, en druk vervolgens op  $\omega$ .
- **3.** Druk op  $\hat{\bullet}$  of  $\hat{\bullet}$  om "Geheugenstatus" te selecteren, en druk vervolgens op  $\omega$ .

U kunt de volgende geheugenstatus controleren. "SIM-kaart : xxx/xxx" "Snelkiezen : xx/xx" "Telefoon : xxx/500"

### *Opmerking*

*• Het aantal lokaties op de SIM-kaart is afhankelijk van de capaciteit van de kaart.*

### <span id="page-29-2"></span><span id="page-29-1"></span>**Snelkieslijst**

In de snelkieslijst kunt u maximaal 9 telefoonnummers opslaan.

Gebruik de nummers uit het telefoonboek op de SIMkaart.

#### **Namen uit het telefoonboek toevoegen aan de snelkieslijst**

- **1.** Zoek de gewenste namen in het telefoonboek op. Voor bijzonderheden over het doorzoeken van het telefoonboek, zie stap 1 t/m 4 onder ["Zoeken op](#page-27-2)  [naam" op pagina 28](#page-27-2).
- **2.** Druk op  $\hat{ }$  of  $\hat{ }$  om het telefoonnummer te selecteren.
- **3.** Druk op  $\omega$ .
- **4.** Druk op  $\hat{A}$  of  $\hat{\bf{v}}$  om "Toev. aan snelkieslijst" te selecteren, en druk vervolgens op  $\omega$ .
- **5.** Kies het nummer dat u wilt toevoegen door op  $\hat{A}$ of  $\langle \cdot \rangle$  te drukken, en druk vervolgens op  $\langle \cdot \rangle$ .

### **De snelkieslijst weergeven**

- **1.** Druk op  $\circledcirc$  om het menu Telefoonboek op te roepen.
- **2.** Druk op  $\hat{a}$  of  $\hat{b}$  om "Instellingen" te selecteren, en druk vervolgens op  $\omega$ .

**3.** Druk op  $\hat{a}$  of  $\hat{b}$  om "Snelkiezen" te selecteren, en druk vervolgens op  $\omega$ .

De opgeslagen namen en telefoonnummers van de selectie worden achtereenvolgens weergegeven.

### <span id="page-30-0"></span>**Berichten verzenden**

- **1.** Zoek de gewenste namen in het telefoonboek op. Voor bijzonderheden over het doorzoeken van het telefoonboek, zie stap 1 t/m 4 onder ["Zoeken op](#page-27-2)  [naam" op pagina 28.](#page-27-2)
- **2.** Druk op  $\hat{a}$  of  $\hat{b}$  om de rechterzijde van " " $\mathbf{P}^{\mathbf{2}}$ " of " $\mathbf{P}^{\mathbf{3}}$ " te accentueren, en druk vervolgens op  $\omega$  of druk op  $\omega$  of  $\omega$  om de rechterzijde van " v " te accentueren, en druk vervolgens op  $(m)$ .
- **3.** Druk op  $\hat{a}$  of  $\hat{b}$  om "Bericht verzenden" te selecteren, en druk vervolgens op  $\omega$ .
- Als u in stap 2 de rechterzijde van " $\blacksquare$ ", " $\blacksquare$ " of " accentueert:
- **4.** Druk op  $\hat{A}$  of  $\hat{\theta}$  om "MMS" of "SMS" te selecteren, en druk vervolgens op  $\omega$ .
- **5.** Voer uw bericht in.

Voor bijzonderheden over het maken van een bericht, zie "Een nieuw MMS-bericht maken" op [pagina 106](#page-105-2) of "Een nieuw SMS-bericht maken" op [pagina 114](#page-113-0).

# <span id="page-31-0"></span>**Gebruik van het menu**

### **Gebruik van het hoofdmenu**

- **1.** Druk in de standby-modus op  $\omega$ .
- **2.** Druk op  $\overrightarrow{a}$  of  $\overrightarrow{v}$  om naar de gewenste lokatie te navigeren.
- **3.** Druk op  $\omega$  of  $\omega$  om de functie te openen.

#### Binnen het hoofdmenu een ander onderdeel selecteren

Om terug te keren naar het vorige scherm nadat u een functie in het hoofd- of submenu hebt geselecteerd, drukt u op  $\langle \cdot \rangle$ .

Telkens als u op  $\Theta$  drukt, gaat u één scherm terug.

### **Werkmethode**

Uw telefoon is uitgerust met displaytoetsen ( $\varphi$  en  $\Diamond$ ) waarmee u uw keuzes kunt maken. De functie van deze toetsen verandert al naargelang de situatie. De functie van elke displaytoets wordt in de linker- en rechteronderzijde van het scherm weergegeven.

### **Sneltoetsen**

Wanneer u in de standby-modus bepaalde toetscombinaties indrukt, kunt u versneld naar de gewenste menu's gaan.

Om het gewenste menu direct te openen, drukt u in de standby-modus op  $\omega$  en vervolgens op de cijfertoetsen die overeenkomen met de nummervolgorde waarmee het menu wordt geopend. In de volgende tabel ziet u de nummervolgorde.

Voorbeeld: Om het submenu "Taal" te openen met behulp van de sneltoetsen

Druk op  $\binom{m}{\sqrt{2}}$ <sub>PORS</sub>  $\binom{m}{\sqrt{2}}$ ,  $\binom{m}{\sqrt{2}}$ .

### *Opmerking*

*• De sneltoetsen werken alleen op de eerste drie menuniveaus.*

### **Toetsen aan de zijkant**

De toetsen aan de zijkant (omhoog of omlaag) functioneren hetzelfde als wanneer u op  $\hat{a}$  of  $\hat{b}$  drukt.

### <span id="page-32-0"></span>**Overzicht van menufuncties**

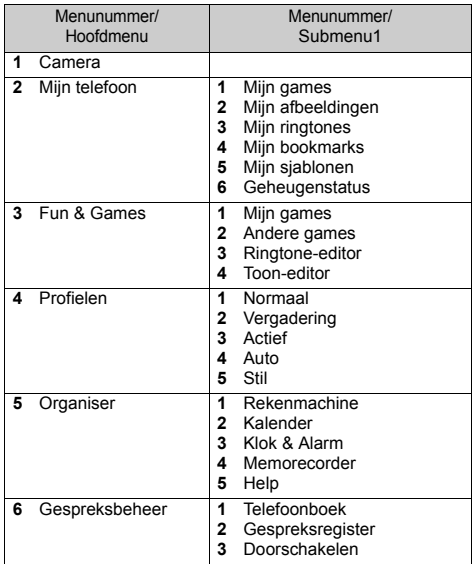

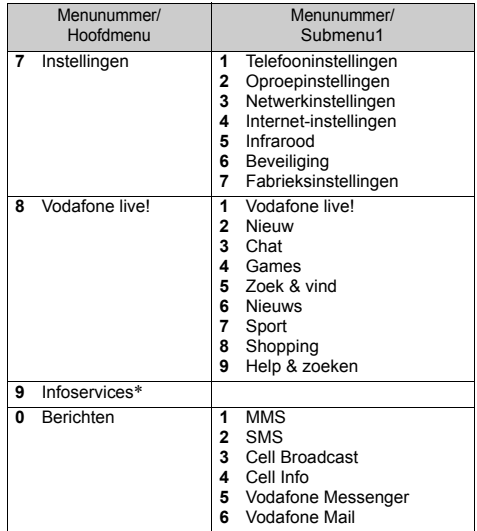

\* Afhankelijk van de inhoud van de SIM-kaart.

# <span id="page-33-0"></span>**Camera (M 1)**

Uw telefoon is uitgerust met een geïntegreerde digitale camera.

Hiermee kunt u overal foto's nemen en verzenden.

### <span id="page-33-1"></span>**Foto's nemen**

Zet de telefoon in de cameramodus om een foto te nemen. Met uw bericht kunt u foto's verzenden die in de Opgeslagen afb. zijn opgeslagen.

**1.** Houd in de standby-modus  $\omega$  ongeveer 2 seconden ingedrukt.

De telefoon schakelt dan over op de cameramodus. Het camerabeeld kunt u zien via de viewer op het scherm.

**2.** Druk op  $\omega$  of op de toetsen aan de zijkant (omhoog of omlaag) om de foto te nemen.

U hoort het sluitergeluid en getoond wordt de statische afbeelding van de genomen foto.

**3.** Druk op  $\varphi$  [Opslaan].

"Opsl. in 'Mijn telefoon'" wordt weergegeven, en vervolgens wordt de foto geregistreerd. Als u de foto die u hebt genomen via MMS wilt verzenden, drukt u op  $\omega$  in stap 3.

De camera keert terug naar stap 1. Herhaal de stappen indien gewenst.

**4.** Druk op  $\oslash$  om terug te keren naar standby.

### *Tip*

*• Als u de cameramodus wilt verlaten zonder na stap 2 in ["Foto's nemen"](#page-33-1) de genomen foto te registreren, ga gaat u als volgt te werk:* 

*Druk op*  $\oslash$  *en selecteer "Ja", en druk vervolgens op*  $\oslash$ .

• Om een foto van uzelf te nemen, drukt u op (m) of de *toetsen aan de zijkant (omhoog of omlaag) terwijl u het beeld controleert dat aan de achterzijde van de telefoon op de spiegel wordt gereflecteerd. Houd de telefoon minstens 40 cm van u verwijderd.*

### **De zoomfunctie gebruiken**

Druk op  $\Diamond$  [Zoom in] om het fotografische onderwerp te vergroten.

Druk op  $\Diamond$  [Zoom uit] om het oorspronkelijke beeld te herstellen.

### *Opmerking*

*• Als "Formaat selecteren" ingesteld is op "Groot", kunt u de zoomfunctie niet gebruiken.*

### <span id="page-33-2"></span>Het beeldformaat selecteren

- **1.** Druk op  $\bigcirc$  [Opties] vóór stap 2 in "Foto's nemen" om het menu Opties weer te geven.
- **2.** Druk op  $\circledast$  of  $\circledast$  om "Formaat selecteren" te selecteren, en druk vervolgens op  $\omega$ .
- **3.** Selecteer het beeldformaat door op  $\hat{a}$  of  $\hat{b}$  te drukken, en druk vervolgens op  $\omega$ .

<span id="page-34-0"></span>De lichtsituatie selecteren

- **1.** Druk op  $\varphi$  [Opties] vóór stap 2 in "Foto's nemen" [op pagina 34](#page-33-1) om het menu Opties weer te geven.
- **2.** Druk op  $\hat{ }$  of  $\hat{ }$  of  $\hat{ }$  om "Kies lichtsit." te selecteren, en druk vervolgens op  $\omega$ .
- **3.** Selecteer de lichtsituatie door op  $\hat{A}$  of  $\hat{\sigma}$  te drukken, en druk vervolgens op  $\omega$ .

### *Opmerking*

*• Het kan gebeuren dat vanwege een lichtbron op een foto verticale strepen worden gereflecteerd. Wijzig in dat geval de lichtsituatie.*

### **Opnieuw een foto nemen**

Druk na stap 1 en 2 in ["Foto's nemen" op pagina 34](#page-33-1) op  $\Diamond$  [Vorige].

Nu kunt u weer foto's nemen.

### *Opmerking*

- *De digitale camera maakt gebruik van een C-MOSsensor. Hoewel deze camera van hoge kwaliteit is, kunnen sommige foto's te helder of te donker zijn.*
- *Als u foto's hebt genomen of geregistreerd nadat de telefoon lange tijd op een warme plaats heeft gelegen, kan de fotokwaliteit matig zijn.*

### **Wanneer er geen geheugen aanwezig is**

Als er nog maar 5 of minder foto's kunnen worden gemaakt, of wanneer de resterende capaciteit 27,5 Kbytes (wanneer als beeldformaat "Medium" is geselecteerd) of minder is, dan verschijnt de melding " " op het scherm. Het scherm keert terug naar stap 2 in ["Foto's nemen" op pagina 34.](#page-33-1) In de linkerbovenzijde van het scherm verschijnt het aantal foto's dat kan worden genomen. (Het aantal foto's dat kan worden genomen wordt bij benadering gegeven.)

Als wordt aangegeven dat u geen foto's meer kunt nemen en u dat toch probeert, verschijnt de melding "Kan geen foto nemen. Maximumcapaciteit".

#### **Betekenis van indicators in de cameramodus**

Indicator Zelfontspanner [\(p. 36](#page-35-1))

: Als de zelfontspanner ingeschakeld is. Indicators voor helderheid van het beeld ([p. 36\)](#page-35-2)

\n- +2: Helder
\n- +1: 
$$
\downarrow
$$
\n- ±0: Normal
\n- −1:  $\downarrow$
\n- −2: Donker
\n- Indicators voor het beeldformaat (p. 34)
\n- −1:  $\downarrow$
\n- 4:  $\downarrow$
\n- 5:  $\downarrow$
\n- 3:  $\times$  3:  $\times$  3:  $\downarrow$
\n- 5:  $\downarrow$  4:  $\downarrow$
\n- 6:  $\times$  8:  $\circ$  pixels
\n

Lichtsituatie-indicator ([p. 35\)](#page-34-0)

: Standaard

**E**: Donker

### **Afstemmen op de lichtomstandigheden**

<span id="page-35-2"></span>Helderheid van het beeld instellen

Stel de helderheid van het beeld in door op  $\hat{p}$  of  $\hat{p}$  te drukken.

Nadat de telefoon teruggekeerd is naar het standbyscherm, worden de instellingen voor helderheid teruggezet naar de standaardinstelling.

### **Gemaakte foto's weergeven**

De gemaakte foto's kunnen worden bekeken in de Opgeslagen afb.

- **1.** Druk in de cameramodus op  $\varphi$  [Opties]. Het menu Opties wordt weergegeven.
- **2.** Selecteer "Opgeslagen afb.", en druk vervolgens op M.

De lijst met Opgeslagen afbeeldingen wordt weergegeven.

- **3.** Selecteer de bestandsnaam die u wilt weergeven door op  $\langle \hat{\bullet} \rangle$  of  $\langle \hat{\bullet} \rangle$  te drukken, en druk vervolgens op  $\langle \hat{\bullet} \rangle$ . De geselecteerde foto wordt weergegeven.
- **4.** Als u klaar bent, drukt u op  $\Diamond$  [Vorige] om terug te keren naar de lijst.

### *Tip*

*• Elke foto krijgt een bestandsnaam met de tijd en datum waarop de foto werd genomen. Voorbeeld:* 

*De bestandsnaam "13-05-02\_12-34-56" wordt getoond voor de foto die op 13 mei 2002 om 12:34:56 is genomen. De bestandsnamen van uw foto's kunnen worden gewijzigd [\(p. 41](#page-40-0)).*

### <span id="page-35-0"></span>**Gebruik van de zelfontspanner**

### <span id="page-35-1"></span>**Een foto nemen met de zelfontspanner**

- **1.** Druk in de cameramodus op  $\varphi$  [Opties]. Het menu Opties wordt weergegeven.
- **2.** Druk op  $\hat{a}$  of  $\hat{b}$  om "Zelfontspanner" te selecteren, en druk vervolgens op  $\omega$ .
- **3.** Druk op  $\hat{A}$  of  $\hat{\mathbf{v}}$  om "Aan" te selecteren, en druk vervolgens op  $\dddot{\hspace{0.2cm}}$ .

"<sup>"</sup> verschijnt op het scherm en de telefoon keert terug naar de cameramodus.

**4.** Druk op (w) om de foto te nemen. Zelfontspanner wordt gestart. 10 seconden na het timergeluid hoort u een toon en wordt een foto genomen.
#### *Opmerking*

- *Als Zelfontspanner actief is, knipperen de LED-indicator en het pictogram.*
- *Indien wordt ingedrukt terwijl Zelfontspanner in bedrijf is, wordt de foto onmiddellijk genomen.*
- *Als u gebeld wordt, een alarmfunctie in werking treedt of wordt ingedrukt terwijl Zelfontspanner in bedrijf is, wordt de camerawerking stopgezet. In dit geval wordt de zelfontspanner geannuleerd.*
- Het instellen van de zoomfunctie met  $\Diamond$  [Zoom in] / *[Zoom uit] of het instellen van de helderheid van het beeld met*  $\Rightarrow$  *of*  $\Rightarrow$  *is niet mogelijk als de zelfontspanner actief is.*

#### **Zelfontspanner annuleren**

**1.** Druk op  $\varphi$  [Opties] terwijl de instelling van Slow motion ingeschakeld is.

Het menu Opties wordt weergegeven.

- **2.** Druk op  $\hat{A}$  of  $\hat{\mathbf{y}}$  om "Zelfontspanner" te selecteren, en druk vervolgens op  $\omega$ .
- **3.** Druk op  $\hat{ }$  of  $\hat{ }$  om "Uit" te selecteren, en druk vervolgens op  $\dddot{\hspace{0.1cm}}$ .

 $\mathbf{Q}$ " gaat uit.

## **Foto's verzenden**

Zie ["Berichten verzenden" op pagina 42](#page-41-0) voor instructies.

## **Foto's verwijderen**

Zie ["Foto's/afbeeldingen verwijderen" op pagina 42](#page-41-1) voor instructies.

# **Mijn telefoon**

In dit hoofdstuk worden de verschillende soorten foto-/afbeeldingsgegevens, geluidsgegevens en Java™-toepassingen beschreven die u kunt beheren. Ook wordt ingegaan op vaak gebruikte tekstberichtmeldingen en geopende WAP-pagina's (adressen) die u kunt gebruiken en bewerken.

### **Java™**

#### **Java™-toepassingen gebruiken**

Met deze telefoon kunnen verschillende soorten Vodafone-specifieke Java™-toepassingen worden gebruikt. Om Java™-toepassingen te gebruiken, downloadt u de Java™-toepassingen op internetsites voor mobiele toepassingen.

Sommige Java™-toepassingen bieden de mogelijkheid om, binnen een spel of netwerktoepassing, verbinding te maken met een netwerk.

#### *Opmerking*

*• Java™-toepassingen kunnen lokaal plaatsvinden (geen verbinding) of gebaseerd zijn op een netwerk (waarbij gebruik wordt gemaakt van internetsites voor mobiele toepassingen om informatie te updaten/spelletjes te spelen). Het netwerk brengt u mogelijk meer in rekening voor netwerktoepassingen. Neem contact op met uw netwerkoperator voor meer informatie.*

#### **Java™-toepassingen downloaden**

#### Bevestigingsscherm

Voordat u de Java™-toepassing downloadt, wordt u gevraagd om te bevestigen wat u gaat ontvangen.

Nadat u de informatie op het bevestigingsscherm hebt gecontroleerd, kunt u de Java™-toepassing downloaden.

#### *Opmerking*

*• Op sommige informatieschermen is gebruikersverificatie vereist voordat de toepassing kan worden gedownload.*

#### <span id="page-37-0"></span>**Downloaden**

- **1.** Druk op  $\omega$  om het hoofdmenu op te roepen.
- **2.** Druk op  $\circledast$  of  $\circledast$  om "Mijn telefoon" te selecteren, en druk vervolgens op  $\omega$ .
- **3.** Selecteer "Mijn games", en druk vervolgens op  $\omega$ .
- **4.** Druk op  $\hat{a}$  of  $\hat{b}$  om "Meer downloads" te selecteren, en druk vervolgens op  $\omega$ . Op het scherm verschijnt de download-site van de Java™-toepassing.
- **5.** Selecteer de Java™-toepassing die u wilt downloaden.

Nadat op verschillende manieren een WAP-browser is getoond, verschijnt na een tijdje het bevestigingsscherm.

- **6.** Druk op  $\varphi$  [Ophalen]. Het downloaden begint.
- **7.** Druk op  $\varphi$  [OK] als u klaar bent.

## **Mijn games (M 2-1)**

Samen met de bijgeleverde Java™-toepassing worden de gedownloade toepassingen opgeslagen in de Opgeslagen games.

Bij uw telefoon wordt één Java™- toepassing geleverd.

#### *Opmerking*

*• In de telefoon is ruimte voor ongeveer 700 Kb informatie voor de Opgeslagen games, Opgeslagen afb. en Opgeslagen ringtones. In de Opgeslagen games is ruimte voor maximaal 50 toepassingen.*

### <span id="page-38-0"></span>**Java™-toepassingen uitvoeren**

- **1.** Druk op  $\omega$  om het hoofdmenu op te roepen.
- **2.** Druk op  $\Diamond$  of  $\Diamond$  om "Mijn telefoon" te selecteren, en druk vervolgens op  $\omega$ .
- **3.** Selecteer "Mijn games", en druk vervolgens op  $\omega$ .
- **4.** Selecteer "Opgeslagen games", en druk vervolgens op  $\omega$ .

De lijst met Opgeslagen games wordt weergegeven. Achtereenvolgens worden vanaf de laatste toepassing de gedownloade Java™-toepassingen getoond. **5.** Selecteer de titel van de Java™-toepassing die u wilt uitvoeren door op  $\hat{p}$  of  $\hat{p}$  te drukken, en druk vervolgens op  $\omega$ .

De geselecteerde Java™-toepassing wordt uitgevoerd. Bij gebruik van Java™-toepassingen voor netwerkverbindingen kan verbinding met het netwerk worden geselecteerd.

### De Java™-toepassing beëindigen

- **1.** Druk op  $\mathcal{D}$ .
- **2.** Druk op  $\circledast$  of  $\circledast$  om "Einde" te selecteren, en druk vervolgens op  $\omega$ . Het scherm keert terug naar standby.

### De Java™-toepassing onderbreken

- **1.** Druk op  $\mathcal{A}$ .
- **2.** Druk op  $\hat{a}$  of  $\hat{b}$  om "Onderbreken" te selecteren, en druk vervolgens op  $\omega$ .

Om de Java™-toepassing te hervatten, drukt u in de standby-modus op (w), selecteert u "Hervatten" en drukt u vervolgens op  $\omega$ .

### **De informatie van de Java™-toepassing controleren**

- **1.** Voer stap 1 t/m 4 uit onder "Java™-toepassingen uitvoeren.
- **2.** Selecteer de Java™-toepassing die u wilt controleren, en druk vervolgens op  $\varphi$  [Opties]. Het menu Opties wordt weergegeven.

**3.** Selecteer "Bestandsinformatie", en druk vervolgens op  $\omega$ .

Nu verschijnt het gedetailleerde informatiescherm.

- **4.** Druk op  $\langle \hat{\mathbf{x}} \rangle$  of  $\langle \hat{\mathbf{y}} \rangle$  om het scherm te doorlopen.
- **5.** Als u klaar bent, drukt u tweemaal op  $\Diamond$  [Vorige]. Het scherm keert terug naar Opgeslagen games.

### **Java™-toepassingen verwijderen**

- **1.** Voer stap 1 t/m 4 uit onder "Java™-toepassingen uitvoeren op [pagina 39](#page-38-0).
- **2.** Selecteer de Java™-toepassing die u wilt verwijderen, en druk vervolgens op  $\varphi$  [Opties]. Het menu Opties wordt weergegeven.
- **3.** Druk op  $\hat{\bullet}$  of  $\hat{\bullet}$  om "Verwijderen" te selecteren, en druk vervolgens op  $\omega$ .
- **4.** Selecteer "Ja", en druk vervolgens op  $\omega$ . De geselecteerde toepassing wordt verwijderd. Om de verwijdering te annuleren, selecteert u "Nee" bij stap 4 en drukt u vervolgens op  $\omega$ .

### *Opmerking*

*• Bijgeleverde Java™-toepassingen kunnen niet worden verwijderd.*

# **Mijn afbeeldingen (M 2-2)**

Zowel foto's die met een digitale camera zijn genomen als afbeeldingen die van internetsites zijn gedownload, kunnen worden beheerd voor mobiele toepassingen.

- **THE**: Dit is de map waar de in het telefoonboek geregistreerde foto's/afbeeldingen worden opgeslagen.
- : Afbeeldingen in PNG-formaat
- **I:** Afbeeldingen in JPEG-formaat<br>**E**: e-Animation bestand (NEVA)
- e-Animation bestand (NEVA)
- : Afbeeldingen in GIF-formaat
- : Afbeeldingen in BMP-formaat
- **E:** Afbeeldingen in WBMP-formaat
- mр : Afbeeldingen in WPNG-formaat

Als bestandsnaam worden datum en tijdstip weergegeven waarop de foto is genomen.

### **Foto/afbeeldingsbestand downloaden**

- **1.** Druk op  $\omega$  om het hoofdmenu op te roepen.
- **2.** Druk op  $\hat{A}$  of  $\hat{\theta}$  om "Mijn telefoon" te selecteren, en druk vervolgens op  $\omega$ .
- **3.** Selecteer "Mijn afbeeldingen", en druk vervolgens op  $\omega$ ).
- **4.** Selecteer "Meer downloads", en druk vervolgens op  $\omega$ . Op het scherm verschijnt de download-site van het foto-/beeldbestand.

### <span id="page-40-0"></span>**Foto's/afbeeldingen weergeven**

- **1.** Druk op  $\omega$  om het hoofdmenu op te roepen.
- **2.** Druk op  $\hat{a}$  of  $\hat{b}$  om "Mijn telefoon" te selecteren, en druk vervolgens op  $\omega$ .
- **3.** Selecteer "Mijn afbeeldingen", en druk vervolgens op  $(\mathsf{M})$ .
- **4.** Selecteer "Opgeslagen afb.", en druk vervolgens op M.

De lijst met Opgeslagen afbeeldingen wordt weergegeven.

- **5.** Selecteer de bestandsnaam die u wilt weergeven door op  $\hat{\bullet}$  of  $\hat{\bullet}$  te drukken, en druk vervolgens op  $\hat{\bullet}$ . De geselecteerde foto/afbeeldingen wordt weergegeven.
- **6.** Controleer de foto/afbeelding en druk op  $\Diamond$  [Vorige] om terug te keren naar Opgeslagen afb.

De foto-/afbeeldingsgegevens controleren Selecteer de gewenste gegevens bij stap 5 onder ["Fo](#page-40-0)[to's/afbeeldingen weergeven",](#page-40-0) en selecteer vervolgens "Bestandsinformatie" nadat u op  $\varphi$  [Opties] hebt gedrukt om het menu Opties te openen.

U ziet het bestandstype en het formaat van de geselecteerde foto/afbeelding. Ook wordt aangegeven of de foto/afbeeldingen kan worden gekopieerd, doorgestuurd of opgeslagen. Om terug te keren naar de Opgeslagen afbeeldingen, drukt u tweemaal op  $\Diamond$  [Vorige].

### **De bestandsnaam wijzigen**

- **1.** Voer stap 1 t/m 4 uit onder ["Foto's/afbeeldingen](#page-40-0)  [weergeven".](#page-40-0)
- **2.** Selecteer de bestandsnaam die u wilt wijzigen door op  $\hat{\bullet}$  of  $\hat{\bullet}$  te drukken, en druk vervolgens op  $\hat{\circ}$ [Opties].

Het menu Opties wordt weergegeven.

- **3.** Selecteer "Hernoemen", en druk vervolgens op  $\omega$ .
- **4.** Voer een nieuwe bestandsnaam in.

Om het laatste teken te corrigeren, drukt u kortstondig op  $\Diamond$  [Wissen].

Houd  $\Diamond$  [Wissen] ingedrukt om alle tekens te wissen.

5. Druk op  $\omega$ .

### *Opmerking*

- *De volgende tekens kunnen niet worden gebruikt voor een bestandsnaam:*
	- /*,* \*,* :*,* \**,* ?*, ",* <*,* > *en* . *(punt).*

### **Het formaat van de foto/afbeelding wijzigen**

De foto's/afbeeldingen die zijn geregistreerd in Opgeslagen afb. kunnen worden gebruikt als achtergrond in de standby-modus of als display bij een inkomende oproep. Als het formaat van de foto/afbeeldingen wordt gewijzigd, wordt de gegevensgrootte bijgewerkt.

**1.** Voer stap 1 t/m 4 uit onder ["Foto's/afbeeldingen](#page-40-0)  [weergeven".](#page-40-0)

**2.** Selecteer de bestandsnaam die u wilt wijzigen door op  $\hat{\bullet}$  of  $\hat{\bullet}$  te drukken, en druk vervolgens op  $\hat{\diamond}$ [Opties].

Het menu Opties wordt weergegeven.

- **3.** Druk op  $\hat{A}$  of  $\hat{\theta}$  om "Formaat aanpassen" te selecteren, en druk vervolgens op  $\omega$ .
- **4.** Selecteer de foto/beeldgrootte die u wilt wijzigen door op  $\hat{\bullet}$  of  $\hat{\bullet}$  te drukken, en druk vervolgens op  $(M)$ .
- **5.** Geef op hoe groot het bereik moet zijn voor weergave van de foto/afbeelding door op  $\langle \bullet \rangle$ ,  $\langle \bullet \rangle$ ,  $\langle \bullet \rangle$  of  $\langle \bullet \rangle$ te drukken, en druk vervolgens op  $\omega$ .

**6.** Druk op  $\omega$ .

Om de registratie te beëindigen, drukt u op enig moment vóór stap 6 op  $\Diamond$  [Vorige].

### *Opmerking*

*• "Grootte aanpassen" is mogelijk niet beschikbaar. Dit is afhankelijk van het origineel van de foto/afbeeldingen of eventuele auteursrechten.*

### <span id="page-41-0"></span>**Berichten verzenden**

- **1.** Voer stap 1 t/m 4 uit onder ["Foto's/afbeeldingen](#page-40-0)  [weergeven" op pagina 41.](#page-40-0)
- **2.** Selecteer de bestandsnaam die u wilt verzenden door op  $\langle \bullet \rangle$  of  $\langle \bullet \rangle$  te drukken, en druk vervolgens op  $\varphi$  [Opties].

Het menu Opties wordt weergegeven.

- **3.** Druk op  $\hat{a}$  of  $\hat{b}$  om "Bericht zenden" te selecteren, en druk vervolgens op  $\omega$ .
- **4.** Voer uw bericht in.

Voor bijzonderheden over het maken van een bericht, zie "Een nieuw MMS-bericht maken" op [pagina 106.](#page-105-0)

### *Opmerking*

*• Foto's/afbeeldingen met een rood pictogram kunnen niet met een bericht worden meegestuurd.*

### <span id="page-41-1"></span>**Foto's/afbeeldingen verwijderen**

- **1.** Voer stap 1 t/m 4 uit onder ["Foto's/afbeeldingen](#page-40-0)  [weergeven" op pagina 41.](#page-40-0)
- **2.** Selecteer de bestandsnaam die u wilt verwijderen door op  $\hat{P}$  of  $\hat{\Theta}$  te drukken, en druk vervolgens op  $\varphi$  [Opties].

Het menu Opties wordt weergegeven.

- **3.** Druk op  $\hat{a}$  of  $\hat{b}$  om "Verwijderen" te selecteren, en druk vervolgens op  $\omega$ .
- **4.** Selecteer "Ja", en druk vervolgens op  $\omega$ . De geselecteerde foto/afbeelding wordt verwijderd. Om de verwijdering te annuleren, selecteert u "Nee" bij stap 4 en drukt u vervolgens op  $\omega$ .

# **Mijn ringtones (M 2-3)**

De ringtones die zijn gemaakt door de Ringtone-editor en de WAVE-gegevens die zijn opgenomen door Memorecorder, worden beheerd in de Opgeslagen ringtones. De standaard ringtones bevinden zich hier niet.

- : Geluidsbestand in SMAF-formaat
- : Originele ringtone (samengesteld in de Ringtoneeditor)
- : Geluidsbestand in standaard MIDI-formaat
- **:** Geluidsbestand in i Melody-formaat
- : Geluidsbestand in WAVE-formaat **us**

### *Opmerking*

*• SMAF (Synthetic Music Mobile Application Format) is een muziekgegevensformaat voor mobiele telefoons.*

### **Geluidsbestanden downloaden**

- **1.** Druk op (w) om het hoofdmenu op te roepen.
- **2.** Druk op  $\hat{A}$  of  $\hat{\theta}$  om "Mijn telefoon" te selecteren, en druk vervolgens op  $\omega$ .
- **3.** Selecteer "Mijn ringtones", en druk vervolgens op (m) .
- **4.** Selecteer "Meer downloads", en druk vervolgens op M.

Op het scherm verschijnt de download-site van het geluidsbestand.

### <span id="page-42-0"></span>**Geluiden afspelen**

- **1.** Druk op  $\omega$  om het hoofdmenu op te roepen.
- **2.** Druk op  $\hat{a}$  of  $\hat{b}$  om "Mijn telefoon" te selecteren, en druk vervolgens op  $\omega$ .
- **3.** Selecteer "Mijn ringtones", en druk vervolgens op .
- **4.** Selecteer "Opgeslagen ringtones", en druk vervolgens op  $\omega$ .

De Opgeslagen ringtones worden weergegeven.

**5.** Kies de ringtone die u wilt afspelen door op  $\hat{p}$  of  $\langle \cdot \rangle$  te drukken, en druk vervolgens op  $\langle \cdot \rangle$ . De geselecteerde ringtone wordt afgespeeld. Om het afspelen te stoppen, drukt u op  $\Diamond$  [Stop].

### De geluidsgegevens controleren

Selecteer de gewenste ringtone bij stap 5 onder ["Gelui](#page-42-0)[den afspelen",](#page-42-0) en selecteer vervolgens "Bestandsinformatie" nadat u op  $\varphi$  [Opties] hebt gedrukt.

U ziet het bestandstype en de grootte van de geselecteerde ringtone. Ook wordt aangegeven of de ringtone kan worden gekopieerd, doorgestuurd of opgeslagen.

Om terug te keren naar de Opgeslagen ringtones, drukt u tweemaal op  $\Diamond$  [Vorige].

### **De bestandsnaam wijzigen**

- **1.** Voer stap 1 t/m 4 uit onder ["Geluiden afspelen" op](#page-42-0)  [pagina 43.](#page-42-0)
- **2.** Selecteer de bestandsnaam die u wilt wijzigen door op  $\hat{\bullet}$  of  $\hat{\bullet}$  te drukken, en druk vervolgens op  $\hat{\diamond}$ [Opties].

Het menu Opties wordt weergegeven.

- **3.** Selecteer "Hernoemen", en druk vervolgens op  $\omega$ .
- **4.** Voer een nieuwe bestandsnaam in.

Om het laatste teken te verwijderen, drukt u kortstondig op  $\Diamond$  [Wissen].

Houd  $\Diamond$  [Wissen] ingedrukt om alle tekens te wissen.

5. Druk op  $\omega$ .

### *Opmerking*

*• De volgende tekens kunnen niet worden gebruikt voor een bestandsnaam:*

/*,* \*,* :*,* \**,* ?*,* "*,* <*,* > *en* . *(punt).*

### *Tip*

*• Wanneer in het menu bij stap 2 "Ringtone-editor" wordt getoond, kunt u het geluid bewerken [\(p. 57](#page-56-0)). Nadat u het geluid hebt bewerkt, wordt het oude bestand door het laatst opgeslagen bestand overschreven. Dit nieuwe bestand wordt dan de unieke ringtone.*

#### **De toon en het volume instellen**

- **1.** Voer stap 1 t/m 4 uit onder ["Geluiden afspelen" op](#page-42-0)  [pagina 43](#page-42-0).
- **2.** Selecteer de bestandsnaam die u wilt bewerken door op  $\Rightarrow$  of  $\Rightarrow$  te drukken, en druk vervolgens op  $\Diamond$  [Opties]. Het menu Opties wordt weergegeven.
- **3.** Druk op  $\hat{A}$  of  $\hat{\mathbf{y}}$  om "Stel toon in" of "Stel volume in" te selecteren, en druk vervolgens op  $\omega$ . Voor bijzonderheden, zie [pagina's 55](#page-54-0) t/m [57.](#page-56-1)

#### *Opmerking*

*• Indien "Stel toon in" en "Stel volume in" bij stap 2 van het menu niet worden weergegeven, kunt u de instellingen niet wijzigen.*

#### **Berichten verzenden**

- **1.** Voer stap 1 t/m 4 uit onder ["Geluiden afspelen" op](#page-42-0)  [pagina 43](#page-42-0).
- **2.** Selecteer de bestandsnaam die u wilt verzenden door op  $\hat{\bullet}$  of  $\hat{\bullet}$  te drukken, en druk vervolgens op  $\varphi$  [Opties].

Het menu Opties wordt weergegeven.

**3.** Druk op  $\hat{a}$  of  $\hat{b}$  om "Bericht zenden" te selecteren, en druk vervolgens op  $\omega$ .

Indien u bij stap 2 uw originele beltoon selecteert:

**4.** Druk op  $\hat{\bullet}$  of  $\hat{\bullet}$  om het bestandsformaat "SMAF", "MIDI" of "i Melody" te selecteren, en druk vervolgens op  $\omega$ .

**5.** Voer uw bericht in.

Voor bijzonderheden over het maken van een bericht, zie "Een nieuw MMS-bericht maken" op [pagina 106](#page-105-0).

#### *Opmerking*

- *Ringtones met een rood pictogram kunnen niet met een bericht worden meegestuurd.*
- *Als u bij stap 4 "i Melody" selecteert, wordt alleen het eerste gedeelte van de gegevens omgezet.*

### <span id="page-44-1"></span>**Ringtones verwijderen**

- **1.** Voer stap 1 t/m 4 uit onder ["Geluiden afspelen" op](#page-42-0)  [pagina 43](#page-42-0).
- **2.** Selecteer de bestandsnaam die u wilt verwijderen door op  $\hat{P}$  of  $\hat{\Theta}$  te drukken, en druk vervolgens op  $\varphi$  [Opties].

Het menu Opties wordt weergegeven.

- **3.** Druk op  $\diamondsuit$  of  $\diamondsuit$  om "Verwijderen" te selecteren, en druk vervolgens op  $\omega$ .
- **4.** Selecteer "Ja", en druk vervolgens op  $\omega$ . De geselecteerde ringtone is dan verwijderd. Om de verwijdering te annuleren, selecteert u "Nee" bij stap 4 en drukt u vervolgens op  $\omega$ .

## **Mijn bookmarks (M 2-4)**

U kunt gewenste (of veel bezochte) pagina's (adressen) opslaan in Mijn bookmarks. Het oproepen van WAPpagina's (sites) gaat daardoor sneller.

#### <span id="page-44-0"></span>**Een bookmark toevoegen**

- **1.** Druk op  $\omega$  om het hoofdmenu op te roepen.
- **2.** Druk op  $\hat{a}$  of  $\hat{b}$  om "Mijn telefoon" te selecteren, en druk vervolgens op  $\omega$ .
- **3.** Druk op  $\circledast$  of  $\circledast$  om "Mijn bookmarks" te selecteren, en druk vervolgens op  $\omega$ .

De lijst van Mijn bookmarks wordt dan weergegeven.

- **4.** Druk op  $\varphi$  [Opties] om het menu Opties op te roepen. Als u voor het eerst een bookmark toevoegt, drukt u in plaats hiervan op  $\varphi$  [Toevoegen], en gaat u verder bij stap 6.
- **5.** Druk op  $\circledast$  of  $\circledast$  om "Toevoegen" te selecteren, en druk vervolgens op  $\omega$ .
- **6.** Geef de bookmarktitel op, en druk vervolgens op  $\omega$ .
- **7.** Voer het URL-adres in, en druk vervolgens op  $\omega$ .

#### **Pagina's oproepen waarvan u een bookmark hebt gemaakt**

- **1.** Voer stap 1 t/m 3 uit onder ["Een bookmark toevoegen"](#page-44-0).
- **2.** Selecteer een pagina waarvan u een bookmark hebt gemaakt en die u wilt openen door op  $\leftrightarrow$  of  $\leftrightarrow$  te drukken, en druk vervolgens op  $\omega$ .

#### **Bookmarks bewerken**

- **1.** Voer stap 1 t/m 3 uit onder ["Een bookmark toevoe](#page-44-0)[gen" op pagina 45.](#page-44-0)
- **2.** Selecteer de bookmark die u wilt bewerken door op of  $\hat{\bullet}$  te drukken, en druk vervolgens op  $\hat{\diamond}$  [Opties]. Het menu Opties wordt weergegeven.
- **3.** Druk op  $\hat{a}$  of  $\hat{\bullet}$  om "Bewerken" te selecteren, en druk vervolgens op  $\omega$ .
- **4.** Breng in de bookmarktitel de gewenste wijzigingen aan. Voor bijzonderheden over het invoeren van tekens, zie ["Tekens invoeren" op pagina 24](#page-23-0).
- 5. Druk op  $\omega$ .
- **6.** Wijzig het URL-adres.
- 7. Druk op  $\omega$ .

### **Bookmarks verwijderen**

- **1.** Voer stap 1 t/m 3 uit onder ["Een bookmark toevoe](#page-44-0)[gen" op pagina 45.](#page-44-0)
- **2.** Selecteer de bookmark die u wilt verwijderen door op  $\hat{\bullet}$  of  $\hat{\bullet}$  te drukken, en druk vervolgens op  $\hat{\diamond}$ [Opties].

Het menu Opties wordt weergegeven.

- **3.** Druk op  $\hat{\bullet}$  of  $\hat{\bullet}$  om "Verwijderen" te selecteren, en druk vervolgens op  $\omega$ .
- **4.** Druk op  $\oplus$  of  $\oplus$  om "Ja" te selecteren, en druk vervolgens op  $\omega$ .

De geselecteerde bookmark wordt dan verwijderd.

Als u de bookmark niet wilt verwijderen, selecteer dan "Nee" bij stap 4 en druk op  $\omega$ .

## **Mijn sjablonen (M 2-5)**

U kunt tot 20 tekstvoorbeelden registreren voor gebruik in SMS- en MMS-berichten.

U kunt berichten sneller opstellen door teksten te registreren die u vaak gebruikt en die vervolgens in berichten te gebruiken.

In elk tekstvoorbeeld kunnen 128 tekens worden geregistreerd.

### <span id="page-45-0"></span>**Zinnen toewijzen Mijn sjablonen**

- **1.** Druk op  $\omega$  om het hoofdmenu op te roepen.
- **2.** Druk op  $\hat{a}$  of  $\hat{b}$  om "Mijn telefoon" te selecteren, en druk vervolgens op  $\omega$ .
- **3.** Druk op  $\circledast$  of  $\circledast$  om "Mijn sjablonen" te selecteren, en druk vervolgens op  $\omega$ . De lijst van Mijn sjablonen wordt dan weergegeven.
- **4.** Selecteer het nummer dat u wilt registreren door op  $\hat{\bullet}$  of  $\hat{\bullet}$  te drukken, en druk vervolgens op  $\hat{\bullet}$ .
- **5.** Voer de tekst in, en druk vervolgens op  $\omega$ . Voor bijzonderheden over het invoeren van tekens, zie ["Tekens invoeren" op pagina 24.](#page-23-0)

### **Tekstvoorbeelden bewerken**

**1.** Voer stap 1 t/m 3 uit onder ["Zinnen toewijzen Mijn](#page-45-0)  siablonen".

- **2.** Kies het nummer dat u wilt bewerken door op  $\hat{P}$  of  $\langle \hat{\mathbf{v}} \rangle$  te drukken, en druk vervolgens op  $\langle \hat{\mathbf{w}} \rangle$ .
- **3.** Druk op  $\hat{A}$  of  $\hat{\theta}$  om "Bewerken" te selecteren, en druk vervolgens op  $\omega$ .
- **4.** Voer de nieuwe tekst in.

Om het laatste teken te corrigeren, drukt u kortstondig op  $\Diamond$  [Wissen].

Houd  $\Diamond$  [Wissen] ingedrukt om alle tekens te wissen.

**5.** Druk op  $\omega$ .

### **Tekstvoorbeelden weergeven**

- **1.** Voer stap 1 t/m 3 uit onder ["Zinnen toewijzen Mijn](#page-45-0)  [sjablonen" op pagina 46](#page-45-0).
- **2.** Kies het nummer dat u wilt weergeven door op of  $\odot$  te drukken, en druk vervolgens op  $\omega$ .
- **3.** Druk op  $\hat{ }$  of  $\hat{ }$  om "Bevestigen" te selecteren, en druk vervolgens op  $\omega$ .

Het geselecteerde tekstvoorbeeld wordt weergegeven.

**4.** Druk na bevestiging op  $\Diamond$  [Vorige] om terug te keren naar de tekstvoorbeeldenlijst.

### **Tekstvoorbeelden verwijderen**

**1.** Voer stap 1 t/m 3 uit onder ["Zinnen toewijzen Mijn](#page-45-0)  [sjablonen" op pagina 46](#page-45-0).

- **2.** Selecteer het tekstvoorbeeld dat u wilt verwijderen door op  $\hat{\bullet}$  of  $\hat{\bullet}$  te drukken, en druk vervolgens op  $(m)$ .
- **3.** Druk op  $\hat{a}$  of  $\hat{b}$  om "Verwijderen" te selecteren, en druk vervolgens op  $\omega$ .
- **4.** Selecteer "Ja", en druk vervolgens op  $\omega$ . Het geselecteerde tekstvoorbeeld wordt verwijderd. Om de verwijdering te annuleren, selecteert u "Nee" bij stap 4 en drukt u vervolgens op  $\omega$ .

## **Geheugenstatus (M 2-6)**

Met deze functie kunt u de geheugenstatus van de galerieën controleren.

- **1.** Druk op  $\omega$  om het hoofdmenu op te roepen.
- **2.** Druk op  $\hat{A}$  of  $\hat{\theta}$  om "Mijn telefoon" te selecteren, en druk vervolgens op  $\omega$ .
- **3.** Druk op  $\hat{P}$  of  $\hat{\Theta}$  om "Geheugenstatus" te selecteren, en druk vervolgens op  $\omega$ .

# **Fun & Games**

## **Mijn games**

### **Instellingen (M 3-1-2)**

#### <span id="page-47-0"></span>**Prioriteit**

U kunt bepalen hoe inkomende gesprekken of een alarm moet worden behandeld wanneer er een Java™ toepassing actief is.

- **1.** Druk op  $\omega$  om het hoofdmenu op te roepen.
- **2.** Druk op  $\overline{(*)}$  of  $\overline{(*)}$  om "Fun & Games" te selecteren, en druk vervolgens op  $\omega$ .
- **3.** Selecteer "Mijn games", en druk vervolgens op  $\omega$ .
- **4.** Druk op  $\hat{\bullet}$  of  $\hat{\bullet}$  om "Instellingen" te selecteren, en druk vervolgens op  $\omega$ .
- **5.** Selecteer "Prioriteit", en druk vervolgens op  $\omega$ .
- **6.** Selecteer de optie die u wilt instellen door op  $\langle \cdot \rangle$  of  $\langle \hat{\mathbf{v}} \rangle$  te drukken, en druk vervolgens op  $\langle \hat{\mathbf{w}} \rangle$ .

De volgende opties zijn mogelijk:

- "Inkomend gesprek"
- "Alarm"
- **7.** Druk op  $\hat{a}$  of  $\hat{b}$  om de methode te selecteren, en druk vervolgens op  $\omega$ .

• "Prioriteit":

De Java™-toepassing wordt automatisch onderbroken, en u kunt het gesprek ontvangen c.q. het alarm klinkt. Nadat het gesprek of alarm is beëindigd, wordt het pictogram "onderbroken" ( $\Box$ ) getoond en weet u dat er een onderbroken Java™-toepassing is.

• "Indicatie":

Op de eerste regel van het scherm wordt een marquee (verschuivend teken) weergegeven terwijl de Java™ toepassing verder gaat. Als u op  $\Diamond$  drukt, wordt de Java™-toepassing onderbroken, en kunt u de oproep ontvangen. Nadat het gesprek is beëindigd, wordt het pictogram "onderbroken" ( $\Box$ ) getoond en weet u dat er een onderbroken Java™-toepassing is.

#### Volume

U kunt het volume van de Java™-toepassing, bijvoorbeeld het geluid van effecten, instellen op vijf niveaus of uitschakelen. Als "Volume belsignaal" ([p. 64](#page-63-0)) op "Stil" ingesteld is, heeft de instelling een prioriteit.

- **1.** Voer stap 1 t/m 4 uit onder ["Prioriteit".](#page-47-0)
- **2.** Druk op  $\hat{A}$  of  $\hat{\bf{v}}$  om "Volume" te selecteren, en druk vervolgens op  $\omega$ . U ziet het huidige volume.
- **3.** Druk op  $\hat{a}$  om het volume te verhogen of druk op  $\langle \cdot \rangle$  om het volume te verlagen, en druk vervolgens op  $\omega$ .

<span id="page-48-0"></span>Display verlichting

U kunt bepalen of de display verlichting tijdens een Java™-toepassing al dan niet geactiveerd moet zijn. Er zijn drie mogelijkheden:

- "Aan": Brandt terwijl de Java™-toepassing actief is.
- "Uit": Brandt niet terwijl de Java™-toepassing actief is, ook niet wanneer een toets wordt ingedrukt.
- "Standaard instelling":

Werkt met de instelling van de display verlichting van het scherm.([p. 85\)](#page-84-0)

- **1.** Voer stap 1 t/m 4 uit onder ["Prioriteit" op](#page-47-0)  [pagina 48](#page-47-0).
- **2.** Druk op  $\overline{(*)}$  of  $\overline{(*)}$  om "Display verlichting" te selecteren, en druk vervolgens op  $\omega$ .
- **3.** Selecteer "Aan/Uit", en druk vervolgens op  $\omega$ .
- **4.** Selecteer "Aan", "Uit" of "Standaard instelling" door op  $\hat{\bullet}$  of  $\hat{\bullet}$  te drukken, en druk vervolgens op  $\Omega$ .

#### Knipperen instellen

U kunt de knipperfunctie in de Java™-toepassing al dan niet inschakelen.

- **1.** Voer stap 1 en 2 uit onder ["Display verlichting"](#page-48-0).
- **2.** Druk op  $\hat{a}$  of  $\hat{b}$  om "Knipperen" te selecteren, en druk vervolgens op  $\omega$ .

**3.** Selecteer "Aan" of "Uit" door op  $\hat{A}$  of  $\hat{\theta}$  te drukken, en druk vervolgens op  $\omega$ .

#### Trillen

Wanneer in de Java™-toepassing het trilalarm is ingesteld, kunt u dit in- of uitschakelen.

Wanneer in de Java™-toepassing een SMAF-bestand is gespecificeerd, kunt u het trilalarm gebruiken in het SMAF-bestand.

### *Opmerking*

- *SMAF (Synthetic Music Mobile Application Format) is een muziekgegevensformaat voor mobiele telefoons.*
- **1.** Voer stap 1 t/m 4 uit onder ["Prioriteit" op](#page-47-0)  [pagina 48.](#page-47-0)
- **2.** Druk op  $\circledast$  of  $\circledast$  om "Trillen" te selecteren, en druk vervolgens op  $\omega$ .
- **3.** Druk op  $\hat{a}$  of  $\hat{b}$  om "Inschakelen", "Uitschakelen" of "Trillen & geluid" te selecteren, en druk vervolgens op  $\omega$ .

Als u "Trillen & geluid" instelt, wordt de Java™ toepassing gesynchroniseerd met het trilalarm.

#### Online diensten

U kunt het display van het bevestigingsscherm instellen wanneer een Java™-toepassing met het netwerk verbinding probeert te maken.

- **1.** Voer stap 1 t/m 4 uit onder ["Prioriteit" op](#page-47-0)  [pagina 48.](#page-47-0)
- **2.** Druk op  $\hat{a}$  of  $\hat{b}$  om "Online diensten" te selecteren, en druk vervolgens op  $\omega$ .
- **3.** Druk op  $\langle \cdot \rangle$  of  $\langle \cdot \rangle$  om "Ja" te selecteren, en druk vervolgens op  $(\mathsf{M})$ . Om bevestiging te annuleren, selecteert u "Nee", en

druk vervolgens op  $\omega$ . Java™ Reset

Alle instellingen resetten in een Java™-toepassing

- **1.** Voer stap 1 t/m 4 uit onder ["Prioriteit" op](#page-47-0)  [pagina 48.](#page-47-0)
- **2.** Druk op  $\hat{a}$  of  $\hat{\bullet}$  om "Java<sup>TM</sup> Reset" te selecteren, en druk vervolgens op  $\omega$ .
- **3.** Voer uw toestelcode in, en druk vervolgens op  $\omega$ . Als u een verkeerde toestelcode invoert, keert het scherm terug naar stap 4 onder ["Prioriteit" op](#page-47-0)  [pagina 48.](#page-47-0)
- **4.** Selecteer "Reset instellingen", en druk vervolgens op  $(\mathsf{M})$ .

**5.** Druk op  $\hat{a}$  of  $\hat{\theta}$  om "Ja" te selecteren, en druk vervolgens op  $\omega$ .

Alle instellingen in de Java™-toepassing worden gereset.

Om het resetten te annuleren, selecteert u "Nee" en drukt u vervolgens vervolgens op  $\omega$ .

#### Alle Java™-toepassingen wissen

Alle Java™-toepassingen die zijn opgeslagen in Opgeslagen games, worden gewist. De bijgeleverde Java™ toepassing kan niet worden verwijderd.

- **1.** Voer stap 1 t/m 4 uit onder ["Prioriteit" op](#page-47-0)  [pagina 48](#page-47-0).
- **2.** Druk op  $\hat{A}$  of  $\hat{\mathbf{v}}$  om "Java<sup>TM</sup> Reset" te selecteren, en druk vervolgens op  $\omega$ .
- **3.** Voer uw toestelcode in, en druk vervolgens op  $\omega$ . Als u een verkeerde toestelcode invoert, keert het scherm terug naar stap 4 onder ["Prioriteit" op](#page-47-0)  [pagina 48](#page-47-0).
- **4.** Druk op  $\hat{A}$  of  $\hat{\theta}$  om "Alles wissen" te selecteren, en druk vervolgens op  $\omega$ .
- **5.** Druk op  $\hat{ }$  of  $\hat{ }$  of  $\hat{ }$  om "Ja" te selecteren, en druk vervolgens op  $\omega$ . Alle Java™-toepassingen worden gewist.

Om het wissen te annuleren, selecteert u "Nee", en druk vervolgens op  $(\mathsf{M})$ .

Java™ Informatie (M 3-1-3) De informatie over de licentie van Java™ kan worden weergegeven.

Meer downloads (M 3-1-4) Zie ["Downloaden" op pagina 38](#page-37-0) voor instructies.

## **Andere games (M 3-2)**

Bij uw telefoon worden 3 games geleverd (PK Game, Collection Hunter, Air Hockey).

U kunt deze games onmiddelijk na aankoop van uw telefoon spelen. U kunt ook Java™-games van internetsites downloaden. [\(p. 38](#page-37-0))

### <span id="page-50-0"></span>**Games starten**

- **1.** Druk op  $\omega$  om het hoofdmenu op te roepen.
- **2.** Druk op  $\Diamond$  of  $\Diamond$  om "Fun & Games" te selecteren, en druk vervolgens op  $\omega$ .
- **3.** Druk op  $\overline{(*)}$  of  $\overline{(*)}$  om "Andere games" te selecteren, en druk vervolgens op  $\omega$ . De lijst met games wordt weergegeven.
- **4.** Druk op  $\hat{a}$  of  $\hat{b}$  om de gewenste game te selecteren, en druk vervolgens op  $\omega$ .
- **5.** Selecteer "Nieuw spel", en druk vervolgens op  $\omega$ .
- **6.** Om de game te beëindigen, drukt u op  $\mathcal{A}$ .

#### *Opmerking*

*• Als tijdens een game een oproep binnenkomt, wordt de game onderbroken.*

### **Spelhandleiding**

- **1.** Voer stap 1 t/m 4 uit onder ["Games starten"](#page-50-0).
- **2.** Druk op  $\hat{\bullet}$  of  $\hat{\bullet}$  om "Handleiding" te selecteren, en druk vervolgens op  $\omega$ . De spelhandleiding wordt weergegeven.

### **Collection Hunter (M 3-2-2)**

In "Collection Hunter" kunt u een collectie controleren en een game resetten.

### Collectie controleren

- **1.** Voer stap 1 t/m 3 uit onder ["Games starten"](#page-50-0).
- **2.** Druk op  $\hat{P}$  of  $\hat{P}$  om "Collection Hunter" te selecteren, en druk vervolgens op  $\omega$ .
- **3.** Druk op  $\langle \hat{\mathbf{z}} \rangle$  of  $\langle \hat{\mathbf{z}} \rangle$  om "Collectieweergave" te selecteren, en druk vervolgens op  $\omega$ .

### Het spel resetten

- **1.** Voer stap 1 t/m 3 uit onder ["Games starten"](#page-50-0).
- **2.** Druk op  $\hat{a}$  of  $\hat{b}$  om "Collection Hunter" te selecteren, en druk vervolgens op  $\omega$ .
- **3.** Selecteer "Spel-reset", en druk vervolgens op  $\omega$ .
- **4.** Druk op  $\hat{a}$  of  $\hat{\theta}$  om "Ja" te selecteren, en druk vervolgens op  $\omega$ .

### **Air hockey (M 3-2-3)**

Bij "Air hockey" kunt u een spelniveau kiezen.

#### Een spelniveau selecteren

- **1.** Voer stap 1 t/m 3 uit onder ["Games starten" op](#page-50-0)  [pagina 51.](#page-50-0)
- **2.** Druk op  $\hat{a}$  of  $\hat{b}$  om "Air hockey" te selecteren, en druk vervolgens op  $\omega$ .
- **3.** Druk op  $\hat{a}$  of  $\hat{\theta}$  om "Niveau" te selecteren, en druk vervolgens op  $\omega$ .
- **4.** Druk op  $\hat{\bullet}$  of  $\hat{\bullet}$  om het niveau te selecteren, en druk vervolgens op  $\omega$ .

### **Spelopties instellen (M 3-2-4)**

- **1.** Voer stap 1 t/m 3 uit onder ["Games starten" op pagina 51.](#page-50-0)
- **2.** Druk op  $\hat{a}$  of  $\hat{b}$  om "Spelinstellingen" te selecteren, en druk vervolgens op  $\omega$ .
- **3.** Druk op  $\langle \hat{\mathbf{x}} \rangle$  of  $\langle \hat{\mathbf{y}} \rangle$  om "Display verlichting" of "Trillen activeren" te selecteren om de instellingen te wijzigen, en druk vervolgens op  $\omega$ .
- **4.** Druk op  $\hat{ }$  of  $\hat{ }$  on "Aan" of "Uit" te selecteren, en druk vervolgens op  $\omega$ .
- **5.** Druk op  $\langle \cdot \rangle$  of  $\langle \cdot \rangle$  om "Volume" te selecteren om het geluidsvolume in te stellen, en druk vervolgens op  $\omega$ .
- **6.** Druk op  $\hat{\bullet}$  om het volume te verhogen of druk op  $\hat{\bullet}$ om het volume te verlagen, en druk vervolgens op  $\omega$ .

### *Opmerking*

*• Als u tijdens het spelen van een spel het geluid wilt uitschakelen, druk dan op*  $\overline{\mathbf{x}_n}$ . Druk nogmaals op  $\overline{f_{k}}$  *om het volume weer in te schakelen.* 

## **Ringtone-editor (M 3-3)**

U kunt zelf een ringtone maken, of een melodie als bijlage meesturen met een MMS.

Per melodie kunt u 190 tonen x 16 akkoorden of 380 tonen x 8 akkoorden invoeren.

Het originele belsignaal wordt geregistreerd in Opgeslagen ringtones.

### <span id="page-51-0"></span>**Uw eigen ringtone maken (M 3-3-1)**

- **1.** Druk op  $\omega$  om het hoofdmenu op te roepen.
- **2.** Druk op  $\hat{a}$  of  $\hat{b}$  om "Fun & Games" te selecteren, en druk vervolgens op  $\omega$ .
- **3.** Druk op  $\hat{A}$  of  $\hat{\mathbf{v}}$  om "Ringtone-editor" te selecteren, en druk vervolgens op  $\omega$ .
- **4.** Selecteer "Nieuwe ringtone", en druk vervolgens op  $\binom{m}{k}$ .
- **5.** Voer de titel in.

Er kunnen maximaal 24 tekens worden ingevoerd. Voor bijzonderheden over het invoeren van tekens, zie ["Tekens invoeren" op pagina 24.](#page-23-0)

**6.** Druk op  $\omega$ .

**7.** Druk op  $\hat{a}$  of  $\hat{\bullet}$  om een tempo te selecteren, en druk vervolgens op  $\omega$ .

Het muziektempo wordt hieronder beschreven.

- "Allegro (snel)":  $\frac{1}{2}$  150
- "Moderato (normaal)": 125
- "Andante (langzaam)": 107
- "Adagio (zeer langzaam)": 194

Het tempo wordt bepaald door het aantal kwartnoten

- $\left(\begin{array}{c} \end{array}\right)$  dat per minuut wordt gespeeld.
- **8.** Selecteer "Voor 8 akkoorden" of "Voor 16 akkoorden" door op  $\langle \hat{\bullet} \rangle$  of  $\langle \hat{\bullet} \rangle$  te drukken, en druk vervolgens op  $\omega$ .
- **9.** Geef met de cijfertoetsen de toonladder en de rusttekens op.

Voor bijzonderheden over het opgeven van het geluidsniveau en rust, zie ["De toonladder en rust op](#page-53-0)[geven" op pagina 54.](#page-53-0)

**10.** Geef met de toetsen  $\mathcal{F}_{\text{+o}}$  of  $\mathcal{F}$  de muzieknootsoorten of rust op.

Voor bijzonderheden over het opgeven van muzieknoten en rust, zie ["De muzieknoten en rust opge](#page-53-1)[ven" op pagina 54](#page-53-1).

**11.** Druk na het invoeren van een muzieknoot op  $\hat{P}$ . Voer de volgende muzieknoot in nadat de cursor naar rechts is verplaatst.

**12.**Herhaal stap 9 t/m 11 om muzieknoten in te voeren. Als u tijdens het invoeren op (w) drukt, wordt de door u ingevoerde melodie afgespeeld.

Als u tijdens het invoeren van muzieknoten op  $\varphi$ [Opties] drukt en "Afspelen tot cursor" selecteert, wordt de op het scherm getoonde melodie tot de cursorpositie afgespeeld.

Als u op  $\varphi$  [Opties] drukt en "Akkoord selecteren" selecteert, kunt u een ander akkoord selecteren. Herhaal stap 9 t/m 11 om voor het nieuwe akkoord noten in te voeren.

- **13.** Als u klaar bent met invoeren, drukt u op  $\varphi$  [Opties] om het menu Opties op te roepen.
- **14.** Selecteer "Opslaan", en druk vervolgens op  $\omega$ .

**15.** Druk op  $\hat{ }$  of  $\hat{ }$  om "Opsl. in 'Mijn telefoon'" te selecteren, en druk vervolgens op  $\omega$ . Het originele belsignaal wordt geregistreerd in Opgeslagen ringtones.

### *Opmerking*

*• Als de capaciteit of het geheugen in de Opgeslagen ringtones ontoereikend is, dan verschijnt de melding "Maximumcapaciteit* : 80 *Niet geregistreerd" respectievelijk "Niet geregistreerd. Geheugen vol". Het display keert dan terug naar het scherm van stap 15. Probeer het opnieuw nadat onnodige gegevens zijn verwijderd ([p. 45\)](#page-44-1).*

<span id="page-53-0"></span>De toonladder en rust opgeven

Geef met de hieronder getoonde toetsen de toonladder en rust op.

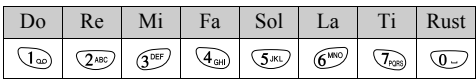

Als u de hierboven getoonde toetsen eenmaal indrukt, wordt in de middelste ladder een kwartnoot aangegeven (geen markering).

Als u dezelfde toets herhaaldelijk indrukt, doorloopt de noot het beschikbare octaafbereik.

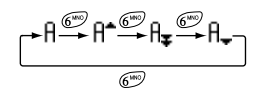

Indien u bij het selecteren van een muzieknoot op  $\hat{P}$  of drukt, wordt de muzieknoot met een halve toon verhoogd of verlaagd.

Een rust wordt ingevoerd als een kwartrust.

$$
\cdots \complement \bigoplus_{\textcircled{\tiny{F}}} \complement^* \bigoplus_{\textcircled{\tiny{F}}} \complement \bigoplus_{\textcircled{\tiny{F}}} \complement^* \bigoplus_{\textcircled{\tiny{F}}} \complement \cdots
$$

<span id="page-53-1"></span>De muzieknoten en rust opgeven Geef muzieknoten en rust op door herhaaldelijk op  $\overline{\mathcal{L}}_{\text{to}}$  of  $\overline{(\mathcal{L})}$  te drukken.

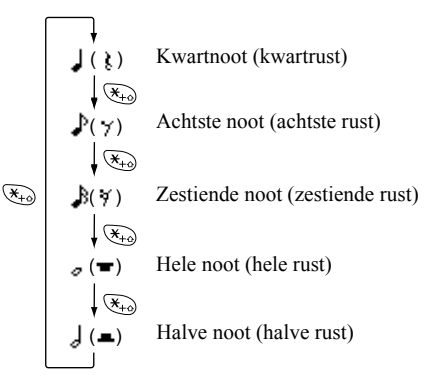

Als u een gepuncteerde noot of triool maakt, drukt u na het selecteren van de doelnoot op  $\widehat{Q^{mn}}$ .

$$
\uparrow \downarrow + \downarrow + \downarrow
$$

#### *Opmerking*

- *U kunt geen gepuncteerde zestiende noot (zestiende rust) of een gepuncteerde hele noot (hele rust) maken.*
- *Voor een triool zijn drie doorlopende noten vereist.*

Om een boogje aan te geven, drukt u na het selecteren van de doelnoten op  $\sqrt{8}$ <sup>tuv</sup>).

Naast de noot wordt een liggend streepje (\_) weergegeven, en de noot wordt verbonden met de volgende.

Om naar de volgende muzieknoot te gaan, drukt u op en verplaatst u de cursor naar rechts. Herhaal vervolgens de procedures op de vorige pagina.

Indien de cursor naast een noot staat, kunt u de noot direct links van de cursor herhalen wanneer u op  $\hat{P}$  of drukt.

#### <span id="page-54-0"></span>De toon instellen

De telefoon kan noten afspelen met verschillende instrumenten.

- **1.** Voer stap 1 t/m 13 uit onder "Een origineel belsignaal maken" op [pagina 52](#page-51-0).
- **2.** Druk op  $\overline{(*)}$  of  $\overline{(*)}$  om "Stel toon in" te selecteren, en druk vervolgens op  $\omega$ .
- **3.** Selecteer een tooncategorie door op  $\langle \cdot \rangle$  of  $\langle \cdot \rangle$  te drukken.
- **4.** Selecteer een toon door op  $\hat{\varphi}$  of  $\hat{\varphi}$  te drukken, en druk vervolgens op  $(\mathsf{M})$ . Wanneer u "Huidig akkrd spelen" selecteert, wordt de ingevoerde melodie in de geselecteerde toon afgespeeld. Wanneer u "Tonen bevestigen" selecteert, worden de lettergreepnamen in de geselecteerde toon afgespeeld.
- **5.** Selecteer "OK", en druk vervolgens op  $\omega$ .

U kunt nu een ringtone maken.

U kunt kiezen uit de volgende 128 tonen

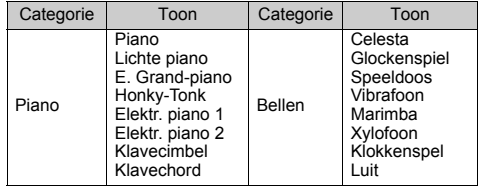

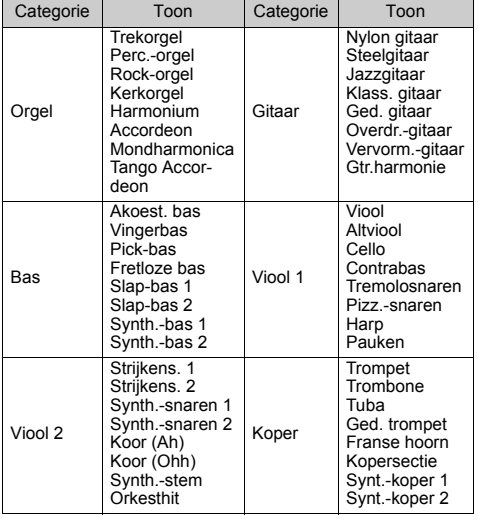

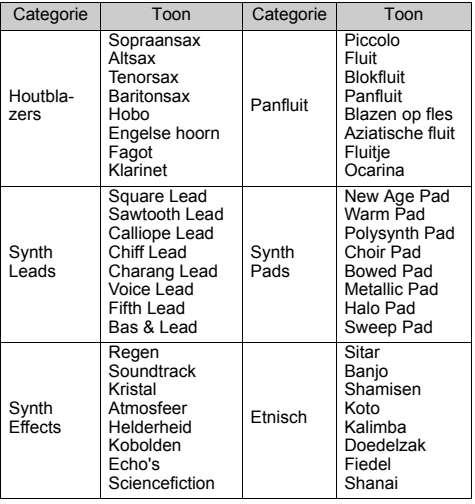

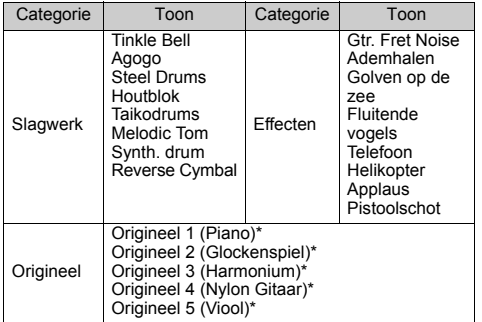

\* De standaard ingestelde toon.

Om uw eigen originele ringtone te maken, zie pagina ["Uw](#page-60-0)  [ringtone maken" op pagina 61](#page-60-0).

Het volume instellen van uw ringtone

Het volume van uw ringtone belsignaal kan voor elke ringtone op 3 niveaus worden ingesteld.

Bij aanschaf van deze telefoon is de sterkte van het originele belsignaal ingesteld op "Forte (Luid)".

- **1.** Voer stap 1 t/m 13 uit onder "Uw eigen ringtone maken" op [pagina 52.](#page-51-0)
- **2.** Druk op  $\hat{a}$  of  $\hat{b}$  om "Stel volume in" te selecteren, en druk vervolgens op  $\omega$ .
- **3.** Selecteer een toonsterkte door op  $\hat{P}$  of  $\hat{\Theta}$  te drukken, en druk vervolgens op  $\omega$ .

Wanneer u "Huidig akkrd spelen" selecteert, wordt het ingevoerde originele belsignaal afgespeeld op de geselecteerde toonsterkte.

<span id="page-56-1"></span>4. Selecteer "OK", en druk vervolgens op  $\omega$ . U kunt nu een originele ringtone maken.

#### **Een origineel belsignaal verwijderen**

Voer stap 1 t/m 4 uit onder ["Ringtones verwijderen" op](#page-44-1)  [pagina 45](#page-44-1).

#### <span id="page-56-2"></span><span id="page-56-0"></span>**Uw ringtone bewerken**

- **1.** Voer stap 1 t/m 3 uit onder "Uw eigen ringtone maken" op [pagina 52.](#page-51-0)
- **2.** Druk op  $\hat{ }$  of  $\hat{ }$  om "Opgeslagen ringtones" te selecteren, en druk vervolgens op  $\omega$ .

**3.** Druk op  $\hat{a}$  of  $\hat{\bullet}$  om uw ringtone te selecteren dat u wilt bewerken, en druk vervolgens op  $\varphi$  [Opties].

Het menu Opties wordt weergegeven.

- **4.** Druk op  $\hat{\bullet}$  of  $\hat{\bullet}$  om "Ringtone-editor" te selecteren, en druk vervolgens op  $\omega$ .
- **5.** Bewerk de titel en druk op  $\omega$ .
- **6.** Druk op  $\circledast$  of  $\circledast$  om een tempo te selecteren, en druk vervolgens op  $\omega$ .
- **7.** Druk op  $\hat{a}$  of  $\hat{b}$  om het gewenste aantal akkoorden te selecteren, en druk vervolgens op  $\omega$ .
- **8.** Kies een muzieknoot die u wilt wijzigen door op  $\hat{A}$ : of te drukken, en bewerk vervolgens de noten. Voor bijzonderheden over het bewerken van tonen,

zie "Toon-editor" op [pagina 59](#page-58-0).

Als u muzieknoten toevoegt, voer dan de noot correct op de cursor in.

Om een muzieknoot te verwijderen, drukt u kortstondig op  $\Diamond$  [Wissen].

Houd  $\Diamond$  [Wissen] ingedrukt om alle tonen te wissen.

- **9.** Druk na bewerking op  $\mathcal{C}$  [Opties] om het menu Opties op te roepen.
- **10.** Selecteer "Opslaan", en druk vervolgens op  $\omega$ .
- **11.**Selecteer "Opsl. in 'Mijn telefoon'", en druk vervolgens op  $\omega$ .

**12.** Druk op  $\hat{ }$  of  $\hat{ }$  om "Overschrijven" te selecteren, en druk vervolgens op  $\omega$ .

Het originele belsignaal wordt dan gewijzigd. Indien u "Nieuw" selecteert, wordt de melodie vóór de correctie niet gewijzigd. Uw ringtone wordt dan geregistreerd als een nieuwe ringtone.

#### *Opmerking*

- *Wanneer het aantal akkoorden bij stap 7 wordt gewijzigd, is het mogelijk dat het bevestigingsscherm verschijnt. Als u "Ja" selecteert, wordt een gedeelte van de ringtone mogelijk verwijderd.*
- *Als u bij stap 8 noten wilt toevoegen, kunt u geen noten meer toevoegen wanneer u al 380 noten (voor melodieën van 8 akkoorden) of 190 noten (voor melodieën van 16 akkoorden) heeft ingevoerd.*

### *Tip*

*• Om de doorlopende ringtone te verwijderen, drukt u*  op  $\bigcirc$  [Opties] *en vervolgens op* (a) *nadat u* "*Verwijderen na cursor" of "Verwijderen tot cursor" hebt geselecteerd. U kunt de ringtone na de cursor of vóór de cursor verwijderen.*

#### **Noten kopiëren en plakken**

U kunt een gedeelte van een ringtone kopiëren en naar een andere lokatie verplaatsen.

Alleen originele belsignalen of bewerkbare ringtones kunnen worden gekopieerd of verplaatst.

- **1.** Voer stap 1 t/m 7 uit onder ["Uw ringtone bewerken"](#page-56-2)  [op pagina 57](#page-56-2).
- **2.** Druk op  $\varphi$  [Opties] om het menu Opties op te roepen.
- **3.** Druk op  $\Diamond$  of  $\Diamond$  om "Kopiëren" of "Knippen" te selecteren, en druk vervolgens op  $\omega$ .
- **4.** Verplaats de cursor naar de eerste te kopiëren of te knippen noot en druk op  $\omega$ .
- **5.** Verplaats de cursor naar de laatste noot om het gebied te accentueren en druk op  $\omega$ .

Het geaccentueerde gebied wordt tijdelijk in het geheugen opgeslagen. Als u bij stap 3 "Knippen" selecteert, wordt het geaccentueerde gebied geknipt.

- **6.** Druk op  $\varphi$  [Opties] om het menu Opties op te roepen.
- **7.** Druk op  $\hat{A}$  of  $\hat{\bullet}$  om "Plakken" te selecteren, en druk vervolgens op (M).
- **8.** Verplaats de cursor naar het punt waar u de noten wilt plakken, en druk vervolgens op  $\omega$ . Opgeslagen noten worden geplakt.

## <span id="page-58-0"></span>**Toon-editor (M 3-4)**

U kunt een toon maken en deze gebruiken voor het unieke belsignaal.

Voor 8 respectievelijk 16 akkoorden kunnen tot vijf toonsoorten worden geregistreerd.

#### FM-geluidsbron

Verschillende toonsoorten kunnen worden samengevoegd door de functies te combineren die één sinusgolf (operator) genereren. De combinatie van de operator wordt een algoritme genoemd.

De operator functioneert als de modulator (modulerende gedeelte) of, afhankelijk van het algoritme, als de drager (gemoduleerd gedeelte).

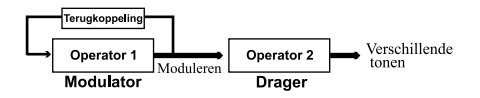

- In elke operator kunnen verschillende parameters, zoals meerdere of envelop, worden ingesteld.
- Door de terugkoppeling op de gespecificeerde operator af te stemmen, kan een breder toonbereik worden gecreëerd.

Een algoritme instellen Stel de combinatie van de operator in.

Kies uit 4 soorten combinaties in 8 akkoorden, en 2 soorten in 16 akkoorden.

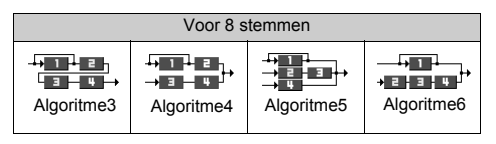

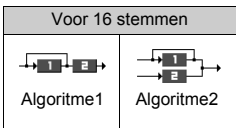

 (Groen getal): De modulator (modulerend gedeelte) (Wit getal): De drager (gemoduleerd gedeelte)

#### <span id="page-59-0"></span>De operator instellen

De betekenis en inhoud van de parameter die voor de operator kan worden ingesteld, vindt u hieronder.

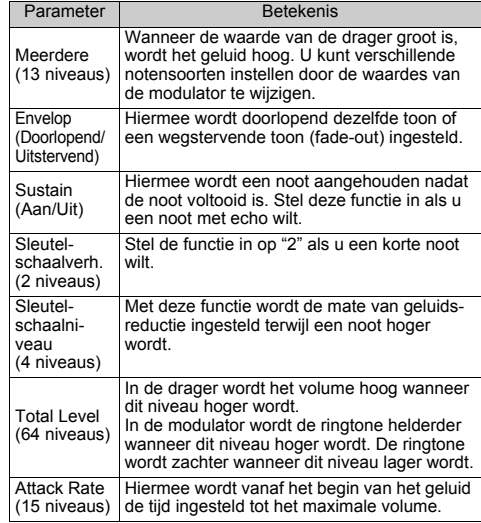

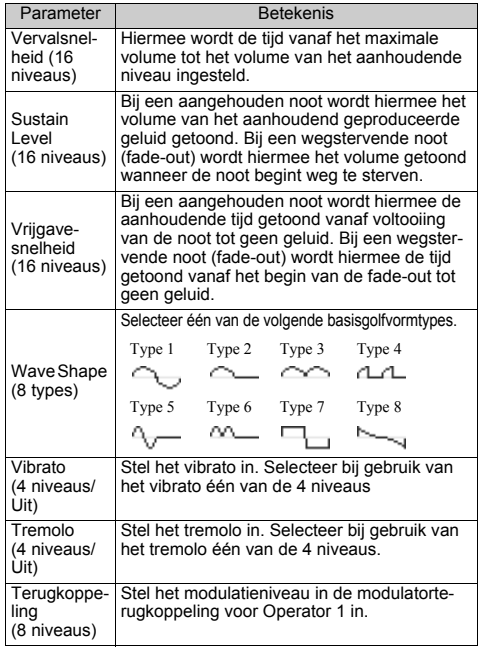

Stel de effectfrequentie in

Definieer de frequentie van het vibrato of tremolo.

Bij een hoger cijfer wordt de frequentie sneller

### <span id="page-60-0"></span>**Uw ringtone maken**

- **1.** Druk op  $\omega$  om het hoofdmenu op te roepen.
- **2.** Druk op  $\hat{P}$  of  $\hat{\theta}$  om "Fun & Game" te selecteren, en druk vervolgens op  $\omega$ .
- **3.** Druk op  $\hat{a}$  of  $\hat{b}$  om "Toon-editor" te selecteren, en druk vervolgens op  $\omega$ .
- **4.** Selecteer "Voor 8 akkoorden" of "Voor 16 akkoorden" door op  $\langle \hat{\bullet} \rangle$  of  $\langle \hat{\bullet} \rangle$  te drukken, en druk vervolgens op  $\omega$ .
- **5.** Selecteer het nummer dat u wilt registreren en druk op  $\omega$ .
- **6.** Druk op  $\hat{\bullet}$  of  $\hat{\bullet}$  om "Hernoemen" te selecteren, en druk vervolgens op  $\omega$ .
- **7.** Voer de titel in.

Er kunnen maximaal 16 tekens worden ingevoerd. Voor bijzonderheden over het invoeren van tekens, zie ["Tekens invoeren" op pagina 24](#page-23-0).

- **8.** Druk op  $\omega$ .
- <span id="page-60-1"></span>**9.** Druk op  $\hat{A}$  of  $\hat{\mathbf{v}}$  om "Standaard tonen" te selecteren, en druk vervolgens op  $\omega$ .
- **10.** Selecteer een tooncategorie door op  $\langle \cdot \rangle$  of  $\langle \cdot \rangle$  te drukken.

**11.** Selecteer een basistoon door op  $\hat{\boldsymbol{\alpha}}$  of  $\hat{\boldsymbol{\beta}}$  te drukken, en druk vervolgens op  $\omega$ .

Wanneer u "Tonen bevestigen" selecteert, worden de lettergreepnamen in de geselecteerde toon afgespeeld.

- **12.** Selecteer "OK", en druk vervolgens op  $\omega$ .
- **13.** Druk op  $\hat{a}$  of  $\hat{b}$  om "Detail-editor" te selecteren, en druk vervolgens op  $\omega$ .
- **14.** Druk op  $\hat{a}$  of  $\hat{b}$  om "Algoritme x" te selecteren, en druk vervolgens op  $\omega$ .
- **15.**Selecteer een algoritme dat u wilt instellen door op  $\hat{A}$  of  $\hat{\mathbf{v}}$  te drukken, en druk vervolgens op  $\hat{A}$ . Als u de operator niet wilt wijzigen, ga dan verder met stap 20.
- **16.**Selecteer een operator die u wilt wijzigen door op  $\langle \hat{\bullet} \rangle$  of  $\langle \hat{\bullet} \rangle$  te drukken, en druk vervolgens op  $\langle \hat{\mathbf{w}} \rangle$ . De parameter voor de basisnoot is van tevoren ingesteld.
- **17.**Selecteer een parameter die u wilt wijzigen door op  $\langle \hat{\bullet} \rangle$  of  $\langle \hat{\bullet} \rangle$  te drukken.
- **18.** Druk op  $\langle \cdot \rangle$  of  $\langle \cdot \rangle$  om de inhoud van een parameter te wijzigen.

Voor bijzonderheden over parameters, zie pagina [60](#page-59-0) en [61.](#page-60-1)

Als u op (w) drukt, worden de lettergreepnamen afgespeeld in de geselecteerde inhoud van de parameter.

Herhaal stap 17 en 18 om de inhoud van een andere parameter te wijzigen.

- **19.** Druk op  $\hat{a}$  of  $\hat{b}$  om "Instellingen opslaan" te selecteren, en druk vervolgens op  $\omega$ . Als u de effectfrequentie niet wilt wijzigen, gaat u verder met stap 22.
- **20.** Druk op  $\hat{A}$  of  $\hat{B}$  om "Effectfrequentie" te selecteren, en druk vervolgens op  $\omega$ .
- **21.**Selecteer de effectfrequentie die u wilt instellen door op  $\hat{\bullet}$  of  $\hat{\bullet}$  te drukken, en druk vervolgens op  $\binom{m}{k}$ .
- **22.** Druk op  $\hat{a}$  of  $\hat{\theta}$  om "Einde detail" te selecteren, en druk vervolgens op  $\omega$ .
- **23.** Druk op  $\hat{\bullet}$  of  $\hat{\bullet}$  om "Opslaan" te selecteren, en druk vervolgens op  $\omega$ .

Uw originele belsignaal wordt nu geregistreerd.

# **Profielen (M 4)**

U kunt de telefoontonen (bijvoorbeeld het volume van het belsignaal, de toetstonen, etc.) eenvoudig aanpassen aan de omgeving.

Het toongeluid en het trilalarm kunnen in elk profiel afzonderlijk worden ingesteld.

Er zijn 5 profielen waaronder één profiel dat door de gebruiker kan worden gedefinieerd:

- Normaal
- Vergadering
- Actief
- Auto
- Stil

## <span id="page-62-0"></span>**Een profiel activeren**

- **1.** Druk op (w) om het hoofdmenu op te roepen.
- **2.** Druk op  $\hat{a}$  of  $\hat{\theta}$  om "Profielen" te selecteren, en druk vervolgens op  $\omega$ .
- **3.** Selecteer het profiel dat u wilt activeren door op  $\hat{A}$ of  $\odot$  te drukken, en druk vervolgens op  $\odot$ .
- **4.** Druk op  $\hat{a}$  of  $\hat{b}$  om "Activeren" te selecteren, en druk vervolgens op  $\omega$ .

Het profiel wordt vervolgens geactiveerd.

### *Opmerking*

- *Wanneer een profiel is ingesteld, verschijnt in het standby-scherm het pictogram dat met de profielnaam correspondeert:*
	- *Normaal: Dit is de standaardinstelling (niet weergegeven in het standby-scherm).*
	- *Vergadering: Voor gebruik wanneer discretie vereist is.*
	- *Actief: Voor gebruik in een drukke omgeving. Auto: Voor gebruik in de auto (aangesloten op een headset).*
	- *Stil: Voor gebruik wanneer stilte vereist is. Alle geluiden worden onderdrukt en oproepen worden aangegeven door het trilalarm.*

#### *Tip*

• *U* kunt een profiel ook activeren door  $\pi$  ongeveer *2 seconden ingedrukt te houden in plaats van stap 1 en 2 uit te voeren.*

## <span id="page-62-1"></span>**Profielen aanpassen**

- **1.** Voer stap 1 en 2 uit onder ["Een profiel activeren".](#page-62-0)
- **2.** Selecteer het profiel dat u wilt aanpassen door op  $\hat{\bullet}$  of  $\hat{\bullet}$  te drukken, en druk vervolgens op  $\hat{\bullet}$ .
- **3.** Druk op  $\hat{a}$  of  $\hat{b}$  om "Bewerken" te selecteren, en druk vervolgens op  $\omega$ .
- **4.** Selecteer de instelling die u wilt aanpassen door op  $\circledast$  of  $\circledast$  te drukken, en druk vervolgens op  $\circledast$ .

**5.** Breng de gewenste wijzigingen aan. Voor bijzonderheden over instellingen, zie pagina [64](#page-63-1) t/m [68](#page-67-0).

## **Profielinstellingen resetten**

- **1.** Voer stap 1 en 2 uit onder ["Een profiel activeren" op](#page-62-0)  [pagina 63.](#page-62-0)
- **2.** Selecteer het profiel dat u wilt resetten door op of  $\langle \cdot \rangle$  te drukken, en druk vervolgens op  $\langle \cdot \rangle$ .
- **3.** Druk op  $\hat{\bullet}$  of  $\hat{\bullet}$  om "Bewerken" te selecteren, en druk vervolgens op  $\omega$ .
- **4.** Druk op  $\hat{a}$  of  $\hat{b}$  om "Standaardinstellingen" te selecteren, en druk vervolgens op  $\omega$ .
- **5.** Voer uw toestelcode in, en druk vervolgens op  $\omega$ .
- **6.** Druk op  $\hat{a}$  of  $\hat{b}$  om "Ja" te selecteren, en druk vervolgens op (w).

Om het resetten te annuleren, selecteert u "Nee" en drukt u vervolgens op  $\omega$ .

#### *Opmerking*

*• Als u bij stap 5 een verkeerde toestelcode invoert, keert het scherm terug naar stap 4.*

## <span id="page-63-1"></span><span id="page-63-0"></span>**Volume belsignaal**

U kunt het volume van het belsignaal afstemmen op een van de 5 niveaus.

Wanneer het volume van het belsignaal op "Stil" ingesteld is, wordt het volume van spelletjes en Java™-toepassingen gedempt.

- **1.** Voer stap 1 t/m 3 uit onder ["Profielen aanpassen"](#page-62-1)  [op pagina 63.](#page-62-1)
- **2.** Druk op  $\hat{A}$  of  $\hat{\bullet}$  om "Volume belsignaal" te selecteren, en druk vervolgens op  $\omega$ . U ziet het huidige volume.
- **3.** Druk op  $\hat{a}$  om het volume van het belsignaal te verhogen of druk op  $\leftrightarrow$  om het te verlagen, en druk vervolgens op  $\omega$ .

Om "Oplopend" te selecteren drukt u bij niveau 5 op  $\langle \Delta \rangle$ . Om "Stil" te selecteren drukt u bij niveau 1 op  $\ddot{\bullet}$ .

## <span id="page-63-2"></span>**Ringtone**

Voor het creëren van het belsignaal kunt u kiezen uit 30 tonen, inclusief 5 patronen, 15 geluidseffecten en 10 melodieën. U kunt als standaardbelsignaal ook een geluid selecteren in de Opgeslagen ringtones, m.u.v. het WAVE-formaat.

- **1.** Voer stap 1 t/m 3 uit onder ["Profielen aanpassen"](#page-62-1)  [op pagina 63.](#page-62-1)
- **2.** Druk op  $\hat{a}$  of  $\hat{b}$  om "Ringtone kiezen" te selecteren, en druk vervolgens op  $\omega$ .
- **3.** Druk op  $\hat{a}$  of  $\hat{b}$  om "Standaard ringtones" of "Mijn ringtones" te selecteren, en druk vervolgens op  $\omega$ .
- **4.** Selecteer het belsignaal dat u wilt gebruiken door op  $\langle \hat{\bullet} \rangle$  of  $\langle \hat{\bullet} \rangle$  te drukken.

Als u de demo wilt horen, drukt u op  $\varphi$  [Afspelen]. Om de demo te stoppen, drukt u op  $\Diamond$  [Stop].

**5.** Als de selectie compleet is, drukt u op  $\omega$ .

## **Trillen**

Wanneer het trilalarm is ingeschakeld, gaat de telefoon bij inkomende gesprekken trillen, ongeacht de instellingen van het belsignaalvolume en de toon.

- **1.** Voer stap 1 t/m 3 uit onder ["Profielen aanpassen"](#page-62-1)  [op pagina 63](#page-62-1).
- **2.** Druk op  $\hat{\bullet}$  of  $\hat{\bullet}$  om "Trillen" te selecteren, en druk vervolgens op  $\omega$ .
- **3.** Druk op  $\circledast$  of  $\circledast$  om "Inschakelen", "Uitschakelen" of "Trillen & geluid" te selecteren, en druk vervolgens op  $\omega$ .

### *Tip*

- *Wanneer u bij stap 3 "Trillen & geluid" selecteert, worden voor het belsignaal melodieën gesynchroniseerd met het trilalarm. Afhankelijk van de gegevens is het echter mogelijk dat deze functie niet werkt.*
- *Wanneer u bij stap 3 "Inschakelen" of "Trillen & geluid" selecteert, verschijnt " " op het standby-scherm.*

## **Toetstonen**

Wanneer "Toetstonen" ingeschakeld is, hoort u telkens als u een numerieke toets indrukt een bevestigingstoon.

- **1.** Voer stap 1 t/m 3 uit onder ["Profielen aanpassen"](#page-62-1)  [op pagina 63.](#page-62-1)
- **2.** Druk op  $\circledast$  of  $\circledast$  om "Toetstonen" te selecteren, en druk vervolgens op  $\omega$ .
- **3.** Druk op  $\hat{A}$  of  $\hat{\theta}$  om "Aan" of "Uit" te selecteren, en druk vervolgens op  $\omega$ . Als u "Uit" selecteert, keert het scherm terug naar stap 1.
- **4.** Selecteer "Volume", en druk vervolgens op  $\omega$ .
- **5.** Druk op  $\hat{a}$  om het volume te verhogen of druk op  $\hat{b}$ . om het volume te verlagen, en druk vervolgens op  $\omega$ .
- **6.** Druk op  $\hat{a}$  of  $\hat{\theta}$  om "Ringtone" te selecteren, en druk vervolgens op  $\omega$ .
- **7.** Druk op  $\hat{a}$  of  $\hat{b}$  om "Standaard ringtones", "Mijn ringtones" of "Standaard toetstoon" te selecteren, en druk vervolgens op  $\omega$ .

Indien u bij stap 7 "Standaard ringtones" of "Mijn ringtones" selecteert:

**8.** Selecteer de toetstoon.

Voor bijzonderheden over het selecteren van een belsignaal, zie ["Ringtone" op pagina 64.](#page-63-2)

- **9.** Druk op  $\hat{a}$  of  $\hat{b}$  om "Geluidsduur" te selecteren, en druk vervolgens op  $\omega$ .
- **10.** Stel de lengte in door op  $\hat{a}$  of  $\hat{b}$  te drukken, en druk vervolgens op  $\omega$ .

## **Waarschuwingstoon**

Met deze functie kan uw telefoon een waarschuwingstoon laten horen als er een fout optreedt.

- **1.** Voer stap 1 t/m 3 uit onder ["Profielen aanpassen"](#page-62-1)  [op pagina 63.](#page-62-1)
- **2.** Druk op  $\circledast$  of  $\circledast$  om "Waarsch.-toon" te selecteren, en druk vervolgens op  $\omega$ .
- **3.** Druk op  $\hat{a}$  of  $\hat{\mathbf{v}}$  om "Aan" of "Uit" te selecteren, en druk vervolgens op  $\omega$ .

Als u "Uit" selecteert, keert het scherm terug naar stap 1.

- **4.** Selecteer "Volume", en druk vervolgens op  $\omega$ .
- **5.** Druk op  $\hat{a}$  om het volume te verhogen of druk op  $\ddot{\mathbf{v}}$  om het volume te verlagen, en druk vervolgens op  $\omega$ .
- **6.** Druk op  $\hat{\bullet}$  of  $\hat{\bullet}$  om "Ringtone" te selecteren, en druk vervolgens op  $\omega$ .
- **7.** Druk op  $\hat{a}$  of  $\hat{b}$  om "Standaard ringtones" of "Mijn ringtones" te selecteren, en druk vervolgens op  $(m)$ .
- **8.** Selecteer de waarschuwingstoon. Voor bijzonderheden over het selecteren van een belsignaal, zie ["Ringtone" op pagina 64.](#page-63-2)
- **9.** Druk op  $\hat{a}$  of  $\hat{b}$  om "Geluidsduur" te selecteren, en druk vervolgens op  $\omega$ .
- 10. Selecteer de duur door op  $\circledast$  of  $\circledast$  te drukken, en druk vervolgens op  $\omega$ .

## **Geluid bij inschakelen/uitschakelen**

U kunt een geluid instellen dat klinkt wanneer de telefoon wordt in- of uitgeschakeld en hiervoor de ringtone, het volume en de lengte selecteren.

- **1.** Voer stap 1 t/m 3 uit onder ["Profielen aanpassen"](#page-62-1)  [op pagina 63.](#page-62-1)
- **2.** Druk op  $\hat{a}$  of  $\hat{b}$  om "Opstartgeluid" of "Afsluitgeluid" te selecteren, en druk vervolgens op  $\omega$ .

**3.** Druk op  $\hat{a}$  of  $\hat{\theta}$  om "Aan" of "Uit" te selecteren, en druk vervolgens op  $\omega$ .

Als u "Uit" selecteert, keert het scherm terug naar stap 1.

- **4.** Selecteer "Volume", en druk vervolgens op  $\omega$ .
- **5.** Druk op  $\hat{a}$  om het volume te verhogen of druk op  $\hat{\mathbf{v}}$  om het volume te verlagen, en druk vervolgens op  $\omega$ .
- **6.** Druk op  $\hat{\bullet}$  of  $\hat{\bullet}$  om "Ringtone" te selecteren, en druk vervolgens op (M).
- **7.** Druk op  $\hat{a}$  of  $\hat{b}$  om "Standaard ringtones" of "Mijn ringtones" te selecteren, en druk vervolgens op  $\omega$ .
- **8.** Selecteer het belsignaal.

Voor bijzonderheden over het selecteren van een belsignaal, zie ["Ringtone" op pagina 64](#page-63-2).

- **9.** Druk op  $\hat{a}$  of  $\hat{b}$  om "Geluidsduur" te selecteren, en druk vervolgens op  $\omega$ .
- **10.**Voer met de cijfertoetsen de lengte van het belsignaal in met 2 cijfers (01 tot 10 seconden), en druk vervolgens op  $\omega$ .

## **Berichtsignaal**

U kunt speciale belsignalen instellen voor binnenkomende berichten.

- **1.** Voer stap 1 t/m 3 uit onder ["Profielen aanpassen"](#page-62-1)  [op pagina 63.](#page-62-1)
- **2.** Druk op  $\overline{(*)}$  of  $\overline{(*)}$  om "Berichtsignaal" te selecteren, en druk vervolgens op  $\omega$ .
- **3.** Druk op  $\hat{P}$  of  $\hat{\Theta}$  om "MMS", "SMS" of "WAP" te selecteren, en druk vervolgens op  $\omega$ .
- **4.** Selecteer "Volume", en druk vervolgens op  $\omega$ .
- **5.** Druk op  $\hat{a}$  om het volume te verhogen of druk op  $\ddot{\mathbf{v}}$  om het volume te verlagen, en druk vervolgens op  $\omega$ .
- **6.** Druk op  $\hat{\bullet}$  of  $\hat{\bullet}$  om "Ringtone" te selecteren, en druk vervolgens op  $\omega$ .
- **7.** Druk op  $\hat{\bullet}$  of  $\hat{\bullet}$  om "Standaard ringtones" of "Mijn" ringtones" te selecteren, en druk vervolgens op  $\omega$ .
- **8.** Selecteer het belsignaal. Voor bijzonderheden over het selecteren van een belsignaal, zie ["Ringtone" op pagina 64](#page-63-2).
- **9.** Druk op  $\hat{\bullet}$  of  $\hat{\bullet}$  om "Trillen" te selecteren, en druk vervolgens op  $(\mathsf{M})$ .
- **10.** Druk op  $\hat{a}$  of  $\hat{b}$  om "Inschakelen", "Uitschakelen" of "Trillen & geluid" te selecteren, en druk vervolgens op  $\omega$ .
- **11.** Druk op  $\hat{a}$  of  $\hat{b}$  om "Geluidsduur" te selecteren, en druk vervolgens op  $\omega$ .
- **12.**Voer met de cijfertoetsen de duur van het belsignaal in met 2 cijfers (01 tot 99 seconden), en druk vervolgens op  $\omega$ .

## **Melding dat batterij bijna leeg is**

Voor het instellen van het volume van het alarm dat klinkt wanneer de batterij bijna leeg is.

- **1.** Voer stap 1 t/m 3 uit onder ["Profielen aanpassen"](#page-62-1)  [op pagina 63.](#page-62-1)
- **2.** Druk op  $\hat{ }$  of  $\hat{ }$  on "Batterij bijna leeg" te selecteren, en druk vervolgens op  $\omega$ .
- **3.** Druk op  $\hat{a}$  om het volume te verhogen of druk op  $\langle \cdot \rangle$  om het volume te verlagen, en druk vervolgens op  $\omega$ .

## <span id="page-67-0"></span>**Antwoord met willekeurige toets**

- **1.** Voer stap 1 t/m 3 uit onder ["Profielen aanpassen"](#page-62-1)  [op pagina 63.](#page-62-1)
- **2.** Selecteer "Antw. willek. toets", en druk vervolgens op  $\omega$ .
- **3.** Selecteer "Aan" of "Uit" door op  $\Rightarrow$  of  $\Rightarrow$  te drukken, en druk vervolgens op  $\omega$ .

# **Organiser**

## **Rekenmachine (M 5-1-1)**

Met de calculator kunnen met gebruik van 12 cijfers de 4 calculator bewerkingen worden uitgevoerd.

- **1.** Druk op  $\omega$  om het hoofdmenu op te roepen.
- **2.** Druk op  $\hat{a}$  of  $\hat{b}$  om "Organiser" te selecteren, en druk vervolgens op  $\omega$ .
- **3.** Selecteer "Rekenmachine", en druk vervolgens op  $\omega$ .
- **4.** Selecteer "Rekenmachine", en druk vervolgens op  $\omega$ . Op het display verschijnt de rekenmachine.
- **5.** De toetsen worden als volgt bediend:

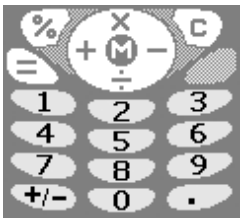

Om een decimaalpunt in te voeren, drukt u op  $\left(\overline{H}\right)$ . Om het ingevoerde cijfer of bewerkingsteken te wissen, drukt u op  $\Diamond$  [C]. Om berekeningen uit te voeren, drukt u op  $\Diamond$ .

**6.** Indien u een nieuwe berekening wilt maken, drukt u op  $\Diamond$  [C]. Als de berekening is uitgevoerd, drukt u op  $\mathcal{A}$ .

### **Omrekening wisselkoersen**

U kunt de calculator ook gebruiken als een valutacalculator om met een door u ingevoerde omrekeningskoers een valuta om te zetten naar/van uw eigen valuta.

### Een omrekeningskoers instellen (M 5-1-2)

- **1.** Voer stap 1 t/m 3 uit bij "Rekenmachine".
- **2.** Druk op  $\hat{P}$  of  $\hat{\Theta}$  om "Wisselkoers" te selecteren, en druk vervolgens op  $\omega$ .
- **3.** Druk op  $\hat{a}$  of  $\hat{b}$  om "Buitenland  $\Rightarrow$  Eigen" of "Eigen  $\Rightarrow$  Buitenland" te selecteren, en druk vervolgens op  $\omega$ .

Om alle cijfers te verwijderen, drukt u op  $\Diamond$  [Wissen].

**4.** Voer de omrekeningskoers in, en druk vervolgens op  $\omega$ .

#### Een waarde omrekenen

- **1.** Voer stap 1 t/m 4 uit onder "Rekenmachine".
- **2.** Voer de waarde in die moet worden omgerekend, en druk vervolgens op  $\omega$ .

**3.** Druk op  $\hat{ }$  of  $\hat{ }$  om "Eigen valuta" of "Buitenlandse valuta" te selecteren, en druk vervolgens op  $(m)$ .

Het resultaat verschijnt op het scherm.

Indien u bij stap 3 "Wisselkoers" selecteert, kunt u een omrekeningskoers instellen.

**4.** Als de berekening is uitgevoerd, drukt u op  $\mathcal{A}$ .

### *Opmerking*

*• U kunt stap 2 niet uitvoeren wanneer een teken van de vier fundamentele rekenkundige bewerkingen wordt weergegeven.*

# <span id="page-69-0"></span>**Kalender (M 5-2)**

Met de kalenderfunctie kunt u uw drukke schema organiseren en beheren. U kunt het opgeslagen schema op maandbasis bekijken.

- **1.** Druk op  $\omega$  om het hoofdmenu op te roepen.
- **2.** Druk op  $\hat{a}$  of  $\hat{b}$  om "Organiser" te selecteren, en druk vervolgens op  $\omega$ .
- **3.** Druk op  $\hat{a}$  of  $\hat{b}$  om "Kalender" te selecteren, en druk vervolgens op  $\omega$ . De huidige maand wordt weergegeven en de huidige datum is geaccentueerd.
- **4.** Selecteer de dag voor het schema door op  $\circledast$ ,  $\circledast$ ,  $\langle \cdot \rangle$  of  $\langle \cdot \rangle$  te drukken, en druk vervolgens op  $\langle \cdot \rangle$ .
- **5.** Druk op  $\hat{\bullet}$  of  $\hat{\bullet}$  om het aantekening nummer te selecteren, en druk vervolgens op  $\omega$ .
- **6.** Voer de schema-inhoud in, en druk vervolgens op . (M)

Er kunnen maximaal 3 schemaonderdelen worden opgeslagen.

Voor bijzonderheden over het invoeren van tekens, zie ["Tekens invoeren" op pagina 24.](#page-23-0)

Als u nog een onderdeel wilt opslaan, herhaalt u stap 5 en 6.

**7.** Als u klaar bent met invoeren, drukt u op  $\Diamond$  [Vorige].

Het scherm keert terug naar de kalender. Data met geplande taken/vergaderingen zijn onderstreept.

### *Opmerking*

*• De kalender kan worden weergegeven voor data vanaf januari 2000 t/m december 2099.*

### Een bepaalde datum zoeken

U kunt het beeld verplaatsen naar een bepaalde datum in de kalender.

- **1.** Druk op  $\varphi$  [Opties] om het menu Opties op te roepen.
- **2.** Selecteer "Ga naar datum", en druk vervolgens op  $\omega$ .
- **3.** Voer de datum van de weer te geven kalender in, en druk vervolgens op  $\omega$ .

De opgegeven datum verschijnt op het scherm.

#### **Schema's verwijderen**

Schema-onderdelen verwijderen

- **1.** Voer stap 1 t/m 3 uit bij "Kalender" op [pagina 70.](#page-69-0)
- **2.** Selecteer de dag door op  $\circledast$ ,  $\circledast$ ,  $\circledast$  of  $\circledast$  te drukken, en druk vervolgens op  $\omega$ .
- **3.** Selecteer het onderdeel dat u wilt verwijderen door op of  $\hat{\bullet}$  te drukken, en druk vervolgens op  $\hat{\diamond}$  [Opties]. Het menu Opties wordt weergegeven.
- **4.** Druk op  $\hat{a}$  of  $\hat{b}$  om "Verwijderen" te selecteren, en druk vervolgens op  $\omega$ .
- **5.** Selecteer "1 Notitie", en druk vervolgens op  $\omega$ .
- **6.** Selecteer "Ja", en druk vervolgens op  $\omega$ . Om de verwijdering te annuleren, Selecteert u "Nee" bij stap 6 en drukt u vervolgens op  $\omega$ .

#### Alle geplande taken/vergaderingen voor een bepaalde dag verwijderen

- **1.** Voer stap 1 t/m 3 uit bij "Kalender" op [pagina 70.](#page-69-0)
- **2.** Selecteer de dag die u wilt verwijderen door op  $\langle \hat{\bullet} \rangle$ ,  $\langle \hat{\bullet} \rangle$ ,  $\circled{c}$  of  $\circled{c}$  te drukken, en druk vervolgens op  $\circled{c}$  [Opties]. Het menu Opties wordt weergegeven.
- **3.** Druk op  $\hat{a}$  of  $\hat{b}$  om "Verwijderen" te selecteren, en druk vervolgens op  $\omega$ .
- **4.** Selecteer "1 Dag" om voor een bepaalde dag alle inhoud te verwijderen, en druk vervolgens op  $\omega$ .

**5.** Selecteer "Ja", en druk vervolgens op  $\omega$ . Om de verwijdering te annuleren, Selecteert u "Nee" bij stap 5 en drukt u vervolgens op  $\omega$ .

### Alle geplande taken etc. verwijderen

- **1.** Voer stap 1 t/m 3 uit bij "Kalender" op [pagina 70.](#page-69-0)
- **2.** Druk op  $\varphi$  [Opties] om het menu Opties op te roepen.
- **3.** Druk op  $\circledast$  of  $\circledast$  om "Verwijderen" te selecteren om alle geplande taken etc. te verwijderen, en druk vervolgens op  $\omega$ .
- **4.** Druk op  $\hat{ }$  of  $\hat{ }$  on "Alle data" te selecteren om alle geplande taken etc. te verwijderen, en druk vervolgens op  $\omega$ .
- **5.** Selecteer "Ja", en druk vervolgens op  $\omega$ . Om de verwijdering te annuleren, Selecteert u "Nee" bij stap 3 en drukt u vervolgens op  $\omega$ .

## **Klok & Alarm**

U dient de juiste tijd en datum in te voeren, zodat de op tijd gebaseerde functies van uw telefoon correct functioneren.

### <span id="page-70-0"></span>**Datum en tijd instellen (M 5-3-4)**

- **1.** Druk op  $\omega$  om het hoofdmenu op te roepen.
- **2.** Druk op  $\hat{\bullet}$  of  $\hat{\bullet}$  om "Organiser" te selecteren, en druk vervolgens op  $\omega$ .
- **3.** Druk op  $\hat{\bullet}$  of  $\hat{\bullet}$  om "Klok & Alarm" te selecteren, en druk vervolgens op  $\omega$ .
- **4.** Druk op  $\hat{ }$  of  $\hat{ }$  om "Datum/tijd instellen" te selecteren, en druk vervolgens op  $\omega$ .
- **5.** Voer met de cijfertoetsen de dag, maand, het jaar en de tijd in, en druk vervolgens op  $\omega$ . Als u de tijd in een 12-uurs notatie wilt invoeren, druk dan op  $\overline{\mathcal{K}}_{+0}$  en wijzigt u am/pm. De volgorde waarin de datum en tijd verschijnen is gebaseerd op de instelling van de notatie. Zie ["De](#page-71-0)  [datumnotatie selecteren".](#page-71-0)

#### De tijdnotatie selecteren

- **1.** Voer stap 1 t/m 3 uit onder "Datum en tijd instellen" op [pagina 71.](#page-70-0)
- **2.** Druk op  $\hat{\bullet}$  of  $\hat{\bullet}$  om "Klokinstellingen" te selecteren, en druk vervolgens op  $\omega$ .
- **3.** Selecteer "Tijdnotatie", en druk vervolgens op  $\omega$ .
- **4.** Druk op  $\hat{a}$  of  $\hat{b}$  om "12 uur" of "24 uur" te selecteren, en druk vervolgens op  $\omega$ .

#### <span id="page-71-0"></span>De datumnotatie selecteren

De datum notatie kan worden ingesteld op "Dag-Maand-Jaar", "Maand-Dag-Jaar" of "Jaar-Maand-Dag".

- **1.** Voer stap 1 t/m 3 uit onder "Datum en tijd instellen" op [pagina 71.](#page-70-0)
- **2.** Druk op  $\hat{\bullet}$  of  $\hat{\bullet}$  om "Klokinstellingen" te selecteren, en druk vervolgens op  $\omega$ .
- **3.** Druk op  $\hat{a}$  of  $\hat{b}$  om "Datumnotatie" te selecteren, en druk vervolgens op  $\omega$ .
- **4.** Druk op  $\hat{A}$  of  $\hat{\mathbf{v}}$  om "D-M-J", "M-D-J" of "J-M-D" te selecteren, en druk vervolgens op  $\omega$ .

#### Het klokdisplay instellen

- **1.** Voer stap 1 t/m 3 uit onder "Datum en tijd instellen" op [pagina 71.](#page-70-0)
- **2.** Druk op  $\hat{a}$  of  $\hat{\theta}$  om "Klokinstellingen" te selecteren, en druk vervolgens op  $\omega$ .
- **3.** Druk op  $\Diamond$  of  $\Diamond$  om "Displayweergave" te selecteren, en druk vervolgens op  $\omega$ .
- **4.** Druk op  $\hat{\bullet}$  of  $\hat{\bullet}$  om "Alleen tijd", "Alleen datum" of "Datum & tijd" te selecteren, en druk vervolgens op  $\omega$ .

Als u de klok wilt verbergen, selecteert u "Uit" en drukt u vervolgens op  $\omega$ .

Wanneer "Achtergrond" ingesteld is op "Aan", wordt in het hoofdscherm geen datum weergegeven.

#### Zomertijd instellen

De telefoon kan overschakelen op zomertijd zonder dat u de kloktijd zelf hoeft te wijzigen.

**1.** Voer stap 1 t/m 3 uit onder "Datum en tijd instellen" op [pagina 71.](#page-70-0)
- **2.** Druk op  $\hat{\bullet}$  of  $\hat{\bullet}$  om "Klokinstellingen" te selecteren, en druk vervolgens op  $\omega$ .
- **3.** Druk op  $\hat{a}$  of  $\hat{\theta}$  om "Zomertijd" te selecteren, en druk vervolgens op  $\omega$ .
- **4.** Druk op  $\circledast$  of  $\circledast$  om "Aan" te selecteren, en druk vervolgens op  $\omega$ .

# **Tijdzone instellen (M 5-3-3)**

- **1.** Voer stap 1 t/m 3 uit onder "Datum en tijd instellen" op [pagina 71](#page-70-0).
- **2.** Druk op  $\Diamond$  of  $\Diamond$  om "Tijdzone instellen" te selecteren, en druk vervolgens op  $\omega$ .
- **3.** Selecteer "Zone wijzigen", en druk vervolgens op  $\omega$ .
- **4.** Druk op  $\circled{e}$  of  $\circled{e}$  om de woonplaats in te stellen, en druk vervolgens op  $\omega$ .

## De tijdzone aanpassen

- **1.** Voer stap 1 t/m 3 uit onder "Datum en tijd instellen" op [pagina 71](#page-70-0).
- **2.** Druk op  $\hat{ }$  of  $\hat{ }$  om "Tijdzone instellen" te selecteren, en druk vervolgens op  $\omega$ .
- **3.** Druk op  $\hat{a}$  of  $\hat{b}$  om "Aangepaste zone" te selecteren, en druk vervolgens op  $\omega$ .
- **4.** Voer met de cijfertoetsen de tijd in, en druk vervolgens op  $\omega$ .

Als u herhaaldelijk op  $\overline{\mathcal{K}_{+}}$  drukt, wordt afwisselend – en + weergegeven.

# <span id="page-72-0"></span>**Het alarm instellen (M 5-3-1)**

Met de alarmfunctie kunt u op een opgegeven tijdstip worden gealarmeerd.

Vergeet niet dat het alarm niet juist werkt als de klok niet ingesteld is.

- **1.** Druk op  $\omega$  om het hoofdmenu op te roepen.
- **2.** Druk op  $\hat{A}$  of  $\hat{\Theta}$  om "Organiser" te selecteren, en druk vervolgens op  $\omega$ .
- **3.** Druk op  $\hat{\bullet}$  of  $\hat{\bullet}$  om "Klok & Alarm" te selecteren, en druk vervolgens op  $\omega$ .
- **4.** Selecteer "Alarmsignaal instellen", en druk vervolgens op  $\omega$ .
- **5.** Selecteer "Alarmsignalen tonen", en druk vervolgens op  $(\mathsf{M})$ .
- **6.** Druk op  $\hat{\bullet}$  of  $\hat{\bullet}$  om het gewenste alarmnummer te selecteren, en druk vervolgens op  $\omega$ . U kunt maximaal 5 alarmtijden opgeven.
- **7.** Selecteer "Tijd instellen", en druk vervolgens op  $\binom{m}{k}$
- **8.** Voer met de cijfertoetsen de alarmtijd in, en druk vervolgens op  $\omega$ . Als u de alarmtijd in een 12-uursnotatie invoert,

drukt u op  $\left(\frac{R}{n}\right)$  en wijzigt u am/pm.

**9.** Druk op  $\hat{a}$  of  $\hat{b}$  om "Dagelijks herhalen" te selecteren, en druk vervolgens op  $\omega$ .

- **10.** Druk op  $\hat{a}$  of  $\hat{\mathbf{v}}$  om "Aan" of "Uit" te selecteren, en druk vervolgens op  $\omega$ .
- **11.** Druk op  $\hat{a}$  of  $\hat{\mathbf{v}}$  om "Alarm status" te selecteren, en druk vervolgens op  $\omega$ .
- **12.** Druk op  $\hat{A}$  of  $\hat{\theta}$  om "Aan" te selecteren, en druk vervolgens op  $(\mathsf{M})$ .
- **13.** Druk op  $\Diamond$  [Opslaan].

<span id="page-73-0"></span>Het type alarmsignaal wijzigen

- **1.** Voer stap 1 t/m 6 uit bij "Het alarm instellen" op [pagina 73.](#page-72-0)
- **2.** Druk op  $\langle \cdot \rangle$  of  $\langle \cdot \rangle$  om "Kies alarm" te selecteren, en druk vervolgens op  $\omega$ .
- **3.** Selecteer "Ringtone", en druk vervolgens op  $\omega$ .
- **4.** Druk op  $\hat{\bullet}$  of  $\hat{\bullet}$  om "Standaard ringtones" of "Mijn ringtones" te selecteren, en druk vervolgens op  $\omega$ .
- **5.** Selecteer het alarmsignaal. Als u de demo wilt horen, drukt u op  $\varphi$  [Afspelen]. Om de demo te stoppen, drukt u op  $\Diamond$  [Stop].
- **6.** Als de selectie compleet is, drukt u op  $\omega$ .

Het trillen van het alarm wijzigen

- **1.** Voer stap 1 t/m 6 uit bij "Het alarm instellen" op [pagina 73](#page-72-0).
- **2.** Druk op  $\hat{a}$  of  $\hat{b}$  om "Kies alarm" te selecteren, en druk vervolgens op  $\omega$ .
- **3.** Druk op  $\hat{\bullet}$  of  $\hat{\bullet}$  om "Trillen" te selecteren, en druk vervolgens op  $\omega$ .
- **4.** Druk op  $\overline{(*)}$  of  $\overline{(*)}$  om "Inschakelen", "Uitschakelen" of "Trillen & geluid" te selecteren, en druk vervolgens op  $\omega$ .

De lengte van het alarm wijzigen

- **1.** Voer stap 1 t/m 10 uit onder "Het alarm instellen" op [pagina 73.](#page-72-0)
- **2.** Druk op  $\hat{A}$  of  $\hat{\mathbf{v}}$  om "Kies alarm" te selecteren, en druk vervolgens op  $\omega$ .
- **3.** Druk op  $\hat{a}$  of  $\hat{b}$  om "Geluidsduur" te selecteren, en druk vervolgens op  $\omega$ .

De huidige lengte verschijnt op het scherm.

**4.** Voer met de cijfertoetsen de duur in met 2 cijfers (02 tot 59 seconden), en druk vervolgens op  $\omega$ .

## <span id="page-74-0"></span>**De alarminstellingen wijzigen**

- **1.** Voer stap 1 t/m 5 uit onder "Het alarm instellen" op [pagina 73](#page-72-0).
- **2.** Kies het nummer dat u wilt wijzigen door op  $\hat{P}$  of  $\langle \cdot \rangle$  te drukken, en druk vervolgens op  $\langle \cdot \rangle$ .
- **3.** Wijzig de alarminstellingen. Voor bijzonderheden over het wijzigen van de alarminstellingen, zie ["Het type alarmsignaal wijzi](#page-73-0)[gen" op pagina 74](#page-73-0).

# **De alarmfunctie uitschakelen**

- **1.** Voer stap 1 en 2 uit onder ["De alarminstellingen](#page-74-0)  [wijzigen".](#page-74-0)
- **2.** Druk op  $\hat{\bullet}$  of  $\hat{\bullet}$  om "Alarm status" te selecteren, en druk vervolgens op  $\omega$ .
- **3.** Druk op  $\hat{A}$  of  $\hat{\mathbf{v}}$  om "Uit" te selecteren, en druk vervolgens op  $\omega$ .
- **4.** Druk op  $\Diamond$  [Opslaan].

"  $\mathbf{u}$ " verdwijnt van het scherm.

# **Een alarminstelling resetten**

- **1.** Voer stap 1 t/m 5 uit onder "Het alarm instellen" op [pagina 73](#page-72-0).
- **2.** Selecteer het nummer dat u wilt resetten door op of  $\langle \cdot \rangle$  te drukken, en druk vervolgens op  $\langle \cdot \rangle$ .
- **3.** Druk op  $\hat{a}$  of  $\hat{b}$  om "Alarm opn. instellen" te selecteren, en druk vervolgens op  $\omega$ .

**4.** Druk op  $\hat{a}$  of  $\hat{b}$  om "Ja" te selecteren, en druk vervolgens op  $\omega$ .

## **Alle alarminstellingen resetten**

- **1.** Voer stap 1 t/m 4 uit onder "Het alarm instellen" op [pagina 73.](#page-72-0)
- **2.** Druk op  $\hat{a}$  of  $\hat{b}$  om "Alles wissen" te selecteren, en druk vervolgens op  $\omega$ .
- **3.** Druk op  $\circledast$  of  $\circledast$  om "Ja" te selecteren, en druk vervolgens op  $\dddot{\mathbf{w}}$ .

# **Memorecorder (M 5-4)**

Hiermee kunt u een spraakbericht van maximaal 10 seconden opnemen, dat u kunt gebruiken om u te herinneren aan taken in de organiser of dat u met een MMSbericht mee kunt sturen. De opgenomen memo wordt geregistreerd in Opgeslagen ringtones.

<span id="page-74-1"></span>Een memo opnemen

- **1.** Druk op  $\omega$  om het hoofdmenu op te roepen.
- **2.** Druk op  $\hat{a}$  of  $\hat{b}$  om "Organiser" te selecteren, en druk vervolgens op  $\omega$ .
- **3.** Druk op  $\hat{a}$  of  $\hat{b}$  om "Memorecorder" te selecteren, en druk vervolgens op  $\omega$ .
- **4.** Druk op  $\omega$  om met opnemen te beginnen. Om te stoppen met opnemen voordat de opnametijd voorbij is, drukt u op  $\Diamond$  [Stop].

**5.** Selecteer "Opslaan" om de voicememo op te slaan, en druk vervolgens op  $\omega$ .

Als u de Memo Recorder wilt afsluiten, drukt u op  $\Diamond$  [Afsluiten] en selecteert u vervolgens "Ja".

# *Tip*

- *U kunt een memo ook opnemen door op*  $\Omega$  en  $\left(\frac{\pi}{\epsilon}\right)$ *te drukken in plaats van stap 1 t/m 3 uit te voeren.*
- *Als u opnieuw een memo wilt opnemen, selecteert u "Opnieuw opnemen" bij stap 5. Het scherm keert dan terug naar stap 4.*

#### De opgeslagen memo afspelen

- **1.** Voer stap 1 t/m 4 uit onder ["Een memo opnemen"](#page-74-1)  [op pagina 75.](#page-74-1)
- **2.** Druk op  $\hat{\bullet}$  of  $\hat{\bullet}$  om "Afspelen" te selecteren, en druk vervolgens op  $\omega$ .
- **3.** Druk op  $\omega$ .

De opgenomen memo wordt afgespeeld. Om de memo te stoppen, drukt u op  $\Diamond$  [Stop].

# **Help (M 5-5)**

U kunt de Help bekijken en deze gebruiken als richtlijn bij het gebruik van de telefoonfuncties.

- **1.** Druk op  $\omega$  om het hoofdmenu op te roepen.
- **2.** Druk op  $\circledast$  of  $\circledast$  om "Organiser" te selecteren, en druk vervolgens op  $\omega$ .
- **3.** Druk op  $\hat{a}$  of  $\hat{b}$  om "Help" te selecteren, en druk vervolgens op  $\dddot{\mathbf{w}}$ .

De Help verschijnt op het scherm.

- **4.** Controleer de werking van de toetsen door op  $\hat{P}$  en  $\langle \hat{\mathbf{v}} \rangle$  te drukken.
- **5.** Als u klaar bent, drukt u op  $\Diamond$  [Vorige].

# **Gespreksbeheer**

# **Gespreksregistratie**

De telefoon bewaart de laatste 10 gemiste gesprekken, ontvangen gesprekken en gekozen nummers.

## <span id="page-76-0"></span>**Gespreksregister weergeven**

- **1.** Druk op (w) om het hoofdmenu op te roepen.
- **2.** Druk op  $\hat{a}$  of  $\hat{\mathbf{v}}$  om "Gespreksbeheer" te selecteren, en druk vervolgens op  $\omega$ .
- **3.** Druk op  $\hat{a}$  of  $\hat{b}$  om "Gespreksregister" te selecteren, en druk vervolgens op  $\omega$ .
- **4.** Druk op  $\hat{\bullet}$  of  $\hat{\bullet}$  om "Gemiste oproepen", "Ontvangen oproepen" of "Gekozen nummers" te selecteren, en druk vervolgens op  $\omega$ . Het geselecteerde gespreksregister verschijnt.
- **5.** Selecteer het nummer dat u wilt bekijken door op  $\langle \hat{\bullet} \rangle$  of  $\langle \hat{\bullet} \rangle$  te drukken.
- **6.** Druk op  $\varphi$  [Tonen]. Gespreksrecord "1" is het meest recent. Als u op  $\leftrightarrow$  drukt, wordt gespreksrecord "2" weergegeven.

Als u het nummer wilt bellen, drukt u op  $\bigotimes$ .

**7.** Als u klaar bent, drukt u op  $\Diamond$  [Vorige] om terug te keren naar stap 4.

# *Tip*

- *U kunt gespreksrecords ook controleren door in de standby-modus op*  $\leq$  *te drukken.*
- *U kunt bij stap 5 alleen wisselen tussen oproepoverzichten door op*  $\mathcal{F}(x)$  *of*  $\mathcal{F}(x)$  *te drukken als u in de*  $\mathcal{F}(x)$  *standby-modus bent.*

## **Berichten verzenden**

- **1.** Voer stap 1 t/m 5 uit onder "Gespreksregister weergeven".
- **2.** Selecteer de bestandsnaam die u wilt verzenden door op  $\hat{\bullet}$  of  $\hat{\bullet}$  te drukken, en druk vervolgens op  $\hat{\bullet}$ .
- **3.** Druk op  $\hat{P}$  of  $\hat{\theta}$  om "Bericht verzenden" te selecteren, en druk vervolgens op  $\omega$ .
- **4.** Druk op  $\hat{a}$  of  $\hat{b}$  om "MMS" of "SMS" te selecteren, en druk vervolgens op  $\omega$ .
- **5.** Voer uw bericht in.

Voor bijzonderheden over het maken van een bericht, zie "Een nieuw MMS-bericht maken" op [pagina 106](#page-105-0) of "Een nieuw SMS-bericht maken" op [pagina 114.](#page-113-0)

# **Gespreksregister verwijderen**

# Eén gespreksrecord verwijderen

- **1.** Voer stap 1 t/m 5 uit onder "Gespreksregister weergeven".
- 2. Druk op  $\omega$ .
- **3.** Druk op  $\hat{P}$  of  $\hat{\theta}$  om "Verwijderen" te selecteren, en druk vervolgens op  $\omega$ .

**4.** Druk op  $\hat{a}$  of  $\hat{\theta}$  om "Ja" te selecteren, en druk vervolgens op  $\omega$ .

Het geselecteerde gespreksrecord wordt verwijderd. Om de verwijdering te annuleren, selecteert u "Nee" bij stap 4 en drukt u vervolgens op  $\omega$ .

## Alle gespreksregisteren verwijderen (M 6-2-4)

- **1.** Voer stap 1 t/m 3 uit onder "Gespreksregister weergeven" op [pagina 77](#page-76-0).
- **2.** Druk op  $\hat{a}$  of  $\hat{b}$  om "Wis overzichten" te selecteren, en druk vervolgens op  $\omega$ .
- **3.** Selecteer "Alle oproepen", en druk vervolgens op  $\Omega$ .
- **4.** Druk op  $\Diamond$  of  $\Diamond$  om "Ja" te selecteren, en druk vervolgens op  $(\mathsf{M})$ .

Alle records in de gespreksregisteren worden verwijderd.

Om de verwijdering te annuleren, selecteert u "Nee" bij stap 4, en druk vervolgens op  $\omega$ .

# *Tip*

*• Als u bij stap 3 "Gemiste oproepen", "Ontvangen oproepen" of "Gekozen nummers" selecteert, dan wordt het gespreksregister van de geselecteerde categorie verwijderd.*

# **Gesprekstimers (M 6-2-5)**

Met deze functie kunt u de lengte van uw gesprekken controleren.

## <span id="page-77-0"></span>**De lengte van het laatste gesprek controleren**

- **1.** Druk op  $\omega$  om het hoofdmenu op te roepen.
- **2.** Druk op  $\hat{P}$  of  $\hat{\Theta}$  om "Gespreksbeheer" te selecteren, en druk vervolgens op  $\omega$ .
- **3.** Druk op  $\hat{a}$  of  $\hat{b}$  om "Gespreksregister" te selecteren, en druk vervolgens op  $\omega$ .
- **4.** Druk op  $\hat{A}$  of  $\hat{\mathbf{v}}$  om "Gesprekstimers" te selecteren, en druk vervolgens op  $\bar{M}$ .
- **5.** Selecteer "Laatste gesprek", en druk vervolgens op  $\omega$ . De lengte van het laatste gesprek verschijnt op het scherm.
- **6.** Als u klaar bent, drukt u op  $\Diamond$  [Vorige] om terug te keren naar het gesprekstellermenu.

# **De totale duur controleren**

- **1.** Druk op  $\overline{(*)}$  of  $\overline{(*)}$  om "Alle oproepen" te selecteren, en druk vervolgens op  $\omega$  in stap 5 in ["De leng](#page-77-0)[te van het laatste gesprek controleren".](#page-77-0)
- **2.** Als u klaar bent, drukt u op  $\Diamond$  [Vorige].

# **Alle gesprekstimers resetten**

**1.** Voer stap 1 t/m 4 uit onder "De lengte van het laatste gesprek controleren".

- **2.** Druk op  $\hat{ }$  of  $\hat{ }$  om "Timers wissen" te selecteren, en druk vervolgens op  $\omega$ .
- **3.** Druk op  $\hat{a}$  of  $\hat{b}$  om "Ja" te selecteren, en druk vervolgens op  $\omega$ .

Om het resetten te annuleren, selecteert u "Nee" en druk vervolgens op  $\omega$ .

**4.** Voer uw toestelcode in en druk vervolgens op  $\omega$ . De gesprekstimers worden dan gereset naar nul.

# **Gesprekskosten (M 6-2-6)**

Met deze functie kunt u de kosten van uw gesprekken controleren. Kosteninformatie wordt niet door alle netwerken ondersteund. Controleer bij uw netwerkoperator of dit mogelijk is.

# <span id="page-78-0"></span>**De kosten van het laatste gesprek controleren**

- **1.** Druk op  $\omega$  om het hoofdmenu op te roepen.
- **2.** Druk op  $\hat{\bullet}$  of  $\hat{\bullet}$  om "Gespreksbeheer" te selecteren, en druk vervolgens op  $\omega$ .
- **3.** Druk op  $\hat{a}$  of  $\hat{b}$  om "Gespreksregister" te selecteren, en druk vervolgens op  $\omega$ .
- **4.** Druk op  $\hat{A}$  of  $\hat{\mathbf{y}}$  om "Gesprekskosten" te selecteren, en druk vervolgens op  $\omega$ .
- **5.** Selecteer "Laatste gesprek", en druk vervolgens op  $\binom{m}{k}$

De kosten van het laatste gesprek verschijnen nu op het scherm.

**6.** Als u klaar bent, drukt u op  $\Diamond$  [Vorige] om terug te keren naar het gesprekskostenmenu.

# **De totale gesprekskosten controleren**

- **1.** Druk op  $\hat{a}$  of  $\hat{b}$  om "Alle oproepen" te selecteren, en druk vervolgens op  $\omega$  in stap 5 in ["De kos](#page-78-0)[ten van het laatste gesprek controleren".](#page-78-0)
- **2.** Als u klaar bent, drukt u op  $\Diamond$  [Vorige].

#### <span id="page-79-0"></span>**Het tarief instellen**

Stel het tarief in om de gesprekskosten te berekenen en stel de maximale limiet voor gesprekskosten in.

- **1.** Voer stap 1 t/m 4 uit onder "De kosten van het laatste gesprek controleren" op pagina 79.
- **2.** Druk op  $\hat{a}$  of  $\hat{b}$  om "Kosteenheden" te selecteren, en druk vervolgens op  $\omega$ .
- **3.** Druk op  $\hat{a}$  of  $\hat{b}$  om "Eenheden instellen" te selecteren, en druk vervolgens op  $\omega$ .
- **4.** Voer uw PIN2-code in, en druk vervolgens op  $\omega$ .
- **5.** Voer een kosteneenheid in, en druk vervolgens op  $(m)$ .

Om een decimaalpunt in te voeren, drukt u op  $(\mathbf{\#})$ .

**6.** Voer een valuta in (max. 3 tekens), en druk vervolgens op  $\omega$ .

#### **Het tarief controleren**

- **1.** Selecteer "Eenheden lezen", en druk vervolgens op bij stap 3 onder ["Het tarief instellen"](#page-79-0). Het tarief verschijnt nu op het scherm.
- **2.** Als u klaar bent, drukt u op  $\Diamond$  [Vorige].

#### <span id="page-79-1"></span>**De kostenlimiet instellen**

Deze functie is handig als u ervoor wilt zorgen dat u een bepaald kostenbedrag niet overschrijdt.

- **1.** Voer stap 1 t/m 4 uit onder ["De kosten van het laat](#page-78-0)[ste gesprek controleren" op pagina 79](#page-78-0).
- **2.** Druk op  $\hat{a}$  of  $\hat{b}$  om "Max. kosten" te selecteren, en druk vervolgens op  $\omega$ .
- **3.** Druk op  $\hat{ }$  of  $\hat{ }$  om "Limiet instellen" te selecteren, en druk vervolgens op  $\omega$ .
- **4.** Voer uw PIN2-code in, en druk vervolgens op  $\omega$ .
- **5.** Voer een waarde in, en druk vervolgens op  $\omega$ . Om een decimaalpunt in te voeren, drukt u op  $(\overline{H})$ .

#### **De kostenlimiet controleren**

- **1.** Selecteer "Limiet lezen", en druk vervolgens op (a) bij stap 3 onder ["De kostenlimiet instellen".](#page-79-1) De waarde van de kostenlimiet verschijnt nu op het scherm.
- **2.** Als u klaar bent, drukt u op  $\Diamond$  [Vorige].

#### **Alle gesprekskosten resetten**

- **1.** Voer stap 1 t/m 4 uit onder "De kosten van het laatste gesprek controleren" op pagina 79.
- **2.** Druk op  $\hat{a}$  of  $\hat{b}$  om "Kosten wissen" te selecteren, en druk vervolgens op  $\omega$ .
- **3.** Druk op  $\hat{a}$  of  $\hat{b}$  om "Ja" te selecteren, en druk vervolgens op  $\omega$ .

Om het resetten te annuleren, selecteert u "Nee", en druk vervolgens op  $\omega$ .

**4.** Voer uw PIN2-code in, en druk vervolgens op  $\omega$ . De gesprekskosten worden dan gereset naar nul.

# **Resterend beltegoed controleren**

- **1.** Voer stap 1 t/m 4 uit onder ["De kosten van het laat](#page-78-0)[ste gesprek controleren" op pagina 79.](#page-78-0)
- **2.** Druk op  $\Diamond$  of  $\Diamond$  om "Resterend beltegoed" te selecteren, en druk vervolgens op  $\omega$ .
- **3.** Als u klaar bent, drukt u op  $\Diamond$  [Vorige].

# **Datateller (M 6-2-7)**

U kunt het aantal pakketten controleren dat u in de GPRS-pakkettransmissie heeft gebruikt.

- **1.** Druk op  $\omega$  om het hoofdmenu op te roepen.
- **2.** Druk op  $\Diamond$  of  $\Diamond$  om "Gespreksbeheer" te selecteren, en druk vervolgens op  $\omega$ .
- **3.** Druk op  $\hat{\bullet}$  of  $\hat{\bullet}$  om "Gespreksregister" te selecteren, en druk vervolgens op  $\omega$ .
- **4.** Druk op  $\langle \cdot \rangle$  of  $\langle \cdot \rangle$  om "Datateller" te selecteren, en druk vervolgens op  $(\mathsf{m})$ .
- **5.** Druk op  $\hat{A}$  of  $\hat{\theta}$  om "Laatste data" of "Alle data" te selecteren, en druk vervolgens op  $\omega$ . U kunt nu het aantal bytes controleren.
- **6.** Als u klaar bent, drukt u op  $\Diamond$  [Terug].

## **Datateller resetten**

- **1.** Voer stap 1 t/m 4 uit onder "Datateller".
- **2.** Druk op  $\hat{A}$  of  $\hat{\mathbf{v}}$  om "Teller wissen" te selecteren, en druk vervolgens op  $\omega$ .
- **3.** Druk op  $\hat{P}$  of  $\hat{\mathbf{y}}$  om "Ja" te selecteren, en druk vervolgens op  $\omega$ .

De datateller wordt nu gereset naar nul. Om het resetten te annuleren, selecteert u "Nee" bij stap 3 en drukt u vervolgens op  $\omega$ .

# **Doorschakelen (M 6-3)**

Deze dienst wordt gebruikt om, als u onder bepaalde omstandigheden een oproep niet kunt of wilt beantwoorden, inkomende oproepen door te schakelen naar uw voice mail of naar een ander nummer.

# <span id="page-81-0"></span>**Oproepen doorschakelen**

- **1.** Druk op  $\omega$  om het hoofdmenu op te roepen.
- **2.** Druk op  $\hat{ }$  of  $\hat{ }$  om "Gespreksbeheer" te selecteren, en druk vervolgens op  $\omega$ .
- **3.** Druk op  $\hat{a}$  of  $\hat{b}$  om "Doorschakelen" te selecteren, en druk vervolgens op  $\omega$ .
- **4.** Selecteer een van de doorschakelopties door op of  $\langle \cdot \rangle$  te drukken, en druk vervolgens op  $\langle \cdot \rangle$ . De volgende doorschakelopties zijn mogelijk:
- "Alle oproepen": Schakelt alle spraakoproepen door zonder dat de telefoon overgaat.
- "Indien in gesprek": Schakelt inkomende gesprekken door wanneer u in gesprek bent.
- 

• "Geen gehoor": Schakelt inkomende gesprekken door als u de oproep niet binnen een bepaalde tijd beantwoordt.

• "Buiten bereik": Schakelt inkomende gesprekken door wanneer uw telefoon zich buiten het netwerk bevindt of uitgeschakeld is.

- **5.** Selecteer "Aan", en druk vervolgens op  $\omega$ ).
- **6.** Als u oproepen wilt doorschakelen naar een nummer in het telefoonboek, zoekt u dit nummer in het telefoonboek op.

Druk op  $\circledcirc$  of  $\circledcirc$  [Zoeken] om het nummer te zoeken op naam, of druk op  $\hat{ }$  of  $\hat{ }$  om in alfabetische volgorde te zoeken, en druk vervolgens op . Voor bijzonderheden over hoe u in het telefoonboek moet zoeken, zie ["Een naam en nummer](#page-27-0)  [zoeken" op pagina 28.](#page-27-0)

- **7.** Als u oproepen wilt doorschakelen naar een nummer dat u handmatig moet invoeren, voert u het telefoonnummer in.
- **8.** Druk op  $\omega$ .

Als u bij stap 4 "Geen gehoor" selecteert:

**9.** Voer met de cijfertoetsen de tijd in (05 tot 30 seconden), en druk vervolgens op  $\omega$ .

## *Opmerking*

*• Wanneer een omleiding ingesteld is op "Alle oproepen", verschijnt " "op het standby-scherm.*

# *Tip*

*• Als u bij stap 5 "Via netwerk" selecteert, kunt u de doorschakeloptie die u in bij stap 4 hebt geselecteerd, verder verfijnen.*

#### **De status van de oproepdoorschakeling controleren**

- **1.** Voer stap 1 t/m 3 uit onder ["Oproepen doorschake](#page-81-0)[len" op pagina 82](#page-81-0).
- **2.** Selecteer de doorschakeloptie die u wilt controleren door op  $\hat{\bullet}$  of  $\hat{\bullet}$  te drukken, en druk vervolgens op  $(\mathsf{M})$ .
- **3.** Druk op  $\circledast$  of  $\circledast$  om "Status" te selecteren, en druk vervolgens op  $\omega$ .

U kunt nu de status van de geselecteerde doorschakeloptie controleren.

**4.** Als u klaar bent, drukt u op  $\Diamond$  [Vorige].

#### **Alle oproepdoorschakelingsinstellingen annuleren**

- **1.** Voer stap 1 t/m 3 uit onder ["Oproepen doorschake](#page-81-0)[len" op pagina 82](#page-81-0).
- **2.** Druk op  $\hat{a}$  of  $\hat{b}$  om "Alle annuleren" te selecteren, en druk vervolgens op  $\omega$ .
- **3.** Druk op  $\hat{a}$  of  $\hat{\theta}$  om "Ja" te selecteren, en druk vervolgens op  $\omega$ . Om het resetten te annuleren, selecteert u "Nee" bij stap 3 en drukt u vervolgens op  $\omega$ .
- **4.** Druk op  $\varphi$  [OK]. Alle oproepdoorschakelingsinstellingen zijn nu geannuleerd.

#### Oproepdoorschakelingsinstellingen afzonderlijk annuleren

- **1.** Voer stap 1 t/m 3 uit onder ["Oproepen doorschake](#page-81-0)[len" op pagina 82](#page-81-0).
- **2.** Selecteer de doorschakeloptie die u wilt annuleren door op  $\hat{\bullet}$  of  $\hat{\bullet}$  te drukken, en druk vervolgens op  $(\mathbf{M})$ .
- **3.** Druk op  $\circledast$  of  $\circledast$  om "Uit" te selecteren, en druk vervolgens op  $\omega$ .
- **4.** Druk op  $\varphi$  [OK]. De geselecteerde oproepdoorschakeling is nu geannuleerd.

# **Instellingen**

# **Telefooninstellingen**

# <span id="page-83-1"></span>**De taal wijzigen (M 7-1-1)**

U kunt de displaytaal wijzigen voor displayberichten en tekstinvoer.

- **1.** Druk op  $\omega$  om het hoofdmenu op te roepen.
- **2.** Druk op  $\hat{\bullet}$  of  $\hat{\bullet}$  om "Instellingen" te selecteren, en druk vervolgens op  $\omega$ .
- **3.** Selecteer "Telefooninstellingen", en druk vervolgens op  $\omega$ .
- **4.** Selecteer "Taal", en druk vervolgens op  $\omega$ .
- **5.** Druk op  $\hat{a}$  of  $\hat{b}$  om de gewenste taal te selecteren, en druk vervolgens op  $\omega$ .

# **Achtergrond voor het standby-scherm (M 7-1-2)**

Voor het standby-scherm kunt u kiezen uit een animatie en 3 illustraties.

Als achtergrond kunt u gebruik maken van foto's die met de digitale camera zijn genomen of van beelden die vanaf een WAP-site zijn gedownload.

#### <span id="page-83-0"></span>**Bijgeleverde animaties of illustraties instellen**

- **1.** Voer stap 1 t/m 3 uit onder "De taal wijzigen".
- **2.** Druk op  $\hat{a}$  of  $\hat{\theta}$  om "Achtergrond" te selecteren, en druk vervolgens op  $\omega$ .
- **3.** Druk op  $\hat{a}$  of  $\hat{b}$  om "Aan" te selecteren, en druk vervolgens op  $\omega$ .
- **4.** Selecteer "Animatie" of "Illustratie 1" t/m "Illustratie 3" door op  $\hat{ }$  of  $\hat{ }$  te drukken, en druk vervolgens op  $\omega$ .
- **5.** Druk nogmaals op  $\omega$ . De geselecteerde animatie of illustratie wordt vervolgens weergegeven op het standby-scherm.

#### *Opmerking*

*• Ook als u een animatie hebt geselecteerd, wordt op het standby-scherm een statische foto/afbeelding weergegeven als de telefoon ongeveer 30 seconden niet wordt bediend (afhankelijk van de geselecteerde data).*

# *Tip*

*• Om de achtergrondinstelling te annuleren, selecteert u bij stap 3 "Uit".*

Mijn afbeeldingen instellen voor het standby-scherm

- **1.** Voer stap 1 t/m 3 uit onder "Bijgeleverde animaties of illustraties instellen" op [pagina 84.](#page-83-0)
- **2.** Druk op  $\hat{a}$  of  $\hat{b}$  om "Mijn afbeeldingen" te selecteren, en druk vervolgens op  $\omega$ .

Op het scherm verschijnen de bestandsnamen van de foto's/beelden die zijn geregistreerd in de Opgeslagen afb.

- **3.** Selecteer het foto/beeldformaat door op  $\hat{A}$  of  $\hat{\mathbf{v}}$  te drukken, en druk vervolgens op  $\omega$ . De geselecteerde foto/afbeelding wordt weergegeven.
- **4.** Geef op hoe groot het bereik moet zijn voor weergave van de foto/afbeelding door op  $\langle \hat{\bullet} \rangle$ ,  $\langle \hat{\bullet} \rangle$ ,  $\langle \hat{\bullet} \rangle$  of  $\langle \hat{\bullet} \rangle$ te drukken, en druk vervolgens op  $\omega$ .

De geselecteerde foto/beeld wordt weergegeven op het standby-scherm.

#### *Opmerking*

*• Sommige foto's/beelden kunnen niet worden gebruikt vanwege het foto-/afbeelding- en gegevenstype.*

# **Display verlichting (M 7-1-3)**

U kunt de achtergrondverlichting op het hoofdscherm aan- of uitzetten tijdens het indrukken van de toetsen op het toetsenblok of wanneer de optionele sigarettenaansteker-oplader op de telefoon is aangesloten.

U kunt opgeven of wijzigen hoe lang de display verlichting ingeschakeld moet zijn, zodat de batterij langer meegaat.

<span id="page-84-0"></span>De display verlichting aan- of uitzetten

- **1.** Voer stap 1 t/m 3 uit in "De taal wijzigen" op [pagina 84.](#page-83-1)
- **2.** Druk op  $\hat{a}$  of  $\hat{b}$  om "Display verlichting" te selecteren, en druk vervolgens op  $\omega$ .
- **3.** Druk op  $\hat{ }$  of  $\hat{ }$  on "Aan/Uit" te selecteren, en druk vervolgens op  $\omega$ .
- **4.** Selecteer "Aan" om de achtergrondverlichting aan te zetten of "Uit" om deze uit te zetten door op  $\langle \hat{z} \rangle$ of  $\ddot{\mathbf{v}}$  te drukken, en druk vervolgens op  $\ddot{\mathbf{w}}$ .

Wanneer u bij stap 4 "Aan" selecteert:

**5.** Geef met 2 cijfers de lengte van de display verlichting op, en druk vervolgens op  $\omega$ .

De display verlichting aan-/uitzetten tijdens het opladen met de sigarettenaansteker-oplader

- **1.** Voer stap 1 en 2 uit onder ["De display verlichting](#page-84-0)  [aan- of uitzetten".](#page-84-0)
- **2.** Druk op  $\hat{A}$  of  $\hat{\theta}$  om "In de auto" te selecteren, en druk vervolgens op  $\omega$ .
- **3.** Selecteer "Aan" om de display verlichting aan te zetten of "Uit" om deze uit te zetten door op  $\langle \hat{\mathbf{z}} \rangle$  of  $\leftrightarrow$  te drukken, en druk vervolgens op  $\omega$ .

#### **De helderheid van de display verlichting instellen (M 7-1-4)**

U kunt de helderheid van de display verlichting van het hoofdscherm instellen op vier niveaus.

- **1.** Voer stap 1 t/m 3 uit in "De taal wijzigen" op [pagina 84.](#page-83-1)
- **2.** Druk op  $\hat{a}$  of  $\hat{b}$  om "Helderheid" te selecteren, en druk vervolgens op  $\omega$ .
- **3.** Druk op  $\overline{a}$  (Licht) of  $\overline{a}$  (Donker) om de helderheid optimaal af te stemmen.
- 4. Druk op  $\omega$ .

#### *Opmerking*

*• De helderheid van de display verlichting heeft geen invloed op de helderheid van het subscherm.*

# **Display spaarstand (M 7-1-5)**

Het scherm van deze telefoon gaat automatisch uit nadat de telefoon gedurende een opgegeven tijd open heeft gestaan. Hierdoor gaat de batterij langer mee.

U kunt de tijdsduur tot wanneer de Display spaarstand gaat werken, instellen tussen 2 en 20, of deze functie uitschakelen.

# *Tip*

*• Standaard is de Display spaarstand ingesteld op 10 minuten later.*

- **1.** Voer stap 1 t/m 3 uit in "De taal wijzigen" op [pagina 84](#page-83-1).
- **2.** Druk op  $\Diamond$  of  $\Diamond$  om "Display spaarstand" te selecteren, en druk vervolgens op  $\widehat{\mathfrak{m}}$ .
- **3.** Selecteer "Aan" om de Display spaarstand aan te zetten of "Uit" om deze uit te zetten door op  $\langle \hat{\mathbf{z}} \rangle$  of  $\langle \cdot \rangle$  te drukken, en druk vervolgens op  $\langle \cdot \rangle$ .

Wanneer u bij stap 3 "Aan" selecteert:

**4.** Voer met de cijfertoetsen in twee cijfers (02 tot 20 minuten) de tijdsduur in tot wanneer de Display spaarstand in werking moet treden, en druk vervolgens op  $\omega$ .

## *Opmerking*

*• De Display spaarstand werkt niet tijdens het bellen, gebruik van WAP of gebruik van een Java™-toepassing.*

## De Display spaarstand annuleren

De Display spaarstand duurt voort totdat een toets wordt ingedrukt of een oproep binnenkomt. De eerste toets die u indrukt, is voor het annuleren van de Display spaarstand. U moet vervolgens een tweede toets indrukken om numerieke waardes of tekst in te voeren.

## **Een begroeting instellen (M 7-1-6)**

U kunt instellen welk bericht moet verschijnen wanneer de telefoon wordt ingeschakeld.

- **1.** Voer stap 1 t/m 3 uit onder "De taal wijzigen" op [pagina 84](#page-83-1).
- **2.** Druk op  $\hat{a}$  of  $\hat{b}$  om "Begroeting" te selecteren, en druk vervolgens op  $\omega$ .
- **3.** Druk op  $\hat{a}$  of  $\hat{b}$  om "Aan" te selecteren, en druk vervolgens op  $\omega$ .
- **4.** Voer het bericht in, en druk vervolgens op  $\omega$ . Als bericht kunnen maximaal 16 tekens worden opgeslagen. Voor bijzonderheden over het invoeren van tekens, zie ["Tekens invoeren" op pagina 24.](#page-23-0)

## *Tip*

*• Om de begroeting te annuleren, selecteert u bij stap 3 "Uit".*

# **Beelden toewijzen (M 7-1-7)**

Foto's/beelden kunnen worden weergegeven bij het inof uitschakelen van de stroom, tijdens ontvangst van een inkomend gesprek of bij werking van het alarm.

U kunt gebruik maken van foto's die zijn genomen met een digitale camera of beelden die vanaf een WAP-site zijn gedownload.

#### <span id="page-86-0"></span>Opgeslagen afbeeldingen instellen

**1.** Voer stap 1 t/m 3 uit onder "De taal wijzigen" op [pagina 84](#page-83-1).

- **2.** Druk op  $\hat{a}$  of  $\hat{b}$  om "Beelden toewijzen" te selecteren, en druk vervolgens op  $\omega$ .
- **3.** Selecteer het scherm waaraan u de foto/afbeelding wilt toewijzen door op  $\hat{ }$  of  $\hat{ }$  te drukken, en druk vervolgens op  $\omega$ .
- **4.** Selecteer "Animatie 1" of "Animatie 2" door op of  $\langle \cdot \rangle$  te drukken, en druk vervolgens op  $\langle \omega \rangle$ . of

Selecteer als u bij stap 3 "Alarm" selecteert "Illustratie 1" of "Illustratie 2" door op  $\hat{a}$  of  $\hat{b}$  te drukken, en druk vervolgens op  $\omega$ .

De geselecteerde foto/afbeelding wordt weergegeven.

**5.** Druk op  $\omega$ .

# *Tip*

*• Om de instelling van de foto/afbeelding te annuleren, selecteert u bij stap 4 "Uit".*

Mijn afbeeldingen instellen

- **1.** Voer stap 1 t/m 3 uit onder ["Opgeslagen afbeeldin](#page-86-0)[gen instellen".](#page-86-0)
- **2.** Druk op  $\hat{a}$  of  $\hat{b}$  om "Mijn afbeeldingen" te selecteren, en druk vervolgens op  $\omega$ . Op het scherm verschijnt de bestandsnaam van de foto's/beelden die zijn geregistreerd in de Opgeslagen afb.
- **3.** Selecteer het foto/beeldformaat door op  $\hat{a}$  of  $\hat{\mathbf{v}}$  te drukken, en druk vervolgens op  $\omega$ . De geselecteerde foto/afbeelding wordt weergegeven.
- **4.** Geef op hoe groot het bereik moet zijn voor weergave van de foto/afbeelding door op  $\langle \bullet \rangle$ ,  $\langle \bullet \rangle$ ,  $\langle \bullet \rangle$  of  $\langle \bullet \rangle$ te drukken, en druk vervolgens op  $\omega$ .

#### *Opmerking*

*• Sommige foto's/beelden kunnen niet worden gebruikt vanwege het foto-/afbeeldings- en gegevenstype.*

# **Extern display (M7-1-8)**

U kunt de instellingen van het subscherm wijzigen.

#### Het subscherm aan- of uitzetten.

U kunt het subscherm bij een gesloten telefoon in- of uitschakelen.

- **1.** Voer stap 1 t/m 3 uit onder "De taal wijzigen" op [pagina 84.](#page-83-1)
- **2.** Druk op  $\overline{(*)}$  of  $\overline{(*)}$  om "Extern display" te selecteren, en druk vervolgens op  $\omega$ .
- **3.** Druk op  $\hat{=}$  of  $\hat{=}$  om "LCD Aan/Uit" te selecteren, en druk vervolgens op  $\omega$ .
- **4.** Selecteer "Aan" om het subscherm in te schakelen of "Uit" om dit uit te schakelen door op  $\langle \hat{\mathbf{x}} \rangle$  of  $\langle \hat{\mathbf{y}} \rangle$ te drukken, en druk vervolgens op  $\omega$ .

De display verlichting van het subscherm in- of uitschakelen.

U kunt de display verlichting van het subscherm bij een gesloten telefoon in- of uitschakelen.

U kunt ook opgeven of wijzigen hoe lang de display verlichting ingeschakeld moet zijn.

- **1.** Voer stap 1 t/m 3 uit onder "De taal wijzigen" op [pagina 84](#page-83-1).
- **2.** Druk op  $\hat{\bullet}$  of  $\hat{\bullet}$  om "Extern display" te selecteren, en druk vervolgens op  $\omega$ .
- **3.** Druk op  $\overline{(*)}$  of  $\overline{(*)}$  om "Display verlichting" te selecteren, en druk vervolgens op  $\omega$ .
- **4.** Selecteer "Aan" om de display verlichting aan te zetten of "Uit" om deze uit te zetten door op  $\langle \hat{\mathbf{z}} \rangle$  of  $\langle \cdot \rangle$  te drukken, en druk vervolgens op  $\langle \cdot \rangle$ .

Indien u bij stap 4 "Aan" selecteert:

**5.** Geef met 2 cijfers de lengte van de display verlichting op, en druk vervolgens op  $\omega$ .

#### Het LCD-contrast van het subscherm instellen Soms kan het nodig zijn om het LCD-contrast van het subscherm af te stemmen op de lichtomstandigheden.

**1.** Voer stap 1 t/m 3 uit onder "De taal wijzigen" op [pagina 84](#page-83-1).

- **2.** Druk op  $\hat{a}$  of  $\hat{\bullet}$  om "Extern display" te selecteren, en druk vervolgens op  $\omega$ .
- **3.** Druk op  $\langle \cdot \rangle$  of  $\langle \cdot \rangle$  om "LCD-contrast" te selecteren, en druk vervolgens op  $\omega$ .
- **4.** Druk op  $\overline{A}$  (Donker) of  $\overline{A}$  (Licht) om het contrast optimaal af te stemmen.

Het LCD-contrast kan op 9 niveaus worden ingesteld.

5. Druk op  $\omega$ .

# **Telefooninstellingen resetten (M 7-1-9)**

De telefooninstellingen kunnen worden gereset naar de standaardinstelling.

- **1.** Voer stap 1 t/m 3 uit onder "De taal wijzigen" op [pagina 84](#page-83-1).
- **2.** Druk op  $\Diamond$  of  $\Diamond$  om "Standaardinstellingen" te selecteren, en druk vervolgens op  $\omega$ .
- **3.** Voer uw toestelcode in, en druk vervolgens op  $\omega$ .
- **4.** Druk op  $\hat{a}$  of  $\hat{b}$  om "Ja" te selecteren, en druk vervolgens op  $\omega$ .

Om het resetten te annuleren, selecteert u "Nee" bij stap 4 en drukt u vervolgens op  $\omega$ .

Alle telefooninstellingen worden nu gereset.

#### *Opmerking*

*• Als u bij stap 3 een verkeerde toestelcode invoert, wordt de bewerking geannuleerd.*

# **Oproepinstellingen**

U kunt verschillende functies en diensten instellen.

# <span id="page-88-0"></span>**Oproep in de wacht (M 7-2-1)**

Als u een ander inkomend gesprek wilt kunnen ontvangen wanneer u al aan het bellen bent, moet u de dienst Oproep in de wacht activeren.

- **1.** Druk op  $\omega$  om het hoofdmenu op te roepen.
- **2.** Druk op  $\hat{\bullet}$  of  $\hat{\bullet}$  om "Instellingen" te selecteren, en druk vervolgens op  $\omega$ .
- **3.** Druk op  $\hat{ }$  of  $\hat{ }$  on "Oproepinstellingen" te selecteren, en druk vervolgens op  $\omega$ .
- **4.** Selecteer "Oproep in de wacht", en druk vervolgens op  $\omega$ .
- **5.** Selecteer "Aan" om de dienst Oproep in de wacht te activeren of "Uit" om deze te deactiveren door op  $\hat{\bullet}$  of  $\hat{\bullet}$  te drukken, en druk vervolgens op  $\hat{\bullet}$ .
- **6.** Druk op  $\varphi$  [OK].

# *Opmerking*

*• Niet alle mobiele netwerken bieden de dienst Oproep in de wacht. Neem contact op met uw netwerkoperator voor meer informatie.*

De status van de dienst Oproep in de wacht controleren

- **1.** Voer stap 1 t/m 4 uit onder "Oproep in de wacht" op [pagina 89](#page-88-0).
- **2.** Druk op  $\hat{a}$  of  $\hat{b}$  om "Status" te selecteren, en druk vervolgens op  $\omega$ .

U kunt nu de status van de dienst Oproep in de wacht controleren.

**3.** Druk op  $\Diamond$  [Vorige].

# **Duur oproep tonen (M 7-2-2)**

- **1.** Voer stap 1 t/m 3 uit onder "Oproep in de wacht" op [pagina 89](#page-88-0).
- **2.** Druk op  $\hat{ }$  of  $\hat{ }$  om "Duur oproep tonen" te selecteren, en druk vervolgens op  $\omega$ .
- **3.** Selecteer "Aan" of "Uit" door op  $\circledast$  of  $\circledast$  te drukken, en druk vervolgens op  $\omega$ .

# **Opties Nr. weergave (M 7-2-3)**

Hiermee kunt u instellen of u op de telefoon van de persoon met wie u belt uw telefoonnummer of op uw eigen telefoon het nummer van de beller wilt laten weergeven.

Opties nummerweergave wordt niet door alle netwerken ondersteund. Informeer bij uw netwerkoperator of dit mogelijk is.

- **1.** Voer stap 1 t/m 3 uit onder "Oproep in de wacht" op [pagina 89](#page-88-0).
- **2.** Druk op  $\hat{ }$  of  $\hat{ }$  om "Opties nr. weergave" te selecteren, en druk vervolgens op  $\omega$ .
- **3.** Selecteer de optie die u wilt instellen door op  $\hat{A}$  of  $\leftrightarrow$  te drukken, en druk vervolgens op  $\omega$ .

De volgende opties zijn mogelijk:

- "Nr. weergave beller": Toont of de nummers van bellers wel of niet worden weergegeven.
- "Mijn nr. zichtbaar": Toont of uw telefoonnummer wel of niet aan de beller bekend wordt gemaakt. Deze functie kan bij deze optie worden in- of uitgeschakeld.

Selecteer "Aan" om de optie die u wilt instellen te activeren, of "Uit" als u deze wilt uitschakelen, door op  $\hat{A}$  of  $\hat{\Theta}$  te drukken en druk vervolgens op  $\hat{A}$ .

- "Gebelde nr. zichtbaar":Toont of het telefoonnummer van de telefoon waarmee u verbonden bent, wel of niet wordt weergegeven, ook als uw oproep is doorgeschakeld naar een ander telefoonnummer.
- "Nr. verbergen bij opr.":Toont of uw telefoonnummer wel of niet verborgen wordt gehouden als uw oproep naar een andere telefoon is doorgeschakeld.

Opties nr. weergave controleren

- **1.** Voer stap 1 t/m 3 uit onder "Opties nr. weergave".
- **2.** Druk op  $\circledast$  of  $\circledast$  om "Status" te selecteren, en druk vervolgens op  $\omega$ .

U kunt nu de status van Opties nr. weergave controleren.

**3.** Druk op  $\varphi$  [OK].

# **Persoonlijk belprofiel (M 7-2-4)**

Aan een vooraf geregistreerd telefoonnummer kan een speciale ringtone of trilalarm worden toegewezen.

Er kunnen maximaal 20 telefoonnummers worden geregistreerd.

- **1.** Voer stap 1 t/m 3 uit onder "Oproep in de wacht" op [pagina 89.](#page-88-0)
- **2.** Druk op  $\hat{a}$  of  $\hat{\theta}$  om "Persoonl. belprofiel" te selecteren, en druk vervolgens op  $\omega$ .
- **3.** Selecteer het nummer dat u wilt instellen door op  $\circled{e}$  of  $\circled{e}$  te drukken, en druk vervolgens op  $\circled{e}$ .
- **4.** Voer het telefoonnummer in, en druk vervolgens op  $\omega$ . Als u het telefoonnummer in het telefoonboek wilt selecteren, zoekt u in het telefoonboek de gewenste naam op.

Druk op  $\odot$  of  $\odot$  [Zoeken] om het nummer te zoeken op naam, of druk op  $\Rightarrow$  of  $\Rightarrow$  om in alfabetische volgorde te zoeken, en druk vervolgens op . Voor bijzonderheden over hoe u in het telefoonboek moet zoeken, zie ["Een naam en nummer](#page-27-0)  [zoeken" op pagina 28](#page-27-0).

- **5.** Druk op  $\hat{a}$  of  $\hat{b}$  om "Ringtone kiezen" te selecteren, en druk vervolgens op  $\omega$ .
- **6.** Selecteer een belsignaal.

Voor bijzonderheden over het selecteren van een belsignaal, zie ["Ringtone" op pagina 64](#page-63-0).

- **7.** Druk op  $\hat{P}$  of  $\hat{\Theta}$  om "Trillen" te selecteren, en druk vervolgens op  $\omega$ .
- **8.** Druk op  $\hat{a}$  of  $\hat{b}$  om "Inschakelen", "Uitschakelen" of "Trillen & geluid" te selecteren, en druk vervolgens op  $\omega$ . Voor bijzonderheden over het instellen van het trilalarm, zie ["Trillen" op pagina 65.](#page-64-0)
- **9.** Als u klaar bent, selecteert u "Instellingen opslaan", en drukt u vervolgens op  $\omega$ .

## **Groepsprofiel (M 7-2-5)**

Telefoonnummers kunnen worden geregistreerd of bijgewerkt in groepen.

#### Belsignaal voor een groep instellen

Voor elke groep kunt u een ander belsignaal instellen.

Bij aanschaf van deze telefoon zijn groepen uitgeschakeld.

Als u voor groepen geen belsignaal instelt, wordt de standaardbeltoon gebruikt.

- **1.** Voer stap 1 t/m 3 uit onder "Oproep in de wacht" op [pagina 89.](#page-88-0)
- **2.** Druk op  $\hat{ }$  of  $\hat{ }$  on "Groepsprofiel" te selecteren, en druk vervolgens op  $\omega$ .
- **3.** Selecteer de groep die u wilt instellen door op  $\hat{P}$  of  $\ddot{\bullet}$  te drukken, en druk vervolgens op  $\dddot{\bullet}$ .
- **4.** Druk op  $\hat{a}$  of  $\hat{b}$  om "Aan" te selecteren, en druk vervolgens op  $\omega$ .
- **5.** Druk op  $\bullet$  of  $\bullet$  om "Ringtone kiezen" te selecteren, en druk vervolgens op  $\omega$ .

**6.** Selecteer een belsignaal.

Voor bijzonderheden over het selecteren van een belsignaal, zie ["Ringtone" op pagina 64.](#page-63-0)

- **7.** Druk op  $\hat{a}$  of  $\hat{b}$  om "Trillen" te selecteren, en druk vervolgens op  $\omega$ .
- **8.** Druk op  $\hat{a}$  of  $\hat{b}$  om "Inschakelen", "Uitschakelen" of "Trillen & geluid" te selecteren, en druk vervolgens op  $(\mathsf{M})$ .

Voor bijzonderheden over het instellen van het trilalarm, zie ["Trillen" op pagina 65](#page-64-0).

**9.** Als u klaar bent, selecteert u "Instellingen opslaan", en drukt u vervolgens op  $\omega$ .

# *Tip*

*• Om de belsignaalinstelling te annuleren, selecteert u bij stap 4 "Uit".*

#### **Autom. nr. herhaling (M 7-2-6)**

Zie ["Automatische nummerherhaling" op pagina 20](#page-19-0) voor meer informatie over deze functie.

#### **Minutenteller (M 7-2-7)**

De functie Minuten teller houdt u op de hoogte van uw spreektijd door na elke minuut een toon te laten horen.

**1.** Voer stap 1 t/m 3 uit onder "Oproep in de wacht" op [pagina 89.](#page-88-0)

- **2.** Druk op  $\hat{a}$  of  $\hat{b}$  om "Minutenteller" te selecteren, en druk vervolgens op  $\omega$ .
- **3.** Druk op  $\circledast$  of  $\circledast$  om "Aan" of "Uit" te selecteren, en druk vervolgens op  $\omega$ .

#### **Oproepinstellingen resetten (M 7-2-8)**

De oproepinstellingen kunnen worden gereset naar de standaardinstelling.

- **1.** Voer stap 1 t/m 3 uit onder "Oproep in de wacht" op [pagina 89](#page-88-0).
- **2.** Druk op  $\hat{a}$  of  $\hat{b}$  om "Standaardinstellingen" te selecteren, en druk vervolgens op  $\omega$ .
- **3.** Voer uw toestelcode in, en druk vervolgens op  $\omega$ .
- **4.** Druk op  $\hat{A}$  of  $\hat{\theta}$  om "Ja" te selecteren, en druk vervolgens op  $\omega$ .

Om het resetten te annuleren, selecteert u "Nee" bij stap 4 en drukt u vervolgens op  $\omega$ .

Alle oproepinstellingen worden nu gereset.

#### *Opmerking*

*• Als u bij stap 3 de verkeerde toestelcode invoert, wordt de bewerking geannuleerd en keert het scherm terug naar stap 3 onder "Oproep in de wacht" op [pagina 89](#page-88-0).*

# **Netwerkinstellingen**

# <span id="page-92-1"></span>**Automatisch een netwerk selecteren (M 7-3-1)**

Bij het opstarten zal uw telefoon altijd proberen verbinding te maken met het netwerk dat de vorige keer is gebruikt, vervolgens met het netwerk waarop u bent geabonneerd, en tot slot met het netwerk waar uw voorkeur naar uitgaat.

Als geen van deze netwerken wordt gevonden, zal de telefoon vervolgens zoeken naar andere beschikbare GSM-netwerken.

- **1.** Druk op (w) om het hoofdmenu op te roepen.
- **2.** Druk op  $\hat{\bullet}$  of  $\hat{\bullet}$  om "Instellingen" te selecteren, en druk vervolgens op  $\omega$ .
- **3.** Druk op  $\hat{a}$  of  $\hat{b}$  om "Netwerkinstellingen" te selecteren, en druk vervolgens op  $\omega$ .
- **4.** Selecteer "Netwerk selecteren", en druk vervolgens op  $(\mathsf{M})$ .
- **5.** Selecteer "Automatisch", en druk vervolgens op  $(\mathsf{M})$ .

Het netwerk handmatig instellen

- **1.** Druk, zoals bij stap 5 in "Automatisch een netwerk selecteren", op  $\hat{ }$  of  $\hat{ }$  on "Handmatig" te selecteren, en druk vervolgens op  $\omega$ .
- **2.** Selecteer het netwerk in de lijst door op  $\hat{\bullet}$  of  $\hat{\bullet}$  te drukken, en druk vervolgens op  $\omega$ .

#### **Een nieuw netwerk toevoegen**

- **1.** Voer stap 1 t/m 4 uit onder "Automatisch een netwerk selecteren".
- **2.** Druk op  $\circledast$  of  $\circledast$  om "Voeg nw. netwerk toe" te selecteren, en druk vervolgens op  $\omega$ .
- **3.** Druk op  $\hat{\triangle}$  of  $\hat{\triangle}$  om "Toevoeg." te selecteren, en druk vervolgens op  $\omega$ .
- **4.** Voer het landnummer in.
- 5. Druk op  $\omega$ .
- **6.** Voer de netwerkcode in.
- 7. Druk op  $\omega$ .
- **8.** Voer een nieuwe netwerknaam in.
- **9.** Druk op  $\varphi$  [OK].

# **De voorkeurslijst bewerken**

<span id="page-92-0"></span>De positie van een netwerk wijzigen in de voorkeurslijst

- **1.** Voer stap 1 t/m 4 uit onder "Automatisch een netwerk selecteren".
- **2.** Druk op  $\Diamond$  of  $\Diamond$  om "Voorkeur instellen" te selecteren, en druk vervolgens op  $\omega$ .
- **3.** Selecteer in de lijst de naam van het netwerk waarvan u de positie wilt wijzigen door op  $\hat{ }$  of  $\hat{ }$  te drukken, en druk vervolgens op  $\omega$ .

**4.** Druk op  $\Diamond$  of  $\Diamond$  om "Toevoegen" of "Toevoegen aan einde" te selecteren, en druk vervolgens op  $\omega$ .

#### Een netwerk verwijderen uit de voorkeurslijst

- **1.** Voer stap 1 t/m 3 uit onder ["De positie van een net](#page-92-0)[werk wijzigen in de voorkeurslijst" op pagina 93.](#page-92-0)
- **2.** Druk op  $\hat{a}$  of  $\hat{\mathbf{v}}$  om "Verwijderen" te selecteren, en druk vervolgens op  $\omega$ .

#### <span id="page-93-0"></span>**Het netwerkwachtwoord wijzigen (M 7-3-2)**

- **1.** Voer stap 1 t/m 3 uit onder "Automatisch een netwerk selecteren" op [pagina 93](#page-92-1).
- **2.** Druk op  $\hat{a}$  of  $\hat{b}$  om "Wachtwoord wijzigen" te selecteren, en druk vervolgens op  $\omega$ .
- **3.** Voer het oude wachtwoord in, en druk vervolgens op  $\omega$ .
- **4.** Voer een nieuw wachtwoord in, en druk vervolgens op  $\omega$ .
- **5.** Voer het nieuwe wachtwoord nogmaals in, en druk vervolgens op  $\omega$ .

Als u bij stap 5 een onjuist wachtwoord invoert, keert het scherm terug naar stap 4 en wordt u gevraagd het wachtwoord opnieuw in te voeren.

**6.** Druk op  $\omega$ .

# **Internet-instellingen (M 7-4)**

#### **WAP/MMS-instellingen**

Met WAP-instellingen en MMS-instellingen kunnen de volgende verschillende instellingen worden uitgevoerd:

#### WAP-instellingen

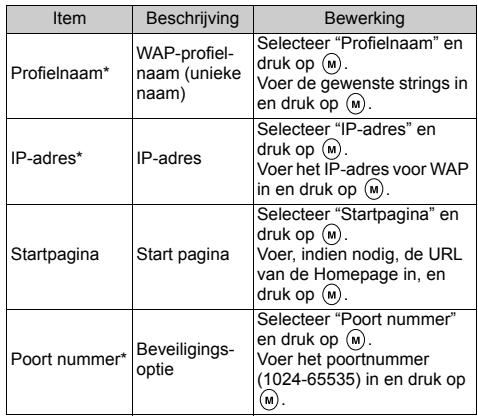

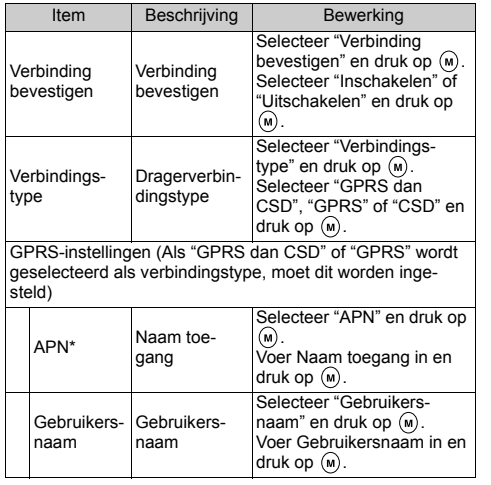

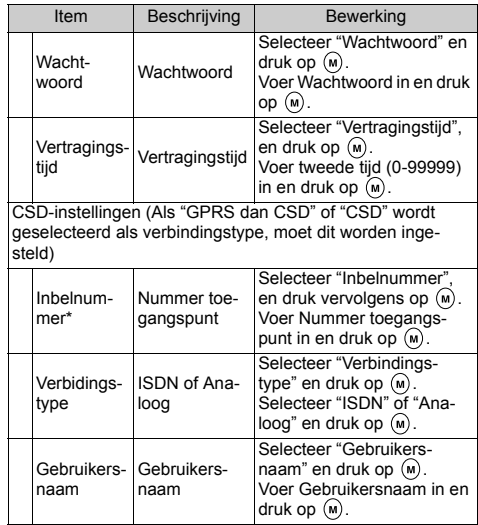

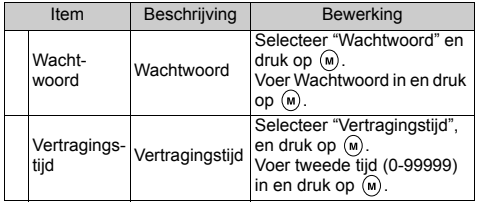

\*: Verplicht.

# MMS-instellingen

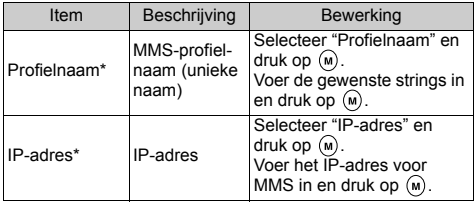

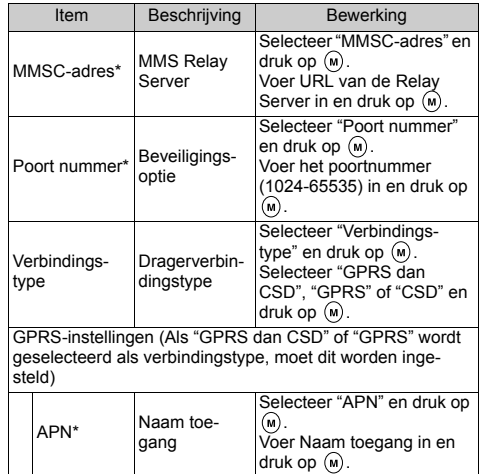

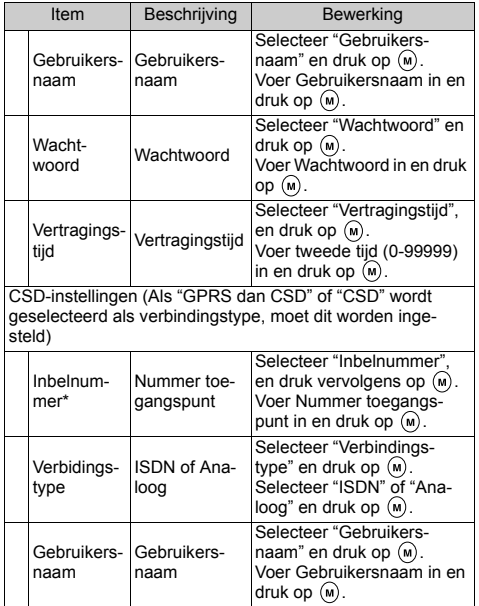

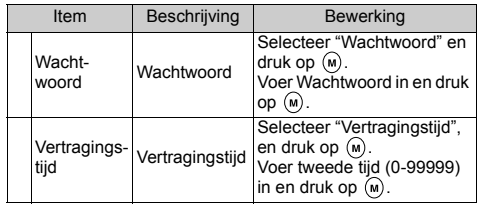

\*: Verplicht.

#### <span id="page-97-0"></span>Uw account-gegevens instellen

Deze informatie wordt geleverd door uw Internet Service Provider.

- **1.** Druk op  $\omega$  om het hoofdmenu op te roepen.
- **2.** Druk op  $\hat{\bullet}$  of  $\hat{\bullet}$  om "Instellingen" te selecteren, en druk vervolgens op  $\omega$ .
- **3.** Druk op  $\hat{\bullet}$  of  $\hat{\bullet}$  om "Internet-instellingen" te selecteren, en druk vervolgens op  $\omega$ .
- **4.** Druk op  $\hat{a}$  of  $\hat{b}$  om "WAP-instellingen" of "MMSinstellingen" te selecteren, en druk vervolgens op  $\omega$ .
- **5.** Selecteer de profielnaam die u wilt bewerken door op  $\hat{\bullet}$  of  $\hat{\bullet}$  te drukken, en druk vervolgens op  $\hat{\bullet}$ .
- **6.** Druk op  $\hat{ }$  of  $\hat{ }$  om "Bewerken" te selecteren, en druk vervolgens op  $\omega$ .
- **7.** Selecteer het onderdeel dat u wilt bewerken, en druk vervolgens op  $(\mathsf{M})$ .
- **8.** Bewerk elk onderdeel.
- **9.** Selecteer na bewerking "Instellingen opslaan", en druk vervolgens op  $\omega$ .

#### Een netwerkverbindingsprofiel selecteren

- **1.** Voer stap 1 t/m 4 uit onder ["Uw account-gegevens instellen"](#page-97-0).
- **2.** Selecteer de profielnaam die u wilt gebruiken door op  $\circledast$  of  $\circledast$  te drukken, en druk vervolgens op  $\circledast$ .
- **3.** Druk op  $\hat{a}$  of  $\hat{b}$  om "Activeren" te selecteren, en druk vervolgens op  $\omega$ .

# **Infrarood (M 7-5)**

U kunt gebruik maken van de ingebouwde infraroodmodem om een verbinding tot stand te brengen tussen uw telefoon en een PC die met een infraroodpoort is uitgerust.

- **1.** Druk op (w) om het hoofdmenu op te roepen.
- **2.** Druk op  $\hat{\bullet}$  of  $\hat{\bullet}$  om "Instellingen" te selecteren, en druk vervolgens op  $\omega$ .
- **3.** Druk op  $\Diamond$  of  $\Diamond$  om "Infrarood" te selecteren, en druk vervolgens op  $\omega$ .
- **4.** Druk op  $\hat{a}$  of  $\hat{b}$  om "Aan" te selecteren, en druk vervolgens op  $\omega$ .

"  $\mathbb{I}$ " verschijnt op het scherm.

De infrarood-instelling keert terug naar de uit-stand wanneer via infraroodcommunicatie geen gegevens worden verzonden/ontvangen.

# **Beveiliging (M 7-6)**

# <span id="page-98-1"></span>**De PIN-code in-/uitschakelen (M 7-6-1)**

Indien de PIN-code ingeschakeld is, wordt u telkens als u de telefoon inschakelt, gevraagd uw PIN-code in te voeren. Uw PIN-code is opgeslagen op de SIM-kaart. De code moet u bekend zijn gemaakt bij aankoop van de SIM. Neem contact op met uw netwerkoperator voor meer bijzonderheden.

- **1.** Druk op  $\omega$  om het hoofdmenu op te roepen.
- **2.** Druk op  $\hat{\bullet}$  of  $\hat{\bullet}$  om "Instellingen" te selecteren, en druk vervolgens op  $\omega$ .
- **3.** Druk op  $\hat{\bullet}$  of  $\hat{\bullet}$  om "Beveiliging" te selecteren, en druk vervolgens op  $\omega$ .
- **4.** Druk op  $\hat{A}$  of  $\hat{\bullet}$  om "PIN-invoer" te selecteren, en druk vervolgens op  $\omega$ .
- **5.** Druk op  $\hat{a}$  of  $\hat{b}$  om "Aan" of "Uit" te selecteren, en druk vervolgens op  $\omega$ .
- **6.** Voer uw PIN-code in, en druk vervolgens op  $\omega$ .

# *Opmerking*

*• Als u bij stap 6 drie keer de verkeerde PIN-code invoert, wordt de SIM-kaart geblokkeerd. Om de blokkering op te heffen, dient u contact op te nemen met uw netwerkoperator/SIM-dealer.*

# De PIN-code wijzigen

Hiermee kunt u de PIN-code wijzigen die op de SIMkaart is opgeslagen.

- **1.** Voer stap 1 t/m 3 uit onder "De PIN-code in-/uitschakelen".
- **2.** Druk op  $\circledast$  of  $\circledast$  om "PIN-invoer" te selecteren, en druk vervolgens op  $\omega$ .
- **3.** Druk op  $\hat{a}$  of  $\hat{b}$  om "PIN wijzigen" te selecteren, en druk vervolgens op  $\omega$ .
- **4.** Voer de bestaande PIN-code in, en druk vervolgens op  $(m)$ .
- **5.** Voer een nieuwe PIN-code in, en druk vervolgens op  $\omega$ .
- **6.** Voer de nieuwe PIN-code nogmaals in, en druk vervolgens op  $\omega$ .

Als u een andere code invoert dan u bij stap 6 hebt opgegeven, dan keert het scherm terug naar stap 5. Voer dan nogmaals de juiste code in.

# <span id="page-98-0"></span>**Telefoon blokkeren (M 7-6-2)**

De telefoonblokkering is een extra beveiligingsvoorziening die voorkomt dat onbevoegden van de telefoon of bepaalde functies gebruik kunnen maken. De blokkeringscode van de telefoon is standaard ingesteld op "0000".

- **1.** Voer stap 1 t/m 3 uit onder "De PIN-code in-/uitschakelen".
- **2.** Druk op  $\hat{a}$  of  $\hat{b}$  om "Telefoon blokkeren" te selecteren, en druk vervolgens op  $\omega$ .
- **3.** Druk op  $\hat{a}$  of  $\hat{\mathbf{v}}$  om "Aan" of "Uit" te selecteren, en druk vervolgens op  $\omega$ .
- **4.** Voer uw toestelcode in, en druk vervolgens op  $\omega$ . Als u een onjuiste code invoert, ziet u een leeg scherm en wordt u gevraagd of u de code opnieuw wilt invoeren.

#### De toestelcode wijzigen

De toestelcode is standaard ingesteld op "0000".

- **1.** Voer stap 1 t/m 2 uit onder "Telefoon blokkeren" op [pagina 99.](#page-98-0)
- **2.** Druk op  $\hat{a}$  of  $\hat{\theta}$  om "Code wijzigen" te selecteren, en druk vervolgens op  $\omega$ .
- **3.** Voer de oude toestelcode in, en druk vervolgens op  $(m)$ .
- **4.** Voer een nieuwe toestelcode in, en druk vervolgens op  $\omega$ .
- **5.** Voer de nieuwe toestelcode nogmaals in, en druk vervolgens op  $(\mathsf{M})$ .

Als u een andere code invoert dan u bij stap 5 hebt opgegeven, dan keert het scherm terug naar stap 4. Voer dan nogmaals de juiste code in.

# **De PIN2-code wijzigen (M 7-6-3)**

De PIN2-code wordt gebruikt om bepaalde functies in de telefoon te beveiligen. Bijvoorbeeld Beperkte tel. lijst en limieten voor gesprekskosten. Hierna wordt uitgelegd hoe u de PIN2-code kunt wijzigen.

- **1.** Voer stap 1 t/m 3 uit onder "De PIN-code in-/uitschakelen" op [pagina 99.](#page-98-1)
- **2.** Druk op  $\hat{A}$  of  $\hat{\bullet}$  om "PIN2 wijzigen" te selecteren, en druk vervolgens op  $\omega$ .
- **3.** Voer de bestaande PIN2-code in, en druk vervolgens op  $(\mathsf{m})$ .
- **4.** Voer een nieuwe PIN2-code in, en druk vervolgens op  $\omega$ .
- **5.** Voer de nieuwe PIN2-code nogmaals in, en druk vervolgens op  $\omega$ .

Als u een andere code invoert dan u bij stap 5 heeft opgegeven, dan keert het scherm terug naar stap 4. Voer dan nogmaals de juiste code in.

## <span id="page-99-0"></span>**Oproepen blokkeren (M 7-6-4)**

Met deze functie kunt u de mogelijkheden bij inkomende en uitgaande gesprekken beperken. Om oproepen te blokkeren, hebt u een oproepblokkeringswachtwoord nodig. Dit is verkrijgbaar bij uw netwerkoperator.

- **1.** Voer stap 1 t/m 3 uit onder "De PIN-code in-/uitschakelen" op [pagina 99.](#page-98-1)
- **2.** Druk op  $\hat{A}$  of  $\hat{\theta}$  om "Oproepen blokkeren" te selecteren, en druk vervolgens op  $\omega$ .
- **3.** Druk op  $\hat{a}$  of  $\hat{b}$  om de gewenste oproepblokkeringsoptie te selecteren, en druk vervolgens op  $\omega$ .

Blokkering kan gelden voor:

- "Intern. gesprekken": Blokkeert alle uitgaande
- 
- 
- 

internationale gesprekken. • "Intern. uitgez. thuis": Blokkeert alle uitgaande internationale gesprekken behalve naar het land waar u woont. • "Blok. ink. oproepen": Blokkeert alle inkomende gesprekken.

• "Blok. ink. in buitenl." Blokkeert alle inkomende gesprekken wanneer u buiten het dekkingsgebied bent van uw geregistreerde netwerkoperator.

- "Blok. uitgaande opr.": Blokkeert alle uitgaande gesprekken behalve noodoproepen.
- **4.** Selecteer een van de oproepblokkeringsopties door op  $\hat{\bullet}$  of  $\hat{\bullet}$  te drukken, en druk vervolgens op  $\hat{\bullet}$ . De beschikbare oproepblokkeringsopties zijn:
- "Alle diensten": Blokkeert alle diensten
- "Spraakoproepen": Blokkeert alle spraakoproepen.
- "Data": Blokkeert alle dataoproepen.
- "Fax": Blokkeert alle faxoproepen.
- "Berichten": Blokkeert alle berichten.
- "Alles behalve berichten": Blokkeert alle diensten behalve berichten.
- **5.** Selecteer "Aan", en druk vervolgens op  $\omega$ .

Als u "Uit" selecteert, wordt de geselecteerde instelling van de oproepblokkering geannuleerd.

**6.** Voer het netwerkwachtwoord in, en druk vervolgens op  $(\mathsf{M})$ .

Voor het wijzigen van het netwerkwachtwoord, zie "Het netwerkwachtwoord wijzigen" op [pagina 94](#page-93-0).

#### **7.** Druk op  $\varphi$  [OK].

De geselecteerde oproepblokkeringsfunctie is nu geactiveerd.

Als u een verkeerd netwerkwachtwoord invoert, wordt dit gewist. Voer het juiste wachtwoord in.

#### De status van de oproepblokkering controleren

- **1.** Voer stap 1 t/m 4 uit onder "Oproepen blokkeren" op [pagina 100](#page-99-0).
- **2.** Druk op  $\hat{a}$  of  $\hat{b}$  om "Status" te selecteren, en druk vervolgens op  $\omega$ . U kunt nu de status van de geselecteerde oproepblokkeringsoptie controleren.
- **3.** Druk na controle op  $\Diamond$  [Vorige].

#### Alle oproepblokkeringsinstellingen annuleren

- **1.** Voer stap 1 t/m 2 uit onder "Oproepen blokkeren" op [pagina 100](#page-99-0).
- **2.** Druk op  $\langle \hat{\mathbf{z}} \rangle$  of  $\langle \hat{\mathbf{z}} \rangle$  om "Alle annuleren" te selecteren, en druk vervolgens op  $\omega$ .
- **3.** Voer het netwerkwachtwoord in, en druk vervolgens op  $(\mathsf{M})$ .
- **4.** Druk op  $\varphi$  [OK]. Alle oproepblokkeringsinstellingen zijn nu geannuleerd.

Oproepblokkeringen afzonderlijk annuleren

- **1.** Voer stap 1 t/m 3 uit onder "Oproepen blokkeren" op [pagina 100.](#page-99-0)
- **2.** Selecteer de oproepblokkeringsoptie die u wilt annuleren door op  $\hat{a}$  of  $\hat{\bullet}$  te drukken, en druk vervolgens op  $\omega$ .
- **3.** Druk op  $\hat{\bullet}$  of  $\hat{\bullet}$  om "Uit" te selecteren, en druk vervolgens op  $\omega$ .
- **4.** Voer het blokkeringswachtwoord in, en druk vervolgens op  $\omega$ .

De geselecteerde oproepblokkeringsinstelling is nu geannuleerd.

# **Beperkte tel. lijst (M 7-6-5)**

Wanneer "Beperkte tel. lijst" ingeschakeld is, kunt u alleen bellen met vooraf ingestelde nummers.

<span id="page-101-0"></span>Beperkt tel. lijst inschakelen

- **1.** Voer stap 1 t/m 3 uit onder "De PIN-code in-/uitschakelen" op [pagina 99.](#page-98-1)
- **2.** Druk op  $\hat{P}$  of  $\hat{\theta}$  om "Beperkte tel. lijst" te selecteren, en druk vervolgens op  $\omega$ .
- **3.** Voer uw PIN2-code in, en druk vervolgens op  $\omega$ .
- **4.** Selecteer "Instellingen", en druk vervolgens op  $\omega$ ).

**5.** Selecteer "Aan", en druk vervolgens op  $\omega$ ). Als u "Uit" selecteert, wordt "Beperkte tel. lijst" uitgeschakeld.

#### <span id="page-101-1"></span>Een nieuwe naam toevoegen

- **1.** Voer stap 1 t/m 3 uit onder ["Beperkt tel. lijst inscha](#page-101-0)[kelen"](#page-101-0).
- **2.** Druk op  $\hat{P}$  of  $\hat{\Theta}$  om "Lijst met nummers bew" te selecteren, en druk vervolgens op  $\omega$ .
- 3. Druk op  $\omega$ .
- **4.** Druk op  $\hat{a}$  of  $\hat{b}$  om "Nwe. naam toevoegen" te selecteren, en druk vervolgens op  $\omega$ .
- **5.** Voeg een naam en telefoonnummer toe. Voor bijzonderheden over het toevoegen van een naam en telefoonnummer, zie ["Namen en nummers](#page-25-0)  [opslaan" op pagina 26](#page-25-0).

# Zoeken naar een geregistreerde naam

- **1.** Voer stap 1 t/m 3 uit onder ["Een nieuwe naam toe](#page-101-1)[voegen".](#page-101-1)
- **2.** Druk op  $\hat{P}$  of  $\hat{\theta}$  om "Zoeken" te selecteren, en druk vervolgens op  $\omega$ .
- **3.** Zoek de gewenste naam op. Voor bijzonderheden over het zoeken naar een naam, zie ["Een naam en nummer zoeken" op](#page-27-0)  [pagina 28](#page-27-0).

Een geregistreerde naam bewerken

- **1.** Voer stap 1 en 2 uit onder ["Een nieuwe naam toe](#page-101-1)[voegen" op pagina 102.](#page-101-1)
- **2.** Selecteer een naam die u wilt bewerken, en druk vervolgens op  $(\mathsf{M})$ .
- **3.** Druk op  $\hat{ }$  of  $\hat{ }$  om "Bewerken" te selecteren, en druk vervolgens op  $\omega$ .
- **4.** Bewerk de geselecteerde naam.

Voor bijzonderheden over het bewerken van een naam, zie ["Telefoonboekgegevens bewerken" op](#page-27-1)  [pagina 28](#page-27-1).

#### Een geregistreerde naam verwijderen

- **1.** Voer stap 1 en 2 uit onder ["Een nieuwe naam toe](#page-101-1)[voegen" op pagina 102.](#page-101-1)
- **2.** Selecteer een naam die u wilt verwijderen, en druk vervolgens op  $(\mathsf{M})$ .
- **3.** Druk op  $\hat{a}$  of  $\hat{b}$  om "Verwijderen" te selecteren, en druk vervolgens op  $\omega$ .
- **4.** Selecteer "Ja", en druk vervolgens op  $\omega$ . De geselecteerde naam wordt verwijderd. Om de verwijdering te annuleren, selecteert u "Nee" bij stap 4 en drukt u vervolgens op  $\omega$ .

# **Fabrieksinstellingen (M 7-7)**

Alle instellingen kunnen worden gereset naar de standaardinstelling.

- **1.** Druk op  $\omega$  om het hoofdmenu op te roepen.
- **2.** Druk op  $\hat{\bullet}$  of  $\hat{\bullet}$  om "Instellingen" te selecteren, en druk vervolgens op  $\omega$ .
- **3.** Druk op  $\circledast$  of  $\circledast$  om "Fabrieksinstellingen" te selecteren, en druk vervolgens op  $\omega$ .
- **4.** Voer uw toestelcode in, en druk vervolgens op  $\omega$ .
- **5.** Druk op  $\hat{=}$  of  $\hat{=}$  om "Ja" te selecteren, en druk vervolgens op  $\omega$ .

Om het resetten te annuleren, selecteert u "Nee" bij stap 5 en drukt u vervolgens op  $\omega$ .

Alle instellingen zijn nu gereset.

#### *Opmerking*

*• Als u bij stap 4 een verkeerde toestelcode invoert, wordt de bewerking geannuleerd.*

# **Vodafone live!**

Uw telefoon is uitgerust met een WAP-browser waarmee u kunt surfen op het internet voor mobiele toepassingen om bruikbare informatie te bekijken. De pagina's zijn gewoonlijk ontworpen voor een mobiele telefoon.

Uw telefoon is al afgestemd op de Vodafone-site voor WAP-/ MMS-instellingen.

#### **BROWSER BY**

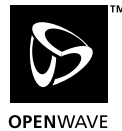

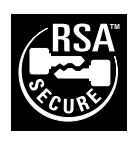

# **De WAP-browser weergeven**

- **1.** Druk in de standby-modus op  $\Diamond$   $\Box$  **O** live!
- **2.** Kies het menu dat u wilt weergeven door op  $\hat{P}$  of  $\hat{\bullet}$  te drukken, en druk vervolgens op  $\hat{\diamond}$ .

#### **De WAP-browser afsluiten**

Druk op  $\oslash$  om de browser af te sluiten.

# **Navigeren door een WAP-pagina**

- ④ ④ ⑥: Om de verschillende onderdelen in het scherm te accentueren.
- $\bigcirc$  / ( $\omega$ ): Om een actie te selecteren die wordt weergegeven in de linkerbenedenhoek van het scherm.
- $\Diamond$ : Om een actie te selecteren die wordt weergegeven in de rechterbenedenhoek van het scherm.
- $\overline{0}$  (indrukken en ingedrukt houden): Om naar een URL te gaan.
- $\pi$  t/m  $\Phi$ <sup>nn</sup> (indrukken en ingedrukt houden): Om de bladwijzer te starten (WAP).
- $\mathcal{Q}$ : Afsluiten (kort indrukken) Om de telefoon uit te zetten. (indrukken en ingedrukt houden)
- $\Diamond$ : Om het optiemenu van de browser te starten.

#### **Browser-menu**

Tijdens het bladeren, selecteert u de browseropties door op  $\Diamond$  te drukken.

Het browser-menu bevat het volgende:

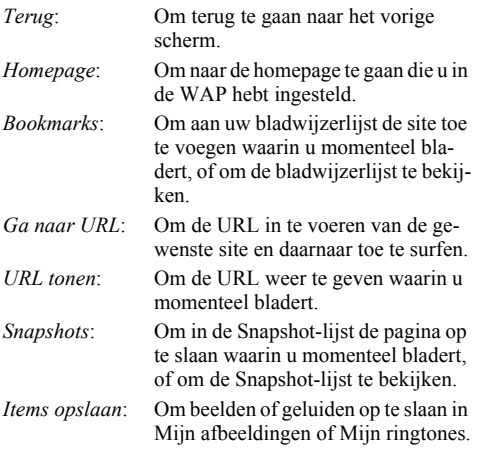

*Postvak IN voor berichten*:

Om de lijst met WAP Push Berichten te bekijken. U kunt via WAP-diensten Push Berichten ontvangen. Dit betekent dat een Service Provider WAP-inhoud naar uw telefoon verstuurt zonder dat u iets hoeft in te stellen.

*Verversen*: Om de inhoud van de WAP-pagina te verversen.

*Instellingen*: Omvat "Herstart browser", sommige instellingen, enz.

# **Berichten**

Met uw telefoon kunt u korte berichten en MMS- en WAP-mails verzenden en ontvangen.

# **MMS (Multimedia Messaging Service)**

#### **Over MMS**

Met MMS kunt u uw berichten persoonlijker maken door hieraan beelden, geluiden of animaties toe te voegen.

# *Opmerking*

*• Afhankelijk van uw netwerk zijn sommige MMS-functies mogelijk niet beschikbaar. Neem contact op met uw netwerkoperator voor meer informatie.*

# **MMS instellen (M 0-1-5)**

- **1.** Druk in de standby-modus op  $\varphi$  [ $\Box$ ].
- **2.** Selecteer "MMS", en druk vervolgens op  $\omega$ .
- **3.** Druk op  $\hat{\bullet}$  of  $\hat{\bullet}$  om "Instellingen" te selecteren, en druk vervolgens op  $\omega$ .
- **4.** Selecteer het onderdeel dat u wilt instellen, en druk vervolgens op  $(\mathsf{M})$ .

De beschikbare onderdelen zijn:

- "Downl. tijdens roamen"
- "Afleverrapport"
- "Afl. rapp. terugsturen"
- "Opslagduur"
- "Afzender zichtbaar"
- "Anoniem MMS afwijzen"
- "MMS pagina-interval"
- **5.** Bewerk elk onderdeel.
- **6.** Als u klaar bent, drukt u op  $\Diamond$  [Vorige].

# <span id="page-105-1"></span><span id="page-105-0"></span>**Een nieuw MMS-bericht maken (M 0-1-1)**

- **1.** Druk tijdens standby op  $\varphi$  [ $\Box$ ].
- **2.** Selecteer "MMS", en druk vervolgens op  $\omega$ .
- **3.** Selecteer "Opstellen", en druk vervolgens op  $\omega$ .
- **4.** Voer het bericht in, en druk vervolgens op  $\omega$ .
- **5.** Voer het telefoonnummer of e-mailadres van de ontvanger in, en druk vervolgens op  $\omega$ . Als u het telefoonnummer of e-mailadres wilt selec-

teren in het telefoonboek, zoekt u in het telefoonboek de gewenste naam op.

Druk op  $\circledast$  of  $\varphi$  [Zoeken] om het nummer te zoeken op naam, of druk op  $\Rightarrow$  of  $\Rightarrow$  om in alfabetische volgorde te zoeken, en druk vervolgens op .Voor bijzonderheden over hoe u in het telefoonboek moet zoeken, zie ["Een naam en nummer](#page-27-0)  [zoeken" op pagina 28.](#page-27-0)

- **6.** Selecteer "Verzenden", en druk vervolgens op  $\omega$ . Het bevestigingsscherm van de bestandsgrootte wordt getoond.
- **7.** Selecteer "Ja", en druk vervolgens op  $\omega$ . Nadat het bericht is verzonden wordt het toegevoegd aan de map Verzonden.

#### *Opmerking*

*• Met deze telefoon kunt u voor het onderwerp 256 telens invoeren, en adressen invoeren van 10 ontvangers.* 

*Dit is echter aan bepeerkingen onderhevig, wat afhangt van uw netwerk. Het kan dus voorkomen dat veryending van MMS niet mogelijk is.*

*Neem voor meer informatie contact op met uw netwerkoperator.*

#### Het onderwerp van het bericht invoeren

- **1.** Voer stap 1 t/m 3 uit onder "Een nieuw MMS-bericht maken" op [pagina 106.](#page-105-1)
- **2.** Druk op  $\curvearrowright$  [Opties] om het menu Opties op te roepen.
- **3.** Selecteer "Onderwerp", en druk vervolgens op  $\omega$ .
- **4.** Voer het onderwerp van het bericht in, en druk vervolgens op  $(\omega)$ .

#### Ontvangers toevoegen

- **1.** Voer stap 1 t/m 5 uit onder "Een nieuw MMS-bericht maken" op [pagina 106](#page-105-1).
- **2.** Druk op  $\hat{\bullet}$  of  $\hat{\bullet}$  om "Adres toevoegen" te selecteren, en druk vervolgens op  $\omega$ .
- **3.** Selecteer "Naar" om ontvangers toe te voegen of "Cc" om een kopie van dit MMS-bericht naar andere ontvangers te verzenden door op  $\hat{a}$  of  $\hat{b}$  te drukken, en druk vervolgens op  $\omega$ .
- **4.** Selecteer een nummer in de lijst door op  $\hat{A}$  of  $\hat{B}$ . te drukken, en druk vervolgens op  $\omega$ .
- **5.** Voer het telefoonnummer of e-mailadres van de andere ontvangers in, en druk vervolgens op  $\omega$ .
- **6.** Druk tweemaal op  $\Diamond$  [Vorige].

## Het tekstvoorbeeld gebruiken

- **1.** Voer stap 1 t/m 3 uit onder "Een nieuw MMS-bericht maken" op [pagina 106](#page-105-1).
- **2.** Druk op  $\varphi$  [Opties] om het menu Opties op te roepen.
- **3.** Druk op  $\hat{a}$  of  $\hat{b}$  om "Siabloon invoegen" te selecteren, en druk vervolgens op  $\omega$ .
- **4.** Selecteer de gewenste sjabloon in de lijst door op  $\hat{\bullet}$  of  $\hat{\bullet}$  te drukken, en druk vervolgens op  $\hat{\bullet}$ .

#### Een bericht opslaan in de map Drafts

U kunt een bericht tijdelijk opslaan in de map Drafts en het later verzenden, zonder dat het bericht onmiddellijk wordt verstuurd.

- **1.** Voer stap 1 t/m 5 uit onder "Een nieuw MMS-bericht maken" op [pagina 106](#page-105-1).
- **2.** Druk op  $\hat{a}$  of  $\hat{\mathbf{v}}$  om "Opslaan" te selecteren, en druk vervolgens op  $\omega$  om het bericht op te slaan in de map Drafts.

# *Opmerking*

*• U kunt het bericht later verzenden volgens de instructies onder ["Een bericht verzenden vanuit de map](#page-108-0)  [Drafts"](#page-108-0).*

## **De Diashow-instelling aan- of uitzetten**

- **1.** Voer stap 1 t/m 3 uit onder "Een nieuw MMS-bericht maken" op pagina 106.
- **2.** Druk op  $\varphi$  [Opties] om het menu Opties op te roepen.
- **3.** Druk op  $\Diamond$  of  $\Diamond$  om "Pagina toevoegen" te selecteren, en druk vervolgens op  $\omega$ .
- **4.** Druk op  $\hat{a}$  of  $\hat{b}$  om "Aan" of "Uit" te selecteren, en druk vervolgens op  $\omega$ .

#### Als u "Aan" selecteert

*• U kunt berichten maken met maximaal 3 dia's. Elke dia kan één foto/beeld, één geluidsbestand en maximaal 512 teksttekens bevatten (met een limiet van 30 Kb).*

- *De volgende diaopties zijn mogelijk: Dia toevoegen: Om een nieuwe dia toe te voegen. Dia verwijderen: Om de actieve dia te verwijderen. Vorige dia: Om naar de vorige dia te gaan. Volgende dia: Om naar de volgende dia te gaan.*
- *EVA gegevens kunnen niet als dia's met een bericht worden meegestuurd.*

#### Als u "Uit" selecteert

- *U kunt in totaal maximaal 6 foto's/beelden of geluiden meesturen.*
- *EVA gegevens kunnen niet als dia's met een bericht worden meegestuurd.*

#### **Bijlagen invoegen**

Met een MMS-bericht kunt u foto's/beelden en geluiden meesturen die zijn opgeslagen in Opgeslagen afb. of Opgeslagen ringtones.

- **1.** Voer stap 1 t/m 3 uit onder "Een nieuw MMS-bericht maken" op [pagina 106](#page-105-1).
- **2.** Druk op  $\varphi$  [Opties] om het menu Opties op te roepen.
- **3.** Druk op  $\hat{P}$  of  $\hat{\Theta}$  om "Afbeeldingen" of "Geluid" te selecteren, en druk vervolgens op  $\omega$ .
- **4.** Selecteer de bestandsnaam die u wilt meesturen door op  $\hat{\bullet}$  of  $\hat{\bullet}$  te drukken, en druk vervolgens op  $\hat{\bullet}$ . De geselecteerde foto/geluid wordt bijgevoegd.
- 5. Druk op  $\omega$ .
Bijlagen invoegen

**1.** Voer stap 1 t/m 3 uit onder "Bijlagen invoegen" op pagina 108.

De lijst met bijlagen wordt weergegeven.

- **2.** Selecteer de bestandsnaam die u wilt invoegen door op  $\hat{\bullet}$  of  $\hat{\bullet}$  te drukken, en druk vervolgens op  $\hat{\diamond}$ [Opties].
- **3.** Druk op  $\circledast$  of  $\circledast$  om "Afb. toevoegen" of "Geluid toevoegen" te selecteren, en druk vervolgens op  $\omega$ .
- **4.** Voer stap 4 en 5 uit onder "Bijlagen invoegen" op pagina 108.

## Bijlagen verwijderen

**1.** Voer stap 1 t/m 3 uit onder "Bijlagen invoegen" op pagina 108.

De lijst met bijlagen wordt weergegeven.

- **2.** Selecteer de bestandsnaam die u wilt verwijderen door op  $\hat{\bullet}$  of  $\hat{\bullet}$  te drukken, en druk vervolgens op  $\varphi$  [Opties].
- **3.** Druk op  $\hat{a}$  of  $\hat{b}$  om "Verwijderen" te selecteren, en druk vervolgens op  $\omega$ .
- **4.** Druk op  $\hat{a}$  of  $\hat{\theta}$  om "Ja" te selecteren, en druk vervolgens op  $\omega$ .

## **Een bericht verzenden vanuit de map Drafts**

- <span id="page-108-0"></span>**1.** Voer stap 1 en 2 uit onder "Een nieuw MMS-bericht maken" op [pagina 106.](#page-105-0)
- **2.** Druk op  $\hat{P}$  of  $\hat{\theta}$  om "Drafts" te selecteren, en druk vervolgens op  $(\omega)$ .
- **3.** Selecteer in de map Concepten het bericht dat u wilt verzenden door op  $\langle \cdot \rangle$  of  $\langle \cdot \rangle$  te drukken, en druk vervolgens op  $\varphi$  [Opties]. Het menu Opties wordt weergegeven.
- **4.** Druk op  $\circledast$  of  $\circledast$  om "Verzenden" te selecteren, en druk vervolgens op  $\omega$ . Het bevestigingsscherm van de bestandsgrootte wordt getoond.
- **5.** Selecteer "Ja", en druk vervolgens op  $\omega$ . De telefoon begint met het verzendingsproces en het MMS-bericht wordt verstuurd.

# <span id="page-108-1"></span>**MMS-berichten lezen (M 0-1-2)**

Berichten die u ontvangt worden opgeslagen in Postvak IN, en uitgaande berichten worden opgeslagen in de map Concepten totdat u ze verstuurt, waarna ze worden verplaatst naar de map Verzonden.

### Inkomende berichten

De MMS-indicator ( $\frac{1}{100}$ ) verschijnt wanneer u een inkomend bericht ontvangt.

**1.** Voer stap 1 en 2 uit onder "Een nieuw MMS-bericht maken" op [pagina 106.](#page-105-0)

- **2.** Druk op  $\hat{a}$  of  $\hat{\mathbf{v}}$  om "Postvak IN" te selecteren, en druk vervolgens op  $\omega$ . Berichten die zijn gemarkeerd met " $\equiv$ " zijn voorzien van een bijlage.
- **3.** Druk op  $\langle \cdot \rangle$  of  $\langle \cdot \rangle$  om het gewenste bericht te selecteren, en druk vervolgens op  $\omega$ . Het bericht verschijnt op het scherm.
- **4.** Druk op  $\hat{a}$  of  $\hat{b}$  om de tekst te verschuiven zodat u het bericht kunt lezen.
- **5.** Als u klaar bent, drukt u op  $\varphi$  [OK].

#### <span id="page-109-2"></span>Telefoonnummer of e-mailadres van verzender en ontvanger controleren

- **1.** Voer stap 1 t/m 3 uit onder "Inkomende berichten" op pagina 109.
- **2.** Druk op  $\varphi$  [Opties] om het menu Opties op te roepen.
- **3.** Druk op  $\hat{\bullet}$  of  $\hat{\bullet}$  om "Details" te selecteren, en druk vervolgens op  $\omega$ .

Op het scherm verschijnt het telefoonnummer of emailadres van de verzender, de tijd en datum, het onderwerp, de bijlage en grootte.

### <span id="page-109-1"></span><span id="page-109-0"></span>**Een bericht beantwoorden vanuit Postvak IN**

- **1.** Voer stap 1 en 2 uit onder "Een nieuw MMS-bericht maken" op [pagina 106](#page-105-0).
- **2.** Druk op  $\hat{a}$  of  $\hat{b}$  om "Postvak IN" te selecteren, en druk vervolgens op  $\omega$ .
- **3.** Druk op  $\varphi$  [Opties] om het menu Opties op te roepen.
- **4.** Druk op  $\overline{(*)}$  of  $\overline{(*)}$  om "Beantwoorden" te selecteren, en druk vervolgens op  $\omega$ .
- **5.** Voer uw bericht in.

Voor bijzonderheden over het invoeren van tekens, zie ["Tekens invoeren" op pagina 24.](#page-23-0)

**6.** Druk op  $\omega$ .

Het telefoonnummer of e-mailadres van de ontvanger wordt automatisch ingevuld in het telefoonnummer of e-mailadres van de verzender.

7. Druk op  $\omega$ .

In het onderwerpveld wordt automatisch het oorspronkelijke onderwerp ingevoerd, voorafgegaan door "Re:"

- **8.** Selecteer "Verzenden", en druk vervolgens op  $\omega$ . Het bevestigingsscherm van de bestandsgrootte wordt getoond.
- **9.** Selecteer "Ja", en druk vervolgens op  $\omega$ .

### *Tip*

*• U kunt een bericht beantwoorden aan alle adressen van geselecteerde berichten door bij stap 5 "Allen beantwoorden" te selecteren.*

### <span id="page-110-0"></span>**Een bericht doorsturen**

- **1.** Voer stap 1 t/m 3 uit onder ["Een bericht beantwoor](#page-109-0)[den vanuit Postvak IN" op pagina 110.](#page-109-0)
- **2.** Druk op  $\hat{a}$  of  $\hat{\mathbf{v}}$  om "Doorsturen" te selecteren, en druk vervolgens op  $\omega$ .
- **3.** Voer het telefoonnummer of email-adres van de ontvanger in, en druk vervolgens op  $\omega$ . Als u het telefoonnummer of e-mailadres wilt selecteren in het telefoonboek, zoekt u in het telefoonboek de gewenste naam op.

Druk op  $\odot$  of  $\odot$  [Zoeken] om het nummer te zoeken op naam, of druk op  $\Rightarrow$  of  $\Rightarrow$  om in alfabetische volgorde te zoeken, en druk vervolgens op . Voor bijzonderheden over hoe u in het telefoonboek moet zoeken, zie ["Een naam en nummer zoeken" op pagina 28.](#page-27-0)

- 4. Selecteer "Verzenden", en druk vervolgens op  $\omega$ ). Het bevestigingsscherm van de bestandsgrootte wordt getoond.
- **5.** Selecteer "Ja", en druk vervolgens op  $\omega$ .

### *Opmerking*

- *Wanneer u een bericht doorstuurt dat bijlagen bevat, worden ook de bijlagen doorgestuurd. Als er echter materiaal aanwezig is dat door de telefoon herkend wordt als auteursrechtelijk beschermd materiaal, dan wordt dit niet meegestuurd.*
- *In het veld "Onderwerp" wordt automatisch het oorspronkelijke onderwerp ingevoerd, voorafgegaan door "Fw:"*

*Het oorspronkelijke bericht en onderwerp kunnen niet worden gewijzigd.*

## <span id="page-110-2"></span>**Een bericht wijzigen**

- **1.** Voer stap 1 t/m 3 uit onder ["Een bericht beantwoor](#page-109-0)[den vanuit Postvak IN" op pagina 110.](#page-109-0)
- **2.** Selecteer "Bewerken", en druk vervolgens op  $\omega$ .
- **3.** Wijzig het bericht.
- 4. Druk op  $\omega$ .
- **5.** Selecteer "Verzenden", en druk vervolgens op  $\omega$ . Het bevestigingsscherm van de bestandsgrootte wordt getoond.
- **6.** Selecteer "Ja", en druk vervolgens op  $\omega$ .

### *Opmerking*

*• Berichten kunnen niet worden bewerkt als ze bepaalde gegevens zoals Diashow, XHTML, auteursrechten of een onbekend formaat bevatten.*

### <span id="page-110-1"></span>**Het telefoonnummer of email-adres van een afzender opslaan in het telefoonboeks**

- **1.** Voer stap 1 t/m 3 uit onder ["Een bericht beantwoor](#page-109-0)[den vanuit Postvak IN" op pagina 110.](#page-109-0)
- **2.** Druk op  $\hat{a}$  of  $\hat{b}$  om "Opslaan" te selecteren, en druk vervolgens op  $\omega$ . Voor bijzonderheden over het invoeren van een naam, zie ["Namen en nummers opslaan" op pagina](#page-25-0)  [26](#page-25-0).

### <span id="page-111-1"></span>**MMS ophalen**

Wanneer "  $\frac{1}{2}$ " in Postvak IN staat, kunt u het volgende doen.

- **1.** Voer stap 1 en 2 uit onder "Een nieuw MMS-bericht maken" op [pagina 106.](#page-105-0)
- **2.** Druk op  $\hat{\bullet}$  of  $\hat{\bullet}$  om "Postvak IN" te selecteren, en druk vervolgens op  $\omega$ .
- **3.** Druk op  $\hat{\bullet}$  of  $\hat{\bullet}$  om een gewenste aankondiging te downloaden.
- **4.** Druk op  $\omega$  om het menu Aankondigingen op te roepen.
- **5.** Druk op  $\hat{ }$  of  $\hat{ }$  om "Downloaden" te selecteren, en druk vervolgens op  $\omega$ .

### <span id="page-111-3"></span>**Berichten verwijderen**

- **1.** Voer stap 1 en 2 uit onder "Een nieuw MMS-bericht maken" op [pagina 106.](#page-105-0)
- **2.** Druk op  $\hat{\bullet}$  of  $\hat{\bullet}$  om "Postvak IN", "Drafts" of "Postvak UIT" te selecteren, en druk vervolgens op  $(m)$ .
- **3.** Selecteer het bericht dat u wilt verwijderen door op  $\hat{a}$  of  $\hat{b}$  te drukken, en druk vervolgens op  $\hat{c}$ [Opties].

Het menu Opties wordt weergegeven.

- **4.** Druk op  $\hat{a}$  of  $\hat{b}$  om "Bericht verwijderen" te selecteren, en druk vervolgens op  $\omega$ .
- **5.** Druk op  $\hat{A}$  of  $\hat{\theta}$  om "Eén bericht" of "Alle berichten" te selecteren, en druk vervolgens op  $\omega$ .

**6.** Selecteer "Ja", en druk vervolgens op  $\omega$ . Om de verwijdering te annuleren, selecteert u "Nee" en drukt u vervolgens op  $\omega$ .

### *Opmerking*

<span id="page-111-2"></span>*• Vergrendelde berichten kunt u niet verwijderen.*

### Berichten vergrendelen

- **1.** Voer stap 1 en 2 uit onder "Een nieuw MMS-bericht maken" op pagina 106.
- **2.** Druk op  $\hat{=}$  of  $\hat{=}$  om "Postvak IN" of "Verzonden" te selecteren, en druk vervolgens op  $\omega$ .
- **3.** Selecteer het bericht dat u wilt vergrendelen door op  $\circledcirc$  of  $\circledcirc$  te drukken, en druk vervolgens op  $\circledcirc$ [Opties].

Het menu Opties wordt weergegeven.

**4.** Druk op  $\hat{P}$  of  $\hat{\theta}$  om "Ver/Ontgrendelen" te selecteren, en druk vervolgens op  $\omega$ .

### <span id="page-111-0"></span>**Bellen met de verzender van een bericht**

U kunt bellen met de verzender van een bericht in het Postvak IN als diens adres (Van) het telefoonnummer is.

- **1.** Voer stap 1 en 2 uit onder ["Een bericht beantwoor](#page-109-0)[den vanuit Postvak IN" op pagina 110](#page-109-0).
- **2.** Druk op  $\bigcirc$  [Opties] om het menu Opties op te roepen.
- **3.** Druk op  $\circledast$  of  $\circledast$  om "Bellen" te selecteren, en druk vervolgens op  $\omega$ .

# <span id="page-112-2"></span><span id="page-112-1"></span>**SMS (Short Message Service)**

### Over SMS

Met SMS kunt u naar andere GSM-gebruikers tekstberichten verzenden van maximaal 1024 tekens.

### SMS gebruiken met uw telefoon

Berichten mogen niet langer zijn dan 160 tekens. Tijdens verzending worden berichten opgesplitst. Als de ontvanger een geschikte telefoon heeft, worden de berichten tijdens ontvangst weer "in elkaar gezet". Lukt dit niet, dan verschijnt uw bericht als een aantal afzonderlijke berichten, met 152 tekens.

U kunt ook SMS-berichten verzenden en ontvangen als u aan het bellen bent.

U kunt ook gebruik maken van Mijn sjablonen om SMS-berichten te maken.

## <span id="page-112-0"></span>**SMS instellen (M 0-2-4)**

Voordat u SMS kunt gebruiken om berichten te verzenden en ontvangen, moet u enige persoonlijke gegevens en systeeminformatie instellen.

## Telefoonnummer van berichtencentrale instellen

- **1.** Druk in de standby-modus op  $\varphi$  [ $\Box$ ] om het berichtenmenu op te roepen.
- **2.** Druk op  $\hat{ }$  of  $\hat{ }$  om "SMS" te selecteren, en druk vervolgens op  $\omega$ .
- **3.** Druk op  $\hat{ }$  of  $\hat{ }$  om "Instellingen" te selecteren, en druk vervolgens op  $\omega$ .
- **4.** Selecteer "SMS-C", en druk vervolgens op  $\omega$ .
- **5.** Voer het nummer van de centrale in. Als u voor een bericht naar een internationaal nummer een landcode wilt invoeren, houdt u  $\mathcal{F}_{\text{tot}}$  ingedrukt totdat het teken "+" verschijnt.
- **6.** Druk op  $\omega$ .

### Geldigheidsperiode

Hiermee geeft u aan hoeveel dagen en uren een door u verzonden bericht onafgeleverd mag blijven.

In deze periode zal de berichtencentrale steeds proberen het bericht bij de ontvanger af te leveren.

- **1.** Voer stap 1 t/m 3 uit onder ["SMS instellen"](#page-112-0).
- **2.** Druk op  $\hat{\bullet}$  of  $\hat{\bullet}$  om "Geldigheidsduur" te selecteren, en druk vervolgens op  $\omega$ .
- **3.** Selecteer de geldigheidsperiode door op  $\hat{\bullet}$  of  $\hat{\bullet}$ te drukken, en druk vervolgens op  $\omega$ .

### Type bericht

- **1.** Voer stap 1 t/m 3 uit onder ["SMS instellen"](#page-112-0).
- **2.** Druk op  $\hat{a}$  of  $\hat{b}$  om "Type bericht" te selecteren, en druk vervolgens op  $\omega$ .

**3.** Selecteer het type bericht door op  $\hat{P}$  of  $\hat{\Theta}$  te drukken, en druk vervolgens op  $\omega$ .

### Verbindingstype

- **1.** Voer stap 1 t/m 3 uit onder ["SMS instellen" op pa](#page-112-0)[gina 113](#page-112-0).
- **2.** Druk op  $\hat{\bullet}$  of  $\hat{\bullet}$  om "Verbindingstype" te selecteren, en druk vervolgens op  $\omega$ .
- **3.** Selecteer het verbindingstype door op  $\circledast$  of  $\circledast$  te drukken, en druk vervolgens op  $\omega$ .

## <span id="page-113-3"></span><span id="page-113-1"></span>**Een nieuw SMS-bericht maken (M 0-2-1)**

- **1.** Druk in de standby-modus op  $\varphi$  [ $\Box$ ].
- **2.** Druk op  $\Diamond$  of  $\Diamond$  om "SMS" te selecteren, en druk vervolgens op  $\omega$ .
- **3.** Selecteer "Opstellen", en druk vervolgens op  $\omega$ .
- **4.** Voer uw bericht in.

Voor bijzonderheden over het invoeren van tekens, zie ["Tekens invoeren" op pagina 24](#page-23-0).

**5.** Druk op  $\omega$ .

## <span id="page-113-2"></span>Het tekstvoorbeeld gebruiken

- **1.** Voer stap 1 t/m 3 uit onder "Een nieuw SMS-bericht maken".
- **2.** Druk op  $\varphi$  [Opties] om het menu Opties op te roepen.
- **3.** Druk op  $\hat{a}$  of  $\hat{\mathbf{v}}$  om "Siabloon invoegen" te selecteren, en druk vervolgens op  $\omega$ .

**4.** Selecteer de gewenste sjabloon in de lijst door op  $\hat{\bullet}$  of  $\hat{\bullet}$  te drukken, en druk vervolgens op  $\hat{\bullet}$ .

### <span id="page-113-4"></span>Het bericht opslaan in Postvak UIT

- **1.** Voer stap 1 t/m 5 uit onder "Een nieuw SMS-bericht maken".
- **2.** Voer het SMS-nummer van de ontvanger in, en druk vervolgens op  $\omega$ .
- **3.** Druk op  $\circledast$  of  $\circledast$  om "Opslaan" te selecteren, en druk vervolgens op  $\omega$ .

### <span id="page-113-5"></span><span id="page-113-0"></span>**Een bericht verzenden**

- **1.** Voer stap 1 t/m 5 uit onder "Een nieuw SMS-bericht maken".
- **2.** Voer het SMS-nummer van de ontvanger in, en druk vervolgens op  $\omega$ .
- **3.** Als u het SMS-telefoonnummer in het telefoonboek wilt selecteren, zoekt u in het telefoonboek de gewenste naam op.

Druk op  $\circledcirc$  of  $\circledcirc$  [Zoeken] om het nummer te zoeken op naam, of druk op  $\hat{ }$  of  $\hat{ }$  om in alfabetische volgorde te zoeken, en druk vervolgens op . Voor bijzonderheden over hoe u in het telefoonboek moet zoeken, zie ["Een naam en nummer](#page-27-0)  [zoeken" op pagina 28.](#page-27-0)

**4.** Druk op  $\hat{a}$  of  $\hat{b}$  om "Verzenden" te selecteren, en druk vervolgens op  $\omega$ .

De telefoon begint met het verzendingsproces en het SMS-bericht wordt verstuurd.

### <span id="page-114-4"></span><span id="page-114-0"></span>**SMS-berichten lezen**

Inkomende berichten

De SMS-berichtindicator ( $\Box$ ) verschijnt wanneer er een bericht is binnengekomen.

- **1.** Als u een SMS-bericht ontvangt, druk dan op  $\omega$  tijdens standby.
- **2.** Druk op  $\hat{a}$  of  $\hat{b}$  om het betreffende bericht te selecteren.

Op het scherm verschijnt het telefoonnummer van de verzender en een deel van het bericht. Als het telefoonnummer van de verzender in het telefoonboek is opgeslagen, verschijnt de naam van de verzender in plaats van het telefoonnummer. Berichten die zijn gemarkeerd met " v zijn ongelezen berichten. Als Postvak IN of Postvak UIT vol is, knippert "  $\blacksquare$ ". Verwijder berichten die u niet meer nodig hebt.

- 3. Druk op  $\omega$ .
- **4.** Druk op  $\circledast$  of  $\circledast$  om de tekst te verschuiven zodat u het bericht kunt lezen.
- **5.** Als u klaar bent, drukt u op  $\oslash$ .

## <span id="page-114-1"></span>**Het bericht beantwoorden**

- **1.** Voer stap 1 t/m 3 uit onder ["SMS-berichten lezen"](#page-114-0).
- **2.** Druk op  $\varphi$  [Opties] om het menu Opties op te roepen.
- **3.** Druk op  $\hat{a}$  of  $\hat{b}$  om "Beantwoorden" te selecteren, en druk vervolgens op  $\omega$ .

**4.** Voer uw bericht in.

Voor bijzonderheden over het invoeren van tekens, zie ["Tekens invoeren" op pagina 24](#page-23-0).

# **5.** Druk op  $\omega$ .

Voer de procedure uit vanaf stap 2 onder ["Een be](#page-113-0)[richt verzenden" op pagina 114.](#page-113-0)

## <span id="page-114-2"></span>**De afzender van het bericht bellen**

- **1.** Voer stap 1 t/m 3 uit onder ["SMS-berichten lezen".](#page-114-0)
- **2.** Druk op  $\bigcirc$  [Opties] om het menu Opties op te roepen.
- **3.** Druk op  $\hat{a}$  of  $\hat{b}$  om "Afzender bellen" te selecteren, en druk vervolgens op  $\omega$ .

# <span id="page-114-3"></span>**Een bericht doorsturen**

- **1.** Voer stap 1 t/m 3 uit onder ["SMS-berichten lezen".](#page-114-0)
- **2.** Druk op  $\varphi$  [Opties] om het menu Opties op te roepen.
- **3.** Druk op  $\hat{a}$  of  $\hat{b}$  om "Doorsturen" te selecteren, en druk vervolgens op  $\omega$ .
- **4.** Voer het SMS-nummer van de ontvanger in, en druk vervolgens op  $\omega$ .

Voor bijzonderheden over hoe u in het telefoonboek moet zoeken, zie ["Een naam en nummer zoeken" op](#page-27-0)  [pagina 28.](#page-27-0)

**5.** Druk op  $\hat{\bullet}$  of  $\hat{\bullet}$  om "Verzenden" te selecteren, en druk vervolgens op  $\omega$ . De telefoon begint met het verzendingsproces en

het SMS-bericht wordt verstuurd.

### <span id="page-115-2"></span>**Een bericht wijzigen**

- **1.** Voer stap 1 en 2 uit onder "Een nieuw SMS-bericht maken" op [pagina 114.](#page-113-1)
- **2.** Druk op  $\hat{a}$  of  $\hat{b}$  om "Postvak UIT" te selecteren, en druk vervolgens op  $\omega$ .
- **3.** Selecteer het betreffende bericht dat u in Postvak UIT wilt wijzigen door op  $\leftrightarrow$  of  $\leftrightarrow$  te drukken, en druk vervolgens op  $\omega$ .
- **4.** Druk op  $\varphi$  [Opties] om het menu Opties op te roepen.
- **5.** Selecteer "Bewerken", en druk vervolgens op  $\omega$ .
- **6.** Wijzig het bericht, en druk vervolgens op  $\omega$ . Voer de procedure uit vanaf stap 2 onder ["Een be](#page-113-0)[richt verzenden" op pagina 114.](#page-113-0)

### <span id="page-115-1"></span>**Berichten verwijderen**

- **1.** Voer stap 1 en 2 uit onder "Een nieuw SMS-bericht maken" op [pagina 114.](#page-113-1)
- **2.** Druk op  $\hat{a}$  of  $\hat{b}$  om "Postvak IN" of "Postvak" UIT" te selecteren, en druk vervolgens op  $\omega$ .
- **3.** Selecteer het bericht dat u wilt verwijderen door op  $\circled{e}$  of  $\circled{e}$  te drukken, en druk vervolgens op  $\circled{e}$ .
- **4.** Druk op  $\varphi$  [Opties] om het menu Opties op te roepen.
- **5.** Druk op  $\hat{\bullet}$  of  $\hat{\bullet}$  om "Verwijderen" te selecteren, en druk vervolgens op  $\omega$ .
- **6.** Druk op  $\hat{P}$  of  $\hat{\theta}$  om "Ja" te selecteren, en druk vervolgens op  $(\mathsf{M})$ .

Het geselecteerde bericht wordt verwijderd.

### <span id="page-115-0"></span>**Telefoonnummers uit ontvangen berichten halen en deze bellen**

U kunt een telefoonnummer bellen dat in het ontvangen SMS-bericht is ingebed.

- **1.** Voer stap 1 en 2 uit onder "SMS-berichten lezen" op pagina 115.
- **2.** Druk op  $\varphi$  [Opties] om het menu Opties weer te geven.
- **3.** Druk op  $\hat{a}$  of  $\hat{b}$  om "Nummer selecteren" te selecteren, en druk vervolgens op  $\omega$ . Nummers worden weergegeven.
- **4.** Druk op  $\hat{ }$  of  $\hat{ }$  om het telefoonnummer te selecteren, en druk vervolgens op  $\omega$ .
- **5.** Om te bellen, drukt u op  $\Diamond$ . Om dit telefoonnummer op te slaan in het telefoonboek, drukt u op  $\varphi$ s [Opslaan]. Voor bijzonderheden over het invoeren van een naam, zie "Namen en nummers opslaan" op pagina 26.

## *Tip*

*• Door bij stap 3 in plaats hiervan "Opslaan" te selecteren, kunt u naar de invoer-prompt met het ingevoerde nummer van de afzender gaan. Voor bijzonderheden over het invoeren van een naam, zie "Namen en nummers opslaan" op pagina 26.*

# <span id="page-116-0"></span>**Cell Broadcast (M 0-3)**

U kunt berichten ontvangen van informatiediensten of algemene berichten zoals weersverwachtingen, verkeersinformatie, etc. die naar alle abonnees in een bepaald netwerkgebied worden verzonden.

Niet alle mobiele netwerken bieden deze dienst. Neem contact op met uw netwerkoperator voor meer informatie.

### <span id="page-116-2"></span>**Cell Broadcast in/uitschakelen (M 0-3-1)**

- **1.** Druk in de standby-modus op  $\varphi$  [ $\Box$ ].
- **2.** Druk op  $\hat{a}$  of  $\hat{\theta}$  om "Cell Broadcast" te selecteren, en druk vervolgens op  $\omega$ .
- **3.** Druk op  $\hat{\bullet}$  of  $\hat{\bullet}$  om "Aan/Uit" te selecteren, en druk vervolgens op  $\omega$ .
- **4.** Selecteer "Aan" om Cell Broadcast in te schakelen of "Uit" om deze uit te schakelen door op  $\circledast$  of  $\circledast$ te drukken, en druk vervolgens op  $\omega$ .

### <span id="page-116-3"></span>**Berichten van informatiediensten lezen (M 0-3- 2)**

- **1.** Als u een bericht van een informatiedienst hebt ontvangen, drukt u op  $\omega$ .
- **2.** Druk op  $\hat{a}$  of  $\hat{\bullet}$  om de tekst te verschuiven zodat u het bericht kunt lezen.
- **3.** Als u klaar bent, drukt u op  $\mathcal{A}$ .

### <span id="page-116-1"></span>**Abonneren op informatiediensten**

Selecteer de door u gewenste pagina van het informatiedienstbericht.

- **1.** Druk tijdens standby op  $\varphi$  [ $\Box$ ].
- **2.** Druk op  $\hat{P}$  of  $\hat{\Theta}$  om "Cell Broadcast" te selecteren, en druk vervolgens op  $\omega$ .
- **3.** Druk op  $\hat{a}$  of  $\hat{b}$  om "Instellingen" te selecteren, en druk vervolgens op  $\omega$ .
- **4.** Druk op  $\hat{a}$  of  $\hat{b}$  om "Info-onderwerpen inst." te selecteren, en druk vervolgens op  $\omega$ .
- **5.** Druk op  $\hat{ }$  of  $\hat{ }$  om "Onderwerp instellen" te selecteren, en druk vervolgens op  $\omega$ .
- **6.** Druk op (w) om het kanaal toe te voegen.
- **7.** Voer de betreffende kanaalcode in die u van uw netwerkoperator hebt ontvangen, en een titel voor het kanaal.

### <span id="page-116-4"></span>**Talen instellen**

Hiermee kunt u voor het display van de informatiedienstberichten een taal instellen.

# <span id="page-117-0"></span>**Netwerkberichten (M 0-4)**

Met de dienst Netwerkberichten verzendt de netwerkoperator informatie naar abonnees.

Als u een bericht van de dienst Netwerkberichten ontvangt, verschijnt dit op het standby-scherm.

### *Opmerking*

*• Niet alle mobiele netwerken bieden deze dienst. Neem contact op met uw netwerkoperator voor meer informatie.*

### <span id="page-117-1"></span>**Netwerkberichten in/uitschakelen**

- **1.** Druk in de standby-modus op  $\varphi$  [ $\Box$ ].
- **2.** Druk op  $\hat{P}$  of  $\hat{\Theta}$  om "Cell Info" te selecteren, en druk vervolgens op  $\omega$ .
- **3.** Druk op  $\hat{a}$  of  $\hat{\theta}$  om "Aan" of "Uit" te selecteren, en druk vervolgens op  $\omega$ .

### *Opmerking*

*• Als Celinfo op "Aan" is ingesteld, neemt de standbytijd af.*

# <span id="page-118-0"></span>**Gegevensoverdracht**

Uw PC kan zodanig worden ingesteld dat deze de GX10 als modem kan gebruiken. U kunt voor de aansluiting op een PC gebruik maken van IrDA (infrarood) of datakabel XN-1DC10 (optioneel).

Raadpleeg de gebruiksaanwijzing van de XN-1DC10 voor de verbindingsmethode van een datakabel.

# <span id="page-118-3"></span>**Systeemeisen**

Besturingssysteem: Windows®98\*, Windows®Me, Windows®2000, Windows®XP

\* Windows<sup>®</sup>98 Second Edition, of Windows<sup>®</sup>98 + Internet Explorer 5.01 of hoger

Interface: IrDA (infrarood)-poort of seriële poort (D-sub 9-pens stekker)

CD-ROM-station

# <span id="page-118-2"></span>**De software installeren en instellen**

- **1.** Installeer de Modem Setup software van de CD-ROM.
	- Plaats de CD-ROM en dubbelklik op [setup.exe] om de installatie te starten.
	- Voer de instructies op het scherm uit om de installatie te voltooien.

Als de installatie voltooid is, verschijnt het pictogram "SHARP GSM GPRS" in het configuratiescherm.

Als u de hierna genoemde procedures (stap 2 t/m 4) uitvoert, raadpleeg dan de Help van de GSM/GPRS modem optie nadat in het configuratiescherm [SHARP GSM GPRS] is uitgevoerd.

- **2.** Installeer de modemdriver.
- **3.** Breng de dial-up verbinding tot stand.
- **4.** Stel de GSM/GPRS modem optie in die is opgeslagen in het configuratiescherm. Als u GSM wilt gebruiken, vul dan de kolom voor GSM-verbindingen in. Als u GPRS wilt gebruiken, vul dan de kolom voor GPRS-verbindingen in.

## *Opmerking*

*• Op bepaalde PC's werkt de Modem Setup software mogelijk niet.*

# <span id="page-118-1"></span>**De Modem Setup gebruiken**

De software van de meegeleverde CD-ROM is onderhevig aan de LICENTIE-OVEREENKOMST VOOR DE EINDGEBRUIKER en kan alleen worden gebruikt en gedupliceerd in overeenstemming met de voorwaarden van de relevante LICENTIE-OVER-EENKOMST VOOR DE EINDGEBRUIKER.

Het software-installatieprogramma toont de LICEN-TIE-OVEREENKOMST VOOR DE EINDGEBRUI-KER bij het opstarten.

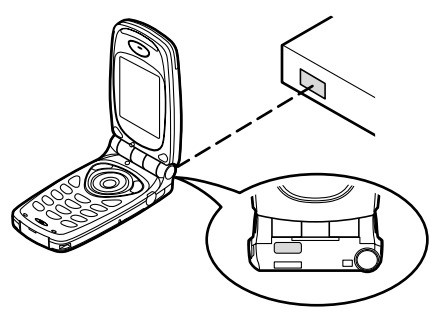

• Als voor gegevensoverdracht gebruik wordt gemaakt van het infraroodmodem, richt de infraroodpoorten dan op elkaar.

### *Opmerking*

- *De afstand tussen de communicerende infraroodpoorten mag maximaal 20 cm zijn, binnen een hoek van 30°.*
- *Wanneer via een infraroodverbinding gegevens worden overgebracht, moet u de infraroodinstelling op "Aan" zetten. [\(p.98](#page-97-0))*

*• Wij raden u af om tijdens gegevensoverdracht te bellen of een oproep te beantwoorden. Dit kan leiden tot storingen in de gegevensoverdracht.*

# <span id="page-120-0"></span>**Problemen oplossen**

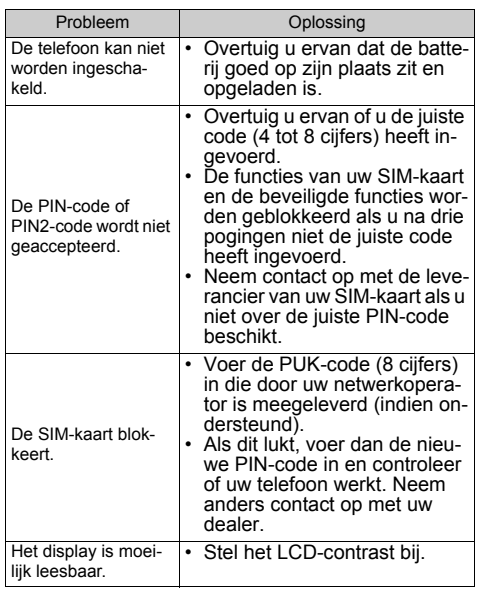

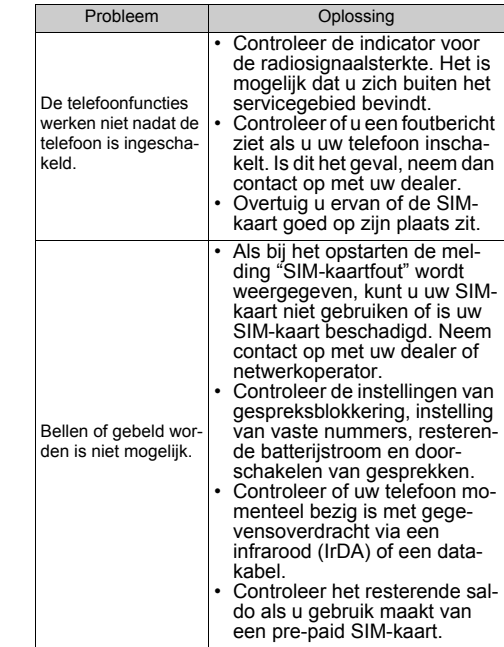

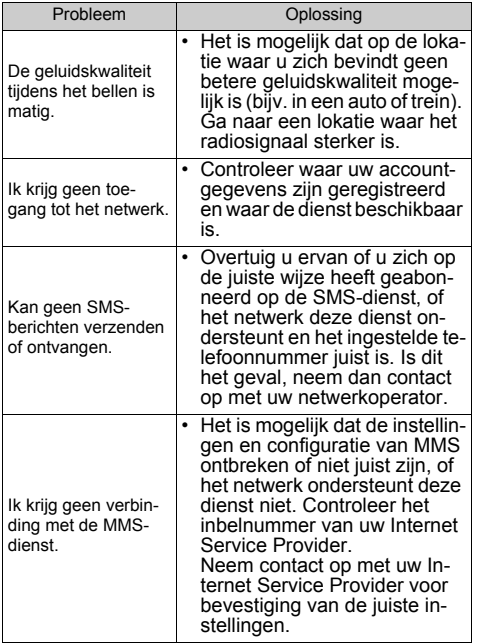

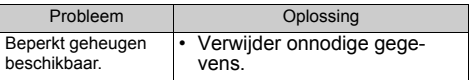

# **Veiligheidsmaatregelen en gebruiksvoorwaarden**

Uw telefoon is in overeenstemming met internationale voorschriften voor zover de telefoon onder normale omstandigheden en conform de hierna genoemde instructies wordt gebruikt.

# **GEBRUIKSVOORWAARDEN**

### **Elektromagnetische golven**

- Schakel de telefoon niet in aan boord van een vliegtuig (uw telefoon kan storingen veroorzaken in de elektronische systemen). De huidige wetgeving verbiedt dit en tegen de gebruiker kan juridische actie worden ondernomen.
- Zet uw telefoon niet aan in een ziekenhuis, behalve in daartoe aangewezen gebieden.
- Gebruik van de telefoonfunctie kan een nadelige invloed uitoefenen op medische apparaten (pacemakers, gehoorapparaten, insulinepompen, etc.). Wanneer de telefoonfunctie ingeschakeld is, houd de telefoon dan uit de buurt van medische apparatuur of uit gebieden waar deze apparatuur wordt gebruikt. Als u een gehoorapparaat of een pacemaker heeft, gebruik de telefoon dan alleen aan de kant van uw lichaam waar dit apparaat zich niet bevindt. Een ingeschakelde telefoon moet ALTIJD ten minste op

een afstand van ongeveer 15,24 cm vanaf een pacemaker worden gehouden.

- Zet uw telefoon niet aan in de buurt van gas of ontvlambare stoffen.
- Houd u aan de voorschriften inzake het gebruik van mobiele telefoons bij benzinestations, chemische fabrieken en alle lokaties waar explosiegevaar aanwezig is.

## **Goed omgaan met uw telefoon**

- Laat zonder toezicht kinderen geen gebruik maken van uw telefoon.
- Probeer de telefoon niet te openen of repareren. Dit product mag alleen door deskundig personeel worden gerepareerd.
- Laat uw telefoon niet vallen en stel de telefoon niet bloot aan schokken. Als u de telefoon buigt en met extreme kracht op het display of de toetsen drukt, dan kan hierdoor de telefoon beschadigd raken.
- Gebruik geen oplosmiddelen om uw telefoon schoon te maken. Gebruik alleen een zachte, droge doek.
- Draag uw telefoon niet in uw achterzak, omdat de telefoon dan kan breken als u gaat zitten. Het display is gemaakt van glas en breekbaar.
- Raak de externe connector aan de onderzijde van de telefoon niet aan, aangezien de delicate onderdelen binnenin door statische elektriciteit beschadigd kunnen raken.

### **Batterij**

- Gebruik uw telefoon alleen met batterijen, opladers en accessoires die door de fabrikant worden aanbevolen. De fabrikant wijst alle aansprakelijkheid af voor schade die wordt veroorzaakt door het gebruik van andere opladers, batterijen of accessoires.
- **Wanneer de melding op het scherm verschijnt dat de batterij moet worden opgeladen, doe dat dan zo snel mogelijk.** Als u de melding negeert, is het mogelijk dat de telefoon binnen korte tijd stopt met functioneren en alle gegevens en instellingen verloren gaan.
- Zet eerst de telefoon uit voordat u de batterij verwijdert.
- Als u de oude batterij heeft verwijderd, leg dan zo snel mogelijk een nieuwe in de telefoon en laad deze direct op.
- Raak de contactpunten van de batterij niet aan. Batterijen kunnen schade, letsel of brandwonden veroorzaken als geleidend materiaal openliggende contactpunten raakt. Wanneer de batterij uit de telefoon is verwijderd, gebruik dan een afdekking van niet-geleidend materiaal om de batterij veilig te bewaren of vervoeren.
- De aanbevolen temperatuur voor gebruik en opslag van batterijen is ongeveer 20°C.
- De prestatie van batterijen gaat achteruit bij lage temperaturen, vooral bij temperaturen onder het vriespunt. Het is mogelijk dat de telefoon dan tijdelijk niet werkt, ongeacht hoeveel batterijstroom er nog resteert.
- Als u de telefoon blootstelt aan extreme temperaturen, zal de batterij korter meegaan.
- De batterij kan honderden keren worden opgeladen en ontladen, maar uiteindelijk zal de batterij moeten worden vervangen. Als de werkingstijd (spreektijd plus standby-tijd) merkbaar korter dan normaal is, wordt het tijd een nieuwe batterij te kopen.

### VOORZICHTIG

EXPLOSIEGEVAAR ALS DE BATTERIJ DOOR EEN ONJUIST TYPE WORDT VERVANGEN, ONTDOE U VAN DE BATTERIJEN CONFORM DE INSTRUCTIES

Zie ["Wat te doen met een lege batterij" op pagina 13.](#page-12-0)

### **Goed gebruik van de antenne**

- Raak de antenne niet onnodig aan als u de mobiele telefoon gebruikt. Als de antenne wordt vastgehouden, wordt de kwaliteit van de verbinding nadelig beïnvloed, en kan de spreek- en standby-tijd korter worden omdat de telefoon mogelijk onnodig op hoog vermogen werkt.
- Gebruik voor uw mobiele telefoon alleen de meegeleverde of een door Sharp goedgekeurde antenne. Gebruik van niet goedgekeurde of veranderde antennes kan tot gevolg hebben dat de mobiele telefoon beschadigd raakt. Bovendien bestaat dan het risico dat, omdat de telefoon mogelijk inbreuk maakt op de geldende voorschriften, de prestatie achteruitgaat en de SAR-niveaus worden overschreden.
- Beschadig de antenne van de mobiele telefoon niet, anders zal deze minder goed werken.
- Als u rechtstreeks in de microfoon spreekt, houd de mobiele telefoon dan zodanig dat de antenne over uw schouder naar boven wijst.
- Om te voorkomen dat de telefoon gevaar oplevert in gebieden waar met springstoffen wordt gewerkt (bijvoorbeeld voor het laten springen van rotsen), dient u de telefoon uit te zetten, in ieder geval als u onderweg borden tegenkomt met een opschrift dat lijkt op "tweewegradio uitzetten" of iets dergelijks (in Engelstalige landen: "turn off two-way radio").
- Verwijder de RF-afdekking van de achterkast niet.

## **Werking van de camera**

• Stel u vooraf op de hoogte van fotokwaliteit, bestandsformaten, enz.

Het display ondersteunt max. 65.536 kleuren. De genomen foto's kunnen worden opgeslagen in het JPEG-formaat (JPEG high-colour).

- Beweeg uw hand niet tijdens het nemen van foto's. Als de telefoon wordt bewogen wanneer u een foto neemt, krijgt u mogelijk een vaag beeld. Houd bij het nemen van een foto de telefoon stevig vast om te voorkomen dat deze beweegt, of gebruik de vertragingstimer.
- Maak de lensafdekking schoon voordat u een foto neemt. Vingerafdrukken, olie, etc. op de lensafdekking kunnen een helder beeld in de weg staan. Veeg ze weg met een zachte doek voordat u een foto neemt.

# **Overig**

- Zoals met alle elektronische opslagapparaten kunnen onder bepaalde omstandigheden gegevens verloren gaan of beschadigd raken.
- Voordat u de telefoon op een PC of randapparaat aansluit, dient u eerst de gebruiksaanwijzing van het andere apparaat zorgvuldig door te nemen.
- Als de batterij van de telefoon enige tijd verwijderd is geweest, of wanneer de telefoon gereset is, kan het nodig zijn de klok en kalender opnieuw te initialiseren. In dat geval moeten de datum en tijd worden bijgewerkt.
- Gebruik uitsluitend de bij dit toestel behorende Hands Free-kit. Bij gebruik van andere hands freekits is het mogelijk dat sommige functies van de telefoon niet meer werken.

# **OMGEVING**

- Houd uw telefoon uit de buurt van extreme hitte. Laat de telefoon niet achter op het dashboard van uw auto of bij een verwarmingsapparaat. Laat de telefoon ook niet achter op een plaats die extreem vochtig of stoffig is.
- Dit product is niet waterdicht. Gebruik of bewaar het daarom niet op plaatsen waar vloeistoffen zoals water de telefoon kunnen binnendringen. Regendruppels, gesproeid water, vruchtensap, koffie, stoom, zweet, etc. hebben ook tot gevolg dat een storing zal ontstaan.

# **GEBRUIK VAN DE TELEFOON IN EEN AUTO**

- De gebruiker is er verantwoordelijk voor om te controleren of de plaatselijke wetten gebruik van een mobiele telefoon in de auto toestaan. Richt uw aandacht altijd op het besturen van uw auto. Parkeer de auto aan de zijkant van de weg voordat u een oproep beantwoordt of wilt gaan bellen.
- Als de plaatselijke wetten het toestaan, dan bevelen wij aan om uw telefoon te gebruiken in combinatie met de Hands Free-kit.
- Gebruik van de telefoon kan inbreuk maken op de elektronische systemen van uw auto, zoals het antiblokkeerremysteem ABS of de airbag. Om er zeker van te zijn dat dergelijke problemen niet optreden, dient u contact op te nemen met uw autodealer of autofabrikant voordat u uw telefoon aansluit.
- Laat alleen deskundig onderhoudspersoneel de voertuigaccessoires installeren.

De fabrikant wijst alle aansprakelijkheid af voor schade die het gevolg is van onjuist gebruik of van gebruik dat in tegenstrijd is met de instructies in deze gebruiksaanwijzing.

# <span id="page-125-0"></span>**SAR**

Uw mobiele Sharp-telefoon is zodanig ontworpen, gefabriceerd en getest dat deze niet de limieten voor blootstelling aan elektromagnetische velden overschrijdt, zoals aanbevolen door de Raad van de Europese Unie. Deze limieten maken onderdeel uit van uitgebreide richtlijnen die zijn ontwikkeld door onafhankelijke wetenschappelijke organisaties. Deze richtlijnen omvatten een substantiële veiligheidsmarge die is ontworpen om de veiligheid van de telefoongebruiker en anderen te garanderen en die rekening houdt met verschillen in leeftijd en gezondheid, individuele gevoeligheid en omgevingsomstandigheden. Europese normen bepalen hoeveel op radiofrequentie gebaseerde elektromagnetische energie door het lichaam mag worden opgenomen als gebruik wordt gemaakt van een mobiele telefoon. Bij meting hiervan wordt uitgegaan van de zogenaamde SAR-waarde, Specific Absorption Rate. De SAR-limiet voor het algemene publiek is momenteel 2 watt per kilogram, gemiddeld genomen over 10 gram lichaamsweefsel. Uw mobiele Sharp-telefoon heeft een SAR-waarde van 0,56 watt per kilogram. Dit is getest om ervoor te zorgen dat deze limiet niet wordt overschreden, zelfs wanneer de telefoon bij het hoogst toegestane vermogen functioneert. Tijdens gebruik zal uw mobiele Sharp-telefoon echter meestal bij minder vermogen functioneren, omdat de telefoon zodanig ontworpen is dat alleen het vermogen wordt gebruikt dat nodig is om met het netwerk te communiceren.

# **Index**

# **A**

[Accessoires 7](#page-6-0) [Andere games 51](#page-50-0) [Spelopties instellen 52](#page-51-0) [Starten 51](#page-50-1)

### **B**

[Batterij 10](#page-9-0) [Opladen 13](#page-12-1) [Plaatsen 10](#page-9-1) [Verwijderen 12](#page-11-0) [Zich ontdoen van 13](#page-12-2) [Beknopt overzicht 132](#page-131-0) [Bellen 19](#page-18-0) [Berichten 106](#page-105-1) [MMS 106](#page-105-2) [SMS 113](#page-112-1) [Beveiliging 99](#page-98-0) [Beperkte tel. lijst 102](#page-101-0) [Oproepen blokkeren 100](#page-99-0) [PIN2-code wijzigen 100](#page-99-1) [PIN-code in/uitschakelen 99](#page-98-1) [PIN-code wijzigen 99](#page-98-2) [Telefoon blokkeren 99](#page-98-3) [Toestelcode wijzigen 100](#page-99-2)

### **C**

[Camera 9,](#page-8-0) [34](#page-33-0) [Beeldformaat 34](#page-33-1) [Foto's nemen 34](#page-33-2) [Geheugen 35](#page-34-0) [Helderheid 36](#page-35-0) [Indicators 35](#page-34-1) [Lichtsituatie 35](#page-34-2) [Opnieuw een foto nemen 35](#page-34-3) [Verwijderen 37](#page-36-0) [Verzenden 37](#page-36-1) [Weergeven 36](#page-35-1) [Zelfontspanner 36](#page-35-2) [Zoomfunctie 34](#page-33-3) [Cell Broadcast 117](#page-116-0) [Abonneren 117](#page-116-1) [In/uitschakelen 117](#page-116-2) [Lezen 117](#page-116-3) [Talen instellen 117](#page-116-4) [Conferentiegesprek 22](#page-21-0) [Beginnen 22](#page-21-1) [Gesprek met een conferentie](#page-22-0)deelnemer beëindigen 23 [Nieuwe deelnemers toevoegen](#page-22-1)   $23$ 

[Privé-gesprek 23](#page-22-2)

### **D**

[Datateller 81](#page-80-0) [Resetten 81](#page-80-1) [Doorschakelen 82](#page-81-0) [Alle oproepdoorschakelingsin](#page-82-0)stellingen annuleren 83 [Oproepdoorschakelingsinstel](#page-82-1)lingen afzonderlijk annuleren 83 [Oproepen doorschakelen 82](#page-81-1) [Status oproepdoorschakeling](#page-82-2)  controleren 83

### **E**

[Einde/AAN/UIT-toets 9](#page-8-1) [Externe connector 9](#page-8-2) **F**

[Fabrieksinstellingen 103](#page-102-0) [Fun & Games 48](#page-47-0)

### **G**

[Gegevensoverdracht 119](#page-118-0) [Modem Setup 119](#page-118-1) [Software installeren en instellen](#page-118-2)  [119](#page-118-2)

[Systeemvereisten 119](#page-118-3) [Geheugenstatus 47](#page-46-0) [Gesprek 19](#page-18-1) [Beantwoorden 20](#page-19-0) [Beëindigen 20](#page-19-1) [Bellen 19](#page-18-2) [Tijdens een gesprek iemand an](#page-20-0)ders bellen 21 [Wacht 21](#page-20-1) [Weigeren 21](#page-20-2) [Gespreksbeheer 77](#page-76-0) [Gesprekskosten 79](#page-78-0) [Alle gesprekskosten resetten 81](#page-80-2) [Kosten van het laatste gesprek](#page-78-1)  controleren 79 [Kostenlimiet controleren 80](#page-79-0) [Kostenlimiet instellen 80](#page-79-1) [Resterend beltegoed controleren](#page-80-3)  81 [Tarief controleren 80](#page-79-2) [Tarief instellen 80](#page-79-3) [Totale gesprekskosten controle](#page-78-2)ren 79 [Gespreksregistratie 77](#page-76-1) [Berichten verzenden 77](#page-76-2) [Verwijderen 77](#page-76-3) [Weergeven 77](#page-76-4)

[Gesprekstimer 78](#page-77-0) [Alle gesprekstimers resetten 78](#page-77-1) [Lengte van het laatste gesprek](#page-77-2)  controleren 78 [Totale duur controleren 78](#page-77-3)

# **H**

[Hands Free-connector 9](#page-8-3) [Help 76](#page-75-0) [Hoofdscherm 9](#page-8-4) **I**

[Indicator batterijstatus 14](#page-13-0) [Indicators 15](#page-14-0) [Hoofdscherm 15](#page-14-1) [Subscherm 17](#page-16-0) [Infrarood 98](#page-97-0) [Infraroodpoort 9](#page-8-5) [Instellingen 84](#page-83-0) [Beveiliging 99](#page-98-4) [Infrarood 98](#page-97-1) [Netwerkinstellingen 93](#page-92-0) [Oproepinstellingen 89](#page-88-0) [Telefooninstellingen 84](#page-83-1) [Internationale gesprekken 19](#page-18-3) [Internet-instellingen 94](#page-93-0) [WAP/MMS-instellingen 94](#page-93-1)

### **J**

[Java™ 38](#page-37-0) [Downloaden 38](#page-37-1)

## **K**

[Kalender 70](#page-69-0) [Een bepaalde datum zoeken 70](#page-69-1) [Schema's verwijderen 71](#page-70-0) [Klok & Alarm 71](#page-70-1) [Alarm instellen 73](#page-72-0) [Alle alarminstellingen resetten](#page-74-0)  75 [Datum en tijd instellen 71](#page-70-2) [De alarmfunctie uitschakelen 75](#page-74-1) [De alarminstellingen wijzigen](#page-74-2)  75 [Een alarminstelling resetten 75](#page-74-3) [Tijdzone instellen 73](#page-72-1) [Klokinstelling 71](#page-70-3) [Datum en tijd instellen 71](#page-70-4)

### **L**

[LED-indicator 9](#page-8-6) [Luidspreker 9](#page-8-7) **M** [Memorecorder 75](#page-74-4) [Afspelen 76](#page-75-1)

[Opnemen 75](#page-74-5)

[Menu 32](#page-31-0) [Hoofdmenu 32](#page-31-1) [Overzicht van menufuncties 33](#page-32-0) [Sneltoetsen 32](#page-31-2) [Toetsen aan de zijkant 32](#page-31-3) [Werkmethode 32](#page-31-4) [Menu-toets 32](#page-31-5) [Microfoon 9](#page-8-8) [Uitschakelen 23](#page-22-3) [Mijn afbeeldingen 40](#page-39-0) [Berichten verzenden 42](#page-41-0) [Bestandsnaam wijzigen 41](#page-40-0) [Controleren 41](#page-40-1) [Downloaden 40](#page-39-1) [Grootte wijzigen 41](#page-40-2) [Verwijderen 42](#page-41-1) [Weergeven 41](#page-40-3) [Mijn Bookmarks 45](#page-44-0) [Bewerken 46](#page-45-0) [Oproepen 45](#page-44-1) [Toevoegen 45](#page-44-2) [Verwijderen 46](#page-45-1) [Mijn games 39,](#page-38-0) [48](#page-47-1) [Alle toepassingen wissen 50](#page-49-0) [Beëindigen 39](#page-38-1) [Downloaden 51](#page-50-2) [Informatie 51](#page-50-3)

[Informatie controleren 39](#page-38-2) [Instellingen 48](#page-47-2) [Onderbreken 39](#page-38-3) [Online diensten 50](#page-49-1) [Resetten 50](#page-49-2) [Uitvoeren 39](#page-38-4) [Verwijderen 40](#page-39-2) [Mijn ringtones 43](#page-42-0) [Afspelen 43](#page-42-1) [Berichten verzenden 44](#page-43-0) [Bestandsnaam wijzigen 44](#page-43-1) [Controleren 43](#page-42-2) [Downloaden 43](#page-42-3) [Sterkte 44](#page-43-2) [Toon 44](#page-43-3) [Verwijderen 45](#page-44-3) Miin siablonen 46 [Bewerken 46](#page-45-3) [Gebruiken 25,](#page-24-0) [107,](#page-106-0) [114](#page-113-2) [Verwijderen 47](#page-46-1) [Weergeven 47](#page-46-2) [Zinnen toewijzen 46](#page-45-4) Miin telefoon 38 **[MMS 106](#page-105-2)** [Beantwoorden 110](#page-109-1) [Bellen 112](#page-111-0)

[Bericht verzenden vanuit de](#page-108-0)  map Drafts 109 [Bijlagen invoegen 108](#page-107-0) [Diashow-instelling aan- of uit](#page-107-1)zetten 108 [Doorsturen 111](#page-110-0) [Instellen 106](#page-105-3) [Lezen 109](#page-108-1) [Maken 106](#page-105-4) [Ontvangers toevoegen 107](#page-106-1) [Ophalen 112](#page-111-1) [Opslaan in de map Drafts 108](#page-107-2) [Telefoonnummer of email-adres](#page-110-1)  van afzender opslaan in telefoonboek 111 [Telefoonnummer of e-mailadres](#page-109-2)  van verzender en ontvanger controleren 110 [Ver-/ontgrendelen 112](#page-111-2) [Verwijderen 112](#page-111-3) [Wijzigen 111](#page-110-2) [M-toets 9](#page-8-9) **N**

[Navigatietoetsen \(pijltoetsen\) 9,](#page-8-10) [32](#page-31-6) [Netwerkberichten 118](#page-117-0) [In/uitschakelen 118](#page-117-1) [Netwerkinstellingen 93](#page-92-1)

[Automatisch een netwerk selec](#page-92-2)teren 93 [Netwerkwachtwoord wijzigen](#page-93-2)   $94$ [Nieuw netwerk toevoegen 93](#page-92-3) [Voorkeurslijst bewerken 93](#page-92-4) [Noodgevallen 19](#page-18-4) **O**

### [Opnieuw kiezen 20](#page-19-2) [Automatische nummerherhaling](#page-19-3)  20 [Oproep in de wacht 22,](#page-21-2) [89](#page-88-1) [Oproepinstellingen 89](#page-88-2) [Autom. nr. herhaling 92](#page-91-0) [Duur oproep tonen 90](#page-89-0) [Groepsprofiel 91](#page-90-0) [Minutenteller 92](#page-91-1) [Oproep in de wacht 89](#page-88-3) [Opties Nr. weergave 90](#page-89-1) [Persoonlijk belprofiel 91](#page-90-1) [Resetten 92](#page-91-2) [Organiser 69](#page-68-0)

### **P**

[PIN2-code 100](#page-99-3) [PIN-code 99](#page-98-5) [Problemen oplossen 121](#page-120-0) [Profielen 63](#page-62-0) [Aanpassen 63](#page-62-1) [Activeren 63](#page-62-2) [Antwoord met willekeurige](#page-67-0)  toets 68 [Berichtsignaal 67](#page-66-0) [Melding dat batterij zwak bijna](#page-67-1)  leeg is 68 [Opstart/afsluitgeluid 66](#page-65-0) [Resetten 64](#page-63-0) [Ringtone 64](#page-63-1) [Toetstonen 65](#page-64-0) [Trillen 65](#page-64-1) [Volume belsignaal 64](#page-63-2) [Waarschuwingstoon 66](#page-65-1)

### **R**

[Rekenmachine 69](#page-68-1) [Omrekening wisselkoersen 69](#page-68-2) [Ringtone-editor 52](#page-51-1) [Bewerken 57](#page-56-0) [Noten kopiëren en plakken 59](#page-58-0) [Soorten muzieknoten/rust 54](#page-53-0) [Sterkte 57](#page-56-1) [Toon 55](#page-54-0) [Toonladder/rust 54](#page-53-1) [Uw eigen ringtone maken 52](#page-51-2) [Verwijderen 57](#page-56-2)

### **S**

[SAR 126](#page-125-0) [SIM-kaart 10](#page-9-2) [Plaatsen 10](#page-9-3) [Verwijderen 12](#page-11-1) [SMS 113](#page-112-2) [Beantwoorden 115](#page-114-1) [Bellen 115](#page-114-2) [Doorsturen 115](#page-114-3) Instellen 113 [Lezen 115](#page-114-4) [Maken 114](#page-113-3) [Opslaan in Postvak UIT 114](#page-113-4) [Telefoonnummers uit ontvangen](#page-115-0)  berichten halen en deze bellen 116 [Verwijderen 116](#page-115-1) [Verzenden 114](#page-113-5) [Wijzigen 116](#page-115-2) [Snel kiezen 30](#page-29-0) [Speaker 9](#page-8-11) [Spiegel 9](#page-8-12) **T** [Tekens invoeren 24](#page-23-0)

[De tekstinvoer wijzigen 25](#page-24-1) [Symbolen en interpunctie 25](#page-24-2)

[T9-tekstinvoer 25](#page-24-3) [Tabel met tekens 24](#page-23-1) [Tekstsjabloon 25](#page-24-4) [Telefoonboek 24](#page-23-2) [Berichten verzenden 31](#page-30-0) [Bewerken 28](#page-27-1) [Een nieuwe naam invoeren 25](#page-24-5) [Geheugenstatus 30](#page-29-1) [Groepen weergeven 29](#page-28-0) [Groepsnaam 24,](#page-23-3) [26](#page-25-1) [Ingevoerd telefoonnummer op](#page-26-0)slaan 27 [Telefoonnummer toevoegen uit](#page-26-1)  het oproepoverzicht 27 [Uw eigen nummer 29](#page-28-1) [Verwijderen 29](#page-28-2) [Zoeken 28](#page-27-2) [Telefooninstellingen 84](#page-83-2) [Achtergrond 84](#page-83-3) [Beelden toewijzen 87](#page-86-0) [Begroeting 87](#page-86-1) [Bijgeleverde animaties/illustra](#page-83-4)ties 84 [Display spaarstand 86](#page-85-0) [Display verlichting 85](#page-84-0) [Extern display 88](#page-87-0)

[Helderheid van display verlich](#page-85-1)ting 86 [Resetten 89](#page-88-4) [Taal wijzigen 84](#page-83-5) [Toon-editor 59](#page-58-1) [Algoritme 60](#page-59-0) [Effectfrequentie 61](#page-60-0) [FM-geluidsbron 59](#page-58-2) [Operator 60](#page-59-1) [Uw ringtone maken 61](#page-60-1)

### **U**

[Uw telefoon aan- en uitzetten 15](#page-14-2)

## **V**

[Versneld kiezen 19](#page-18-5) [Vodafone live! 104](#page-103-0) [Browser-menu 105](#page-104-0) [Navigeren door een WAP-pagi](#page-103-1)na 104 [WAP-browser weergeven 104](#page-103-2) [Volume oordopje 21](#page-20-3)

# <span id="page-131-0"></span>**Beknopt overzicht GX10**

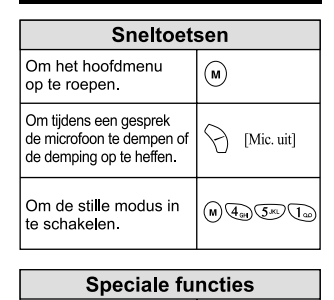

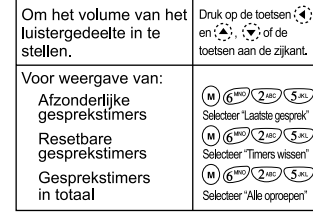

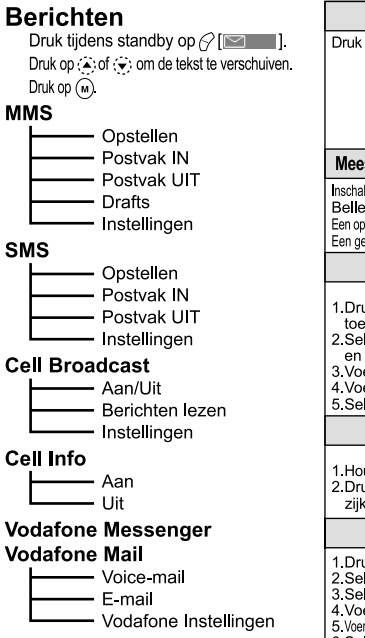

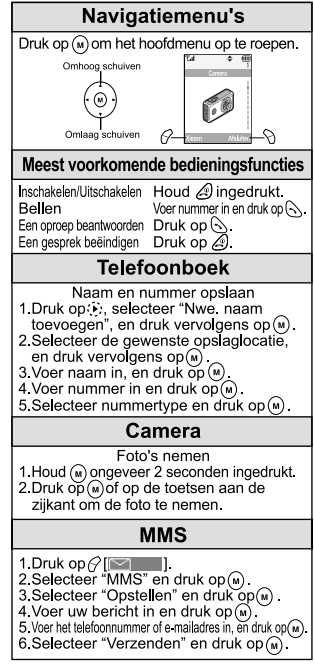

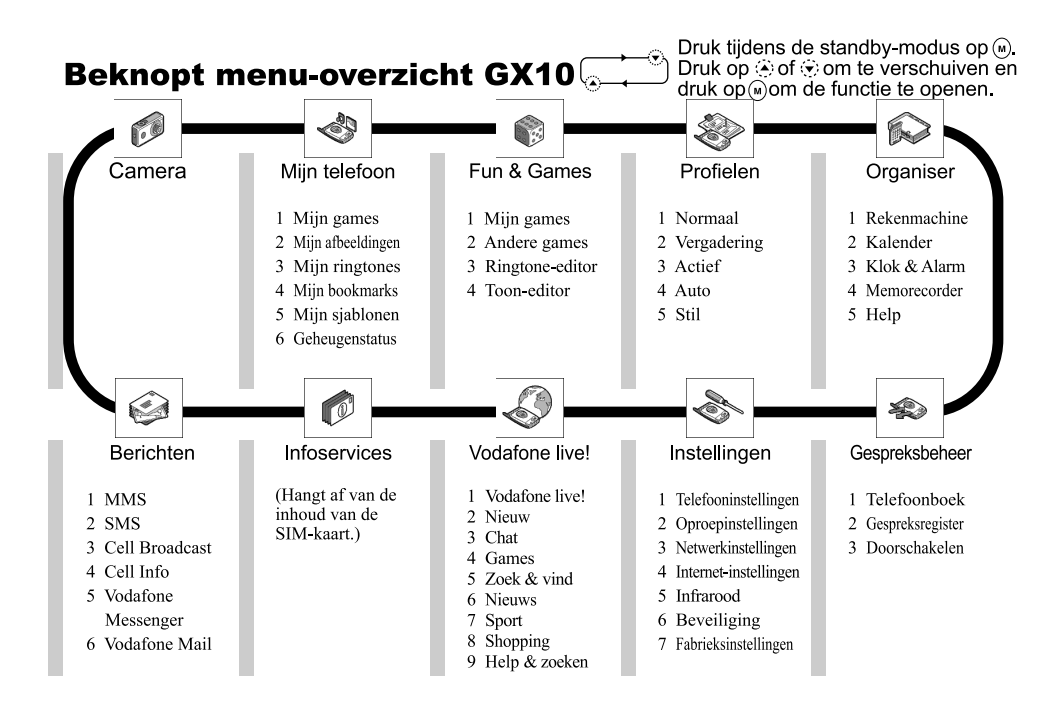

# **Quick Reference GX10**

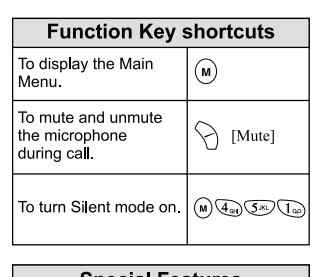

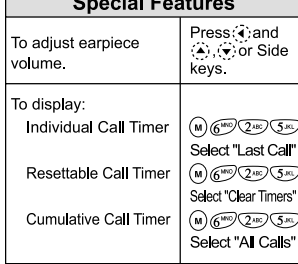

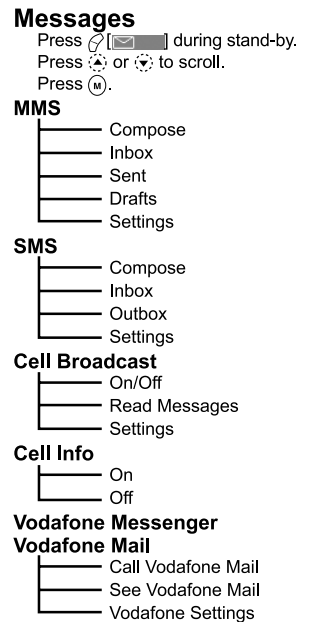

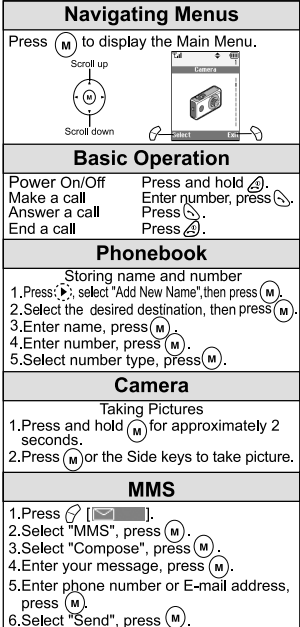

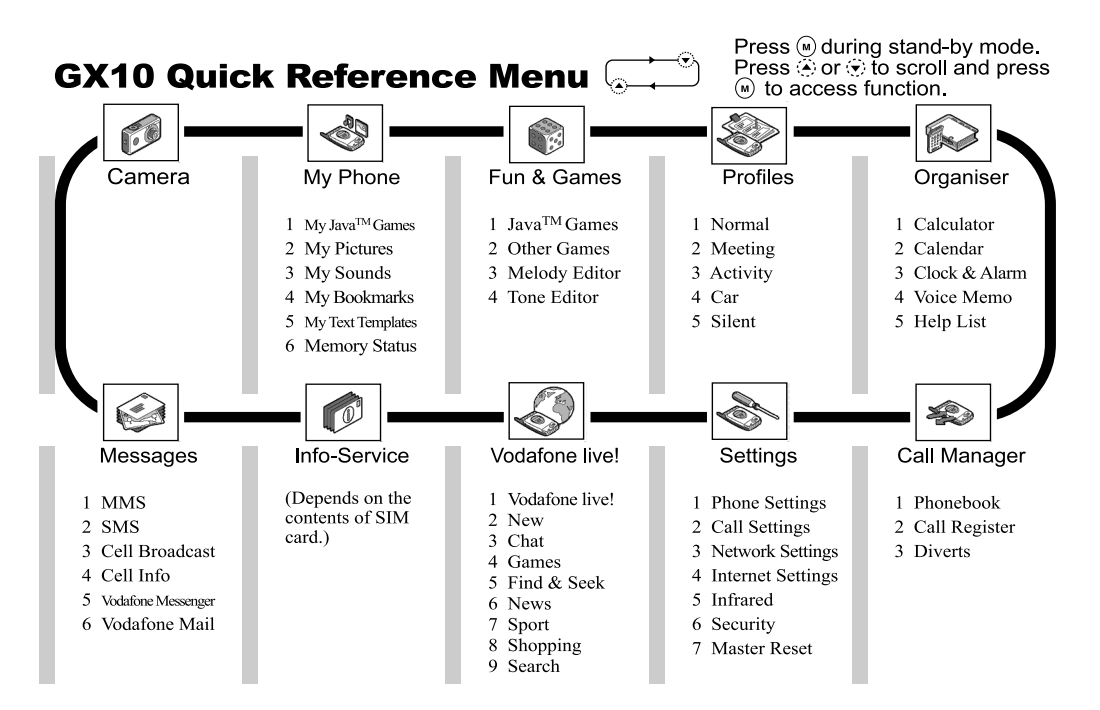

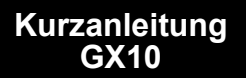

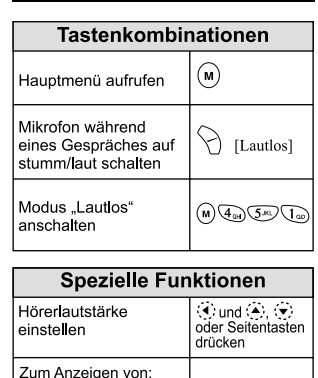

zurücksetzen

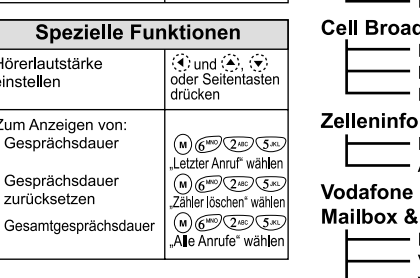

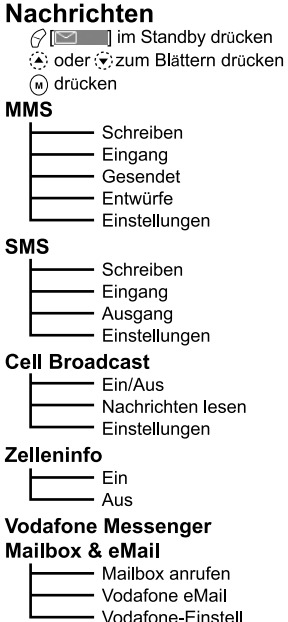

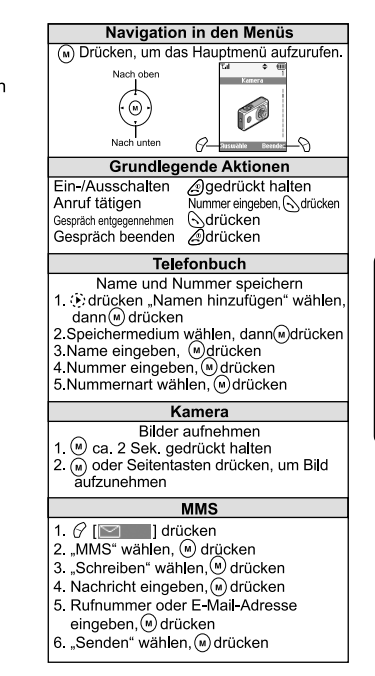

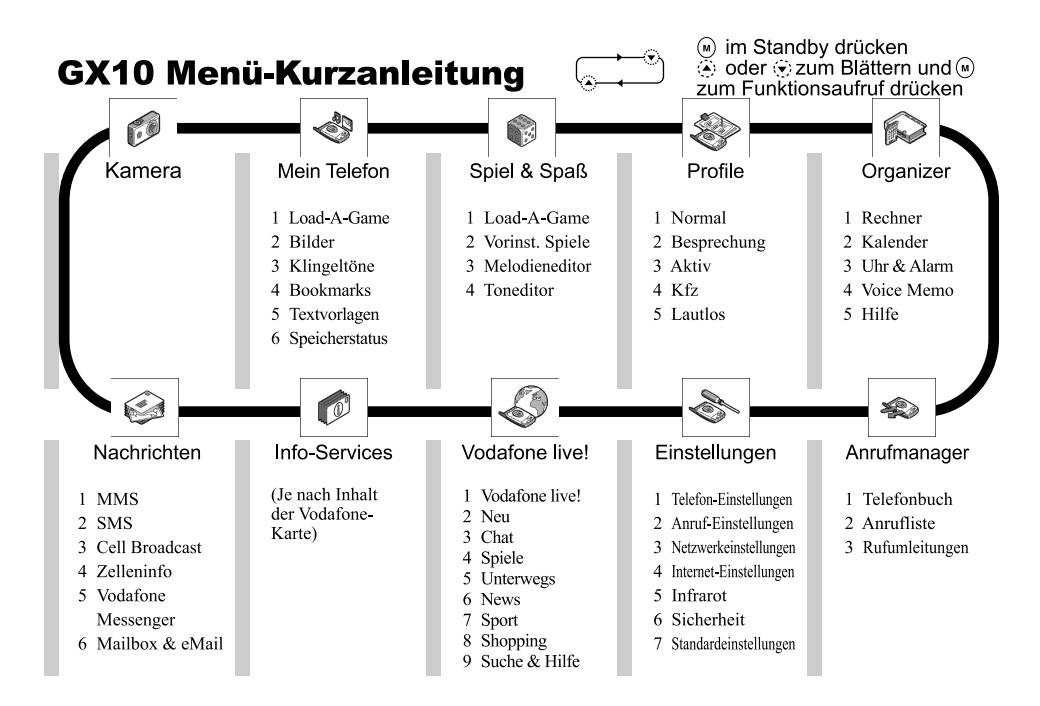

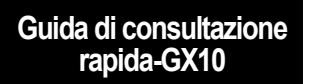

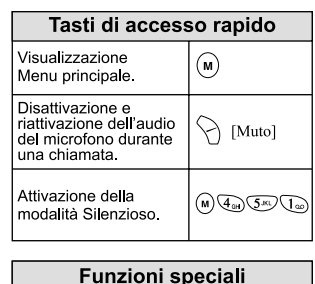

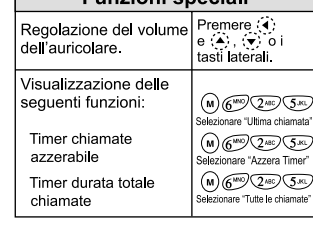

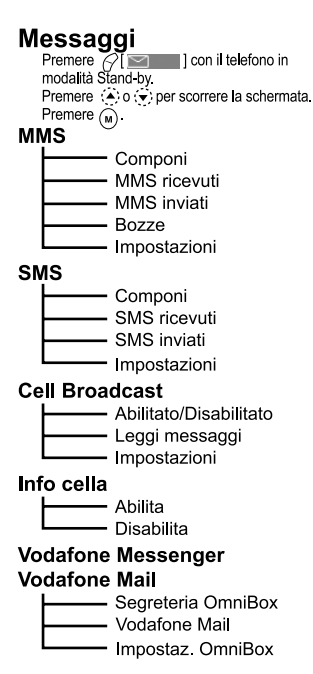

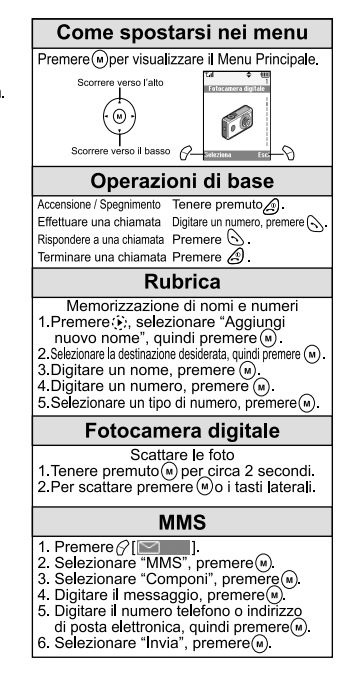

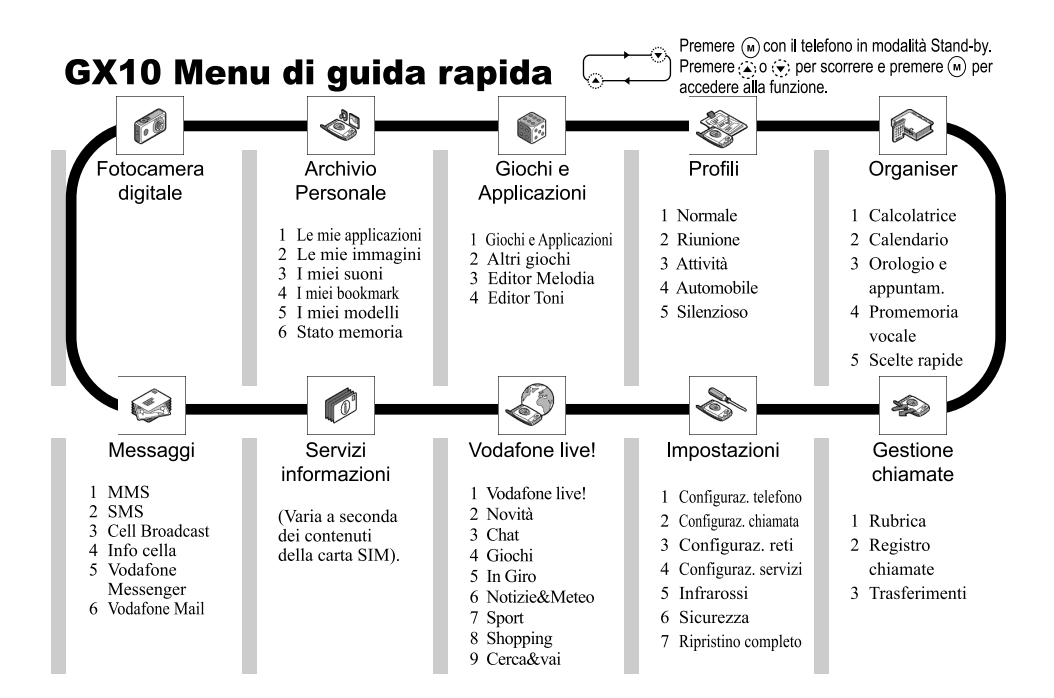

#### **139 Beknopt overzicht GX10**

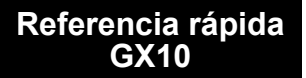

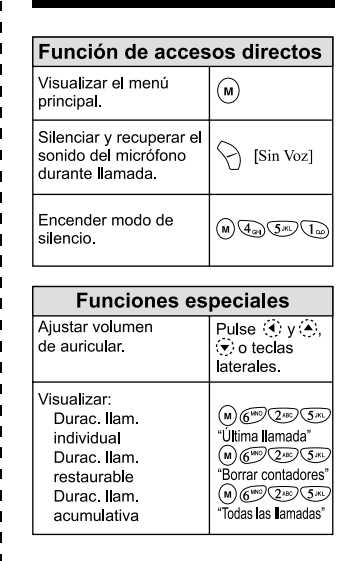

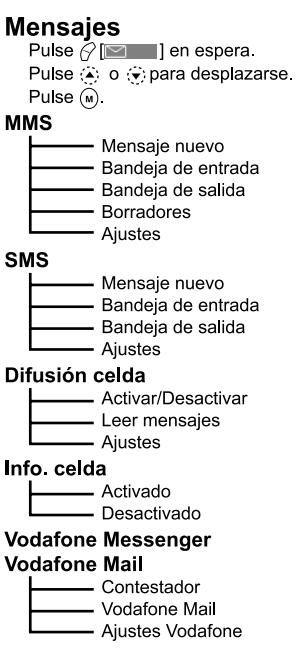

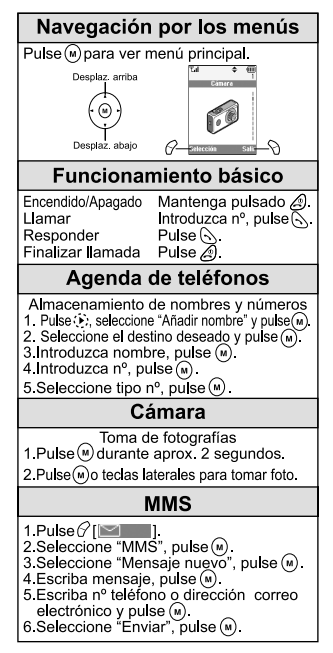

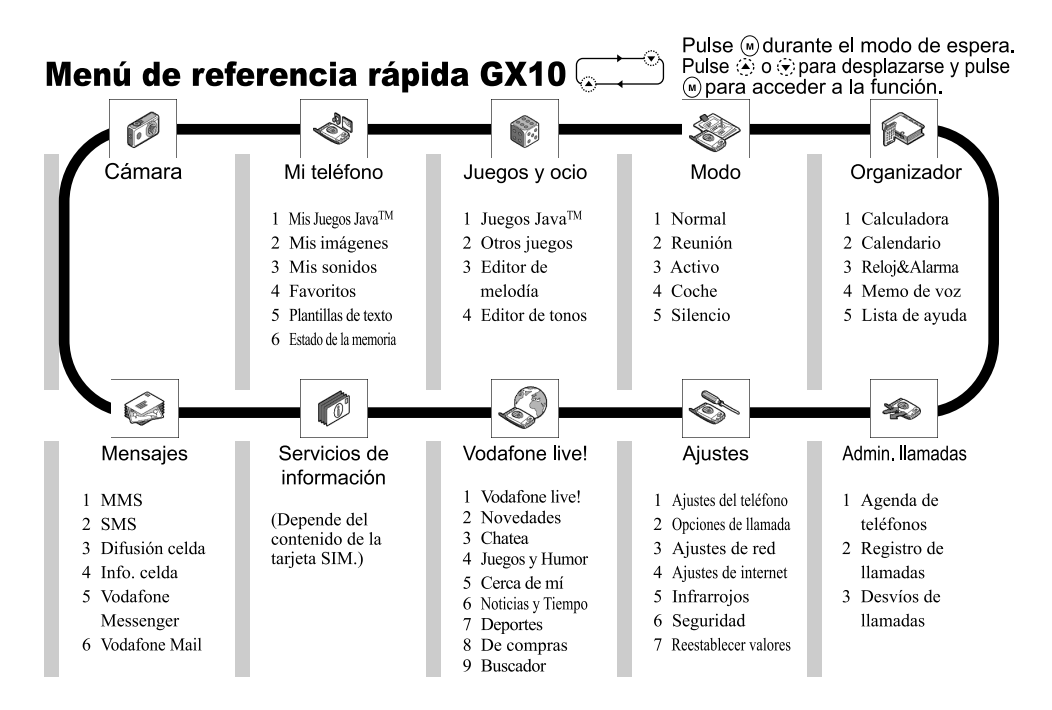